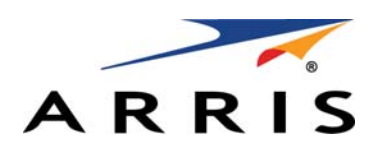

*SOFTWARE LICENSE KEY GENERATOR AND SERIAL NUMBER REPOSITORY*

SLK User Guide v5.0

Document Title: SLK User Guide v5.0

DigitalCM Number: 365-095-31649 x.1

Publication Date: 5/2017

#### *ARRIS Trademarks, Copyright, and Other Proprietary Information*

©ARRIS Enterprises, LLC, 2017. All rights reserved. No part of this publication may be reproduced in any form or by any means or used to make any derivative work (such as translation, transformation, or adaptation) without written permission from ARRIS Enterprises, LLC. ("ARRIS"). ARRIS reserves the right to revise this publication and to make changes in content from time to time without obligation on the part of ARRIS to provide notification of such revision or change.

ARRIS and the ARRIS logo are all trademarks of ARRIS Enterprises, LLC. Other trademarks and trade names may be used in this document to refer to either the entities claiming the marks and the names of their products. ARRIS disclaims proprietary interest in the marks and names of others.

ARRIS provides this guide without warranty of any kind, implied or expressed, including, but not limited to, the implied warranties of merchantability and fitness for a particular purpose. ARRIS may make improvements or changes in the product(s) described in this manual at any time.

The capabilities, system requirements and/or compatibility with third-party products described herein are subject to change without notice.

#### *Software License, Safety, and Regulatory Information*

IMPORTANT: PLEASE READ THIS SOFTWARE LICENSE ("LICENSE") CAREFULLY BEFORE YOU USE ANY SOFTWARE, FIRMWARE AND RELATED DOCUMENTATION ("SOFTWARE"). BY USING ANY OF THE SOFTWARE, YOU INDICATE YOUR ACCEPTANCE OF EACH OF THE TERMS OF THIS LICENSE. UPON ACCEPTANCE, THIS LICENSE WILL BE A LEGALLY BINDING AGREEMENT BETWEEN YOU AND ARRIS. THE TERMS OF THIS LICENSE APPLY TO YOU AND TO ANY SUBSEQUENT USER OF THIS SOFTWARE.

IF YOU DO NOT AGREE TO ALL OF THE TERMS OF THIS LICENSE (I) DO NOT USE THE SOFTWARE AND (II) RETURN THE SOFTWARE (COLLECTIVELY, "PRODUCT"), INCLUDING ALL COMPONENTS, DOCUMENTATION AND ANY OTHER MATERIALS PROVIDED WITH THE PRODUCT, TO YOUR POINT OF PURCHASE OR SERVICE PROVIDER, AS THE CASE MAY BE, FOR A FULL REFUND.

The Software includes associated media, any printed materials, and any "on line" or electronic documentation. Software provided by third parties may be subject to separate end user license agreements from the manufacturers of such Software. The Software is never sold. ARRIS licenses the Software to the original customer and to any subsequent licensee for personal use only on the terms of this License. ARRIS and its third-party licensors retain the ownership of the Software.

#### **You may**:

USE the Software only in connection with the operation of the Product.

TERMINATE this License by destroying the original and all copies of the Software (if applicable) in whatever form.

#### **You may not**:

(1) Loan, distribute, rent, lease, give, sublicense or otherwise transfer the Software, in whole or in part. (2) Copy or translate the User Guide included with the Software, other than for personal use. (3) Copy, alter, translate, decompile, disassemble or reverse engineer the Software, including but not limited to,

modifying the Software to make it operate on non-compatible hardware. (4) Remove, alter or cause not to be displayed, any copyright notices or startup message contained in the Software programs or documentation. (5) Export the Software or the Product components in violation of any United States export laws.

The Product is not designed or intended for use in on line control of aircraft, air traffic, aircraft navigation or aircraft communications; or in design, construction, operation or maintenance of any nuclear facility. ARRIS AND ITS THIRD-PARTY LICENSORS DISCLAIM ANY EXPRESS OR IMPLIED WARRANTY OF FITNESS FOR SUCH USES. YOU REPRESENT AND WARRANT THAT YOU SHALL NOT USE THE PRODUCT FOR SUCH PURPOSES.

Title to this Software, including the ownership of all copyrights, mask work rights, patents, trademarks and all other intellectual property rights subsisting in the foregoing, and all adaptations to and modifications of the foregoing shall at all times remain with ARRIS and its third party licensors. ARRIS retains all rights not expressly licensed under this License. The Software, including any images, graphics, photographs, animation, video, audio, music and text incorporated therein is owned by ARRIS or its third party licensors and is protected by United States copyright laws and international treaty provisions. Except as otherwise expressly provided in this License, the copying, reproduction, distribution or preparation of derivative works of the Software, any portion of the Product or the documentation is strictly prohibited by such laws and treaty provisions. Nothing in this License constitutes a waiver of ARRIS' rights under United States copyright law.

This License and your rights regarding any matter it addresses are governed by the laws of the Commonwealth of Pennsylvania, without reference to conflict of laws principles. THIS LICENSE SHALL TERMINATE AUTOMATICALLY if you fail to comply with the terms of this License.

ARRIS is not responsible for any third party software that is provided as a bundled application, or otherwise, with the Software or that is downloaded to, or otherwise installed on, the Product.

#### *U.S. GOVERNMENT RESTRICTED RIGHTS*

The Product and documentation is provided with RESTRICTED RIGHTS. The use, duplication or disclosure by the Government is subject to restrictions as set forth in subdivision (c)(1)(ii) of The Rights in Technical Data and Computer Software clause at 52.227 7013. The contractor/manufacturer is ARRIS Enterprises, Inc. 101 Tournament Drive, Horsham, PA 19044.

#### *Open Source Software Information*

For instructions on how to obtain a copy of any source code being made publicly available by ARRIS

related to software used in this set-top box you may send your request in writing to:

ARRIS Enterprises, LLC OSS Management 2450 Walsh Avenue Santa Clara, CA 95051 USA

ARRIS has created the opensource.ARRIS.com to serve as a portal for interaction with the software community-at-large. The location opensource.arrisi.com contains information regarding ARRIS's use of open source on the SLK project. To view additional information regarding licenses, acknowledgements and required copyright notices for open source packages used in this ARRIS software application, please navigate to the Open Source Notices section in the user interface.

# **Contents**

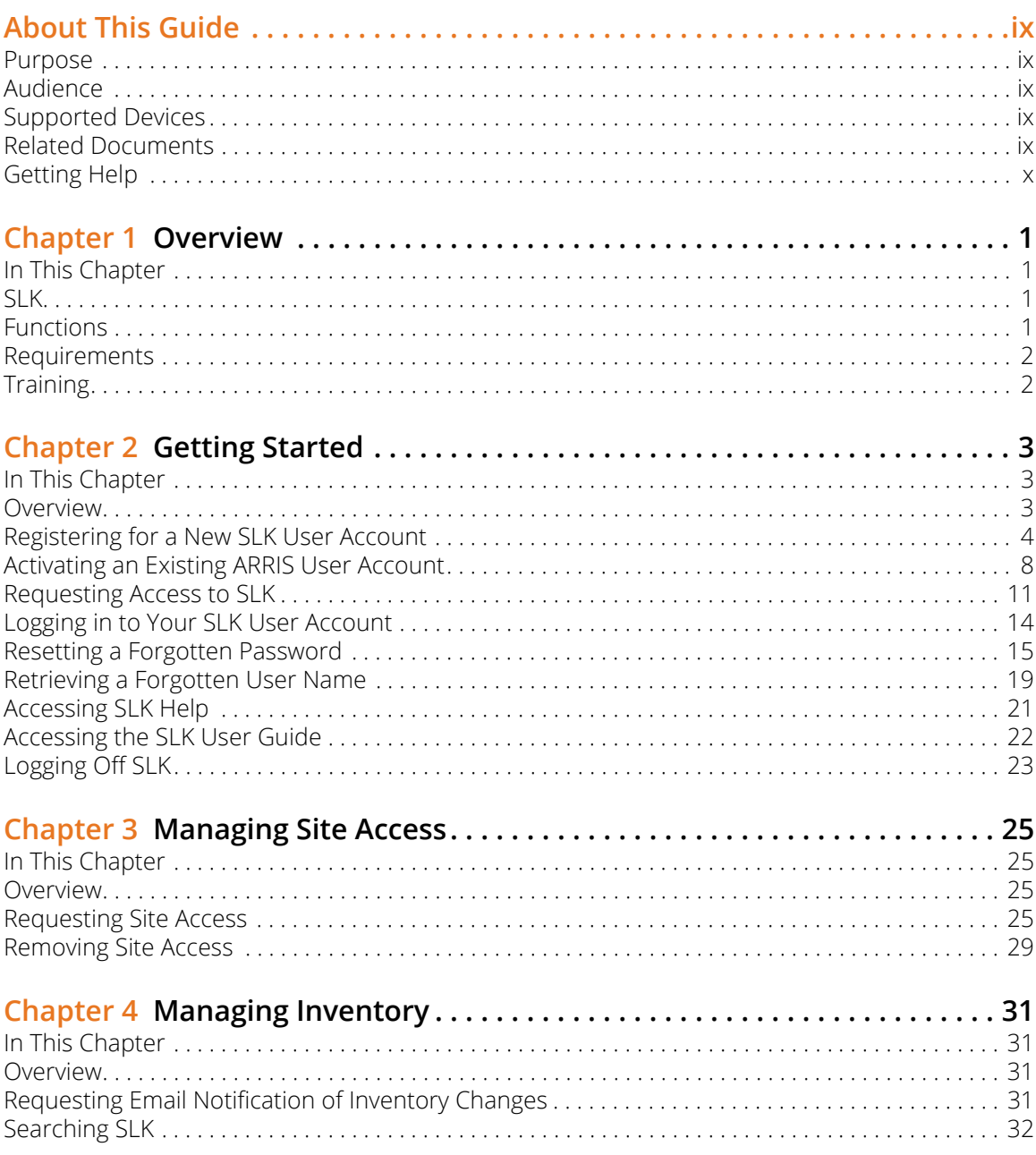

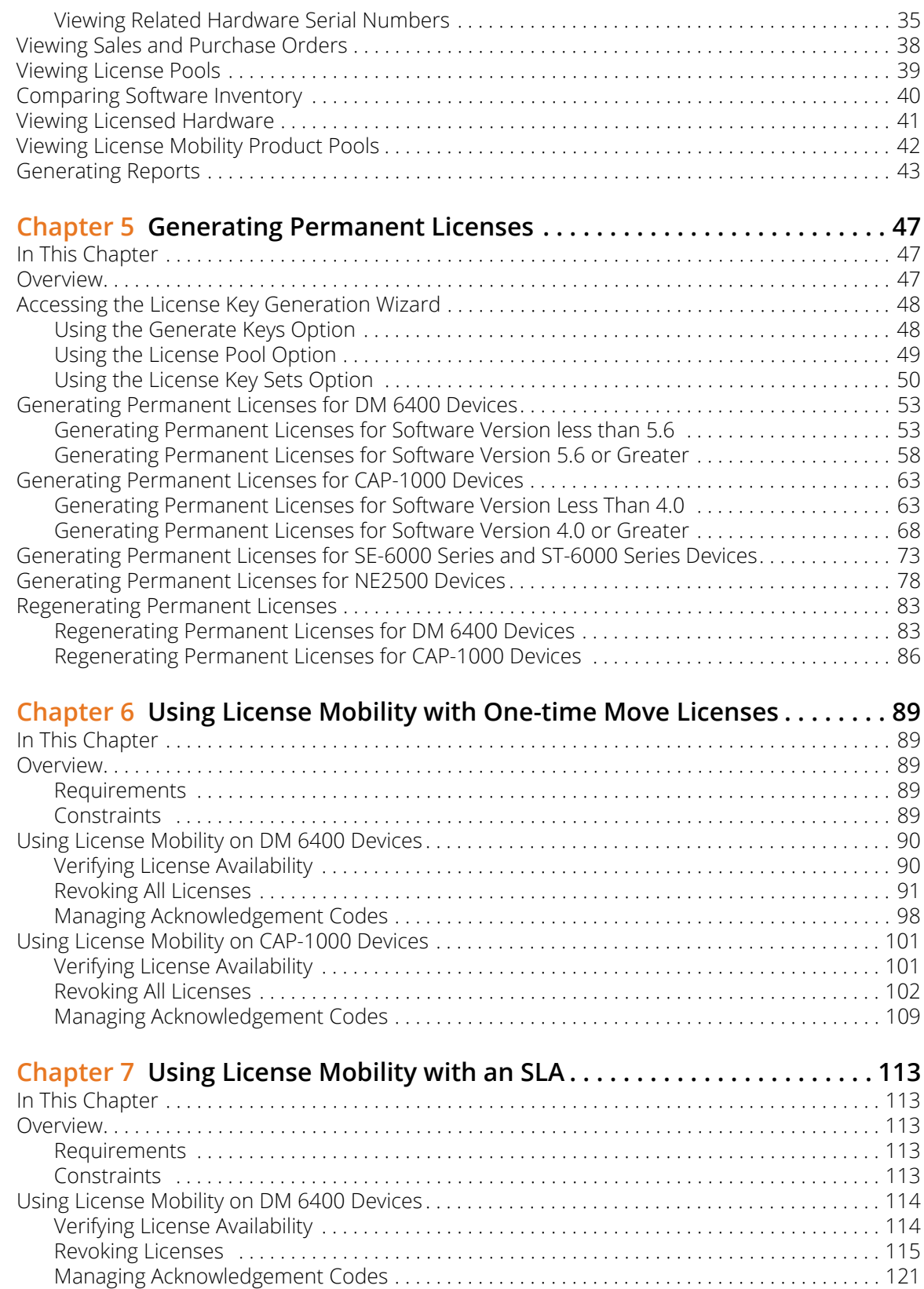

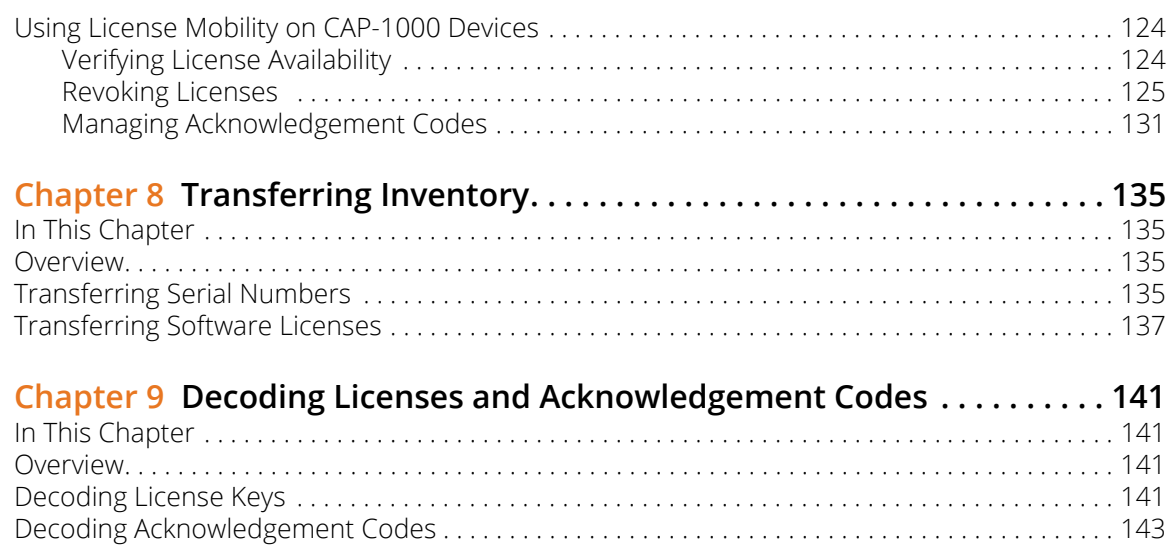

# <span id="page-8-0"></span>About This Guide

### <span id="page-8-1"></span>Purpose

The *SLK User Guide v5.0* explains how to use the ARRIS Software License Key application.

### <span id="page-8-2"></span>Audience

This guide is intended for users of SLK who manage product serial numbers and software licenses.

### <span id="page-8-3"></span>Supported Devices

Information in this guide applies to the following devices:

- **•** CAP-1000 and CAP-1010 CherryPicker Application Platform
- **•** DM 6400 Digital Media Platform
- **•** NE2500 Network Encryptor
- **•** SE-6000 Series MPEG-4 AVC Encoder
- **•** ST-6000 Series Multi-channel Video Transcoder

### <span id="page-8-4"></span>Related Documents

The following documents provide additional information on SLK:

- **•** *CAP-1000 Software Guide*
- **•** *DM 6400 Software Guide*
- **•** *NE2500 User Guide*
- **•** *SE-6000 Series MPEG-4 AVC Encoders User Guide*
- **•** *ST-6000 Series Multi-channel Video Transcoder Guide*

### <span id="page-9-1"></span><span id="page-9-0"></span>Getting Help

Help with your product is available online and by phone.

Find technical documentation in the **CustomerCare 360 Documentation Center**  [\(](http://www.arrisi.com/cc360))http://www.arrisi.com/cc360).

Get release updates and download software from **DigitalCM** [\(](digitalcm.arrisi.com)digitalcm.arrisi.com).

The **ARRIS Training Learning Portal** provides self-paced product training and course descriptions of instructor-led training classes at <http://www.arris.com/support/training>. In many cases training can be given at your location.

The **Technical Assistance Center** (TAC) provides assistance 24 hours a day, 7 days a week. To open a case, use one of these contact methods:

- **•** Customers in North American should call the TAC at 888-944-HELP (888-944-4357).
- **•** Customers outside North America should call the TAC at IDD (International Direct Dialing Number) + 1 + 215-323-2345.
- **•** For Spanish language support, call 215-323-2346. Contact the TAC by e-mail at Tac.Helpdesk@arrisi.com.

## <span id="page-10-1"></span><span id="page-10-0"></span>Chapter 1 **Overview**

### <span id="page-10-2"></span>In This Chapter

- **•** [SLK](#page-10-3)
- **•** [Functions](#page-10-4)
- **•** [Requirements](#page-11-0)
- **•** [Training](#page-11-1)

### <span id="page-10-3"></span>SLK

SLK is a web-based, self-service tool for customers and business partners. Depending on approved roles, SLK lets you verify product and sales information, manage serial numbers, access software license inventory pools, generate product licenses for purchased inventory, use the license mobility feature, and perform other functions.

### <span id="page-10-4"></span>Functions

SLK provides the following functions:

- **•** Generate permanent product licenses
- **•** Manage hardware and software serial numbers
- **•** Manage licensed hardware, licensed files or keys, and license inventory pools
- **•** Query previously-generated software licenses, sales orders, and purchase orders
- **•** Generate product inventory reports
- **•** Transfer licensed hardware or license inventory
- **•** Use the license mobility feature to revoke licenses to a pool and redeploy to other devices of the same model
- **•** Create and edit your user profile
- **•** Click a link to reset a forgotten password or user name
- **•** Download SLK documentation
- **•** Access comprehensive online help

### <span id="page-11-0"></span>Requirements

To use SLK, the following requirements apply:

- **•** Internet connection with access to a web browser
- **•** SLK user account

### <span id="page-11-1"></span>Training

The ARRIS Training Learning Portal provides self-paced product training and course descriptions of instructor-led training classes at <http://www.arris.com/support/training>. Alternatively, please contact<slkadmin@arris.com>for more information on SLK training opportunities.

## <span id="page-12-1"></span><span id="page-12-0"></span>Chapter 2 Getting Started

### <span id="page-12-2"></span>In This Chapter

- **•** [Overview](#page-12-3)
- **•** [Registering for a New SLK User Account](#page-13-0)
- **•** [Activating an Existing ARRIS User Account](#page-17-0)
- **•** [Requesting Access to SLK](#page-20-0)
- **•** [Logging in to Your SLK User Account](#page-23-0)
- **•** [Resetting a Forgotten Password](#page-24-0)
- **•** [Retrieving a Forgotten User Name](#page-28-0)
- **•** [Accessing SLK Help](#page-30-0)
- **•** [Accessing the SLK User Guide](#page-31-0)
- **•** [Logging Off SLK](#page-32-0)

### <span id="page-12-3"></span>Overview

SLK uses the ARRIS Single Sign-on (SSO) service for session control and user authentication. This section explains how to register for a new ARRIS SSO account. If you are new to SLK, you need to register for a new account and request access to SLK. Go to ["Registering for a New SLK User](#page-13-0)  [Account" on page 4](#page-13-0) for information.

If you already have an ARRIS user account and need to migrate it to ARRIS SSO, go to ["Activating](#page-17-0)  [an Existing ARRIS User Account" on page 8](#page-17-0) for more information.

*Note: SLK accepts users from approved MSO and Telco corporate accounts. A corporate email address is required for account approval. SLK accepts one corporate user name per email address. Multiple accounts referencing the same email address are not permitted.* 

### <span id="page-13-0"></span>Registering for a New SLK User Account

#### **To register:**

1. Log in to SLK:

#### https://slk.arris.com

The SLK Application Login page opens.

2. In the left side of the page, click **Register**.

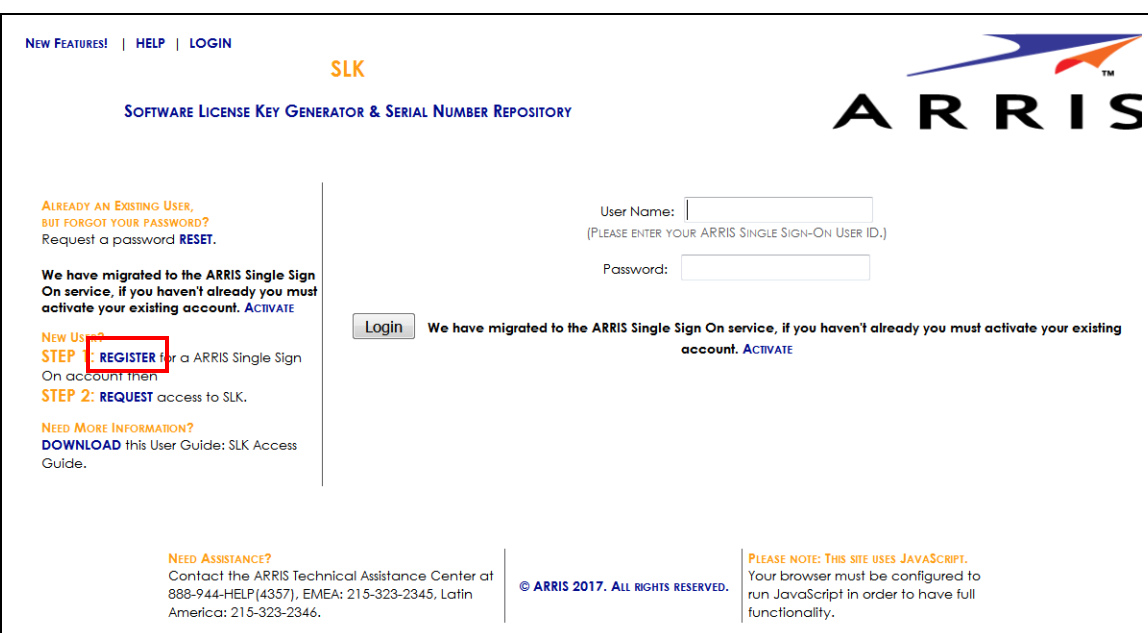

#### SLK Application Login

The ARRIS Single Sign On New User Registration page opens.

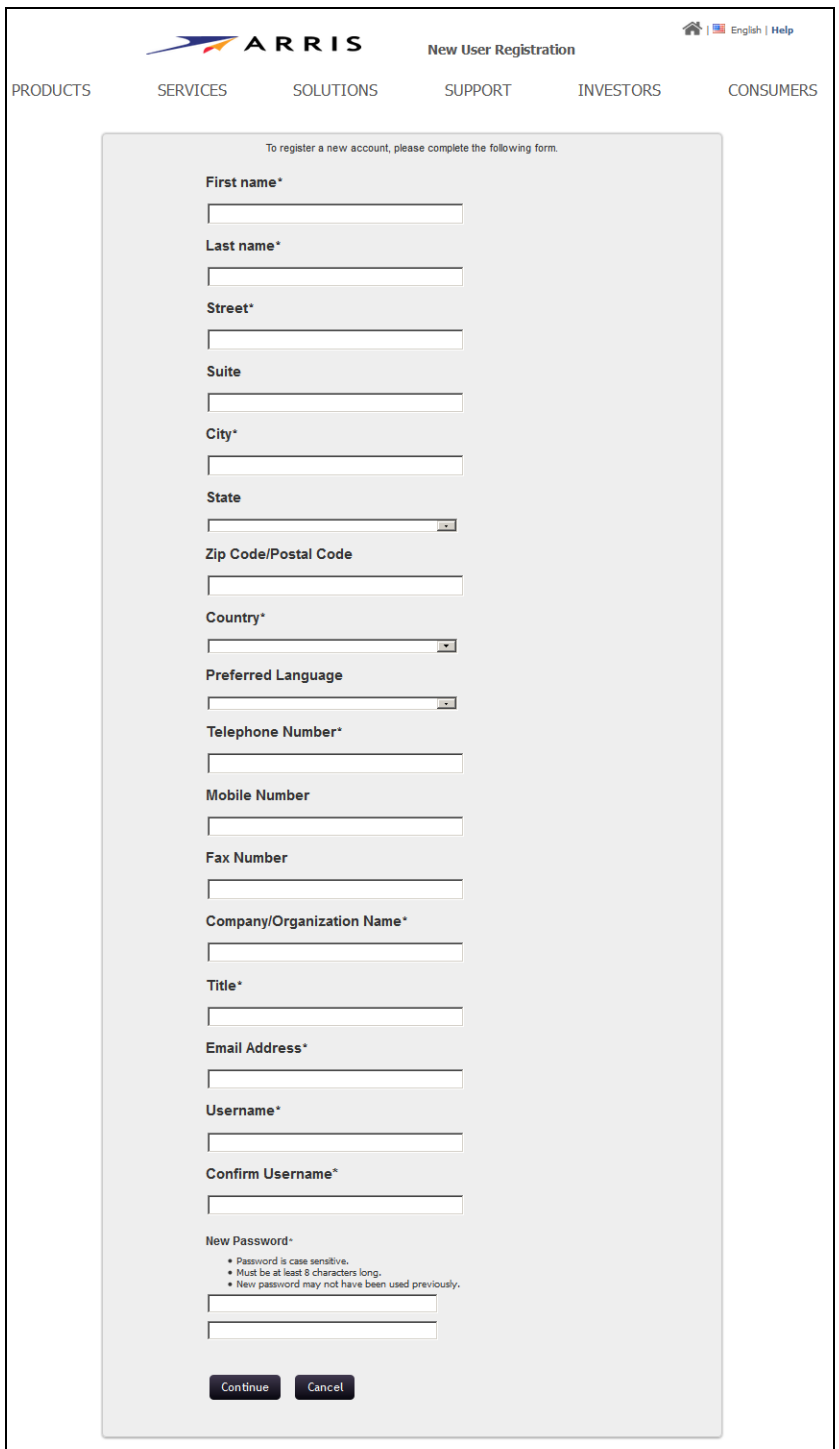

ARRIS Single Sign On New User Registration

3. Complete the personal information in the form.

Fields with asterisks are required.

*Note: The password is case-sensitive, must be at least eight characters in length, and may not have been previously used.*

#### 4. Click **Continue**.

The Code Verification page opens.

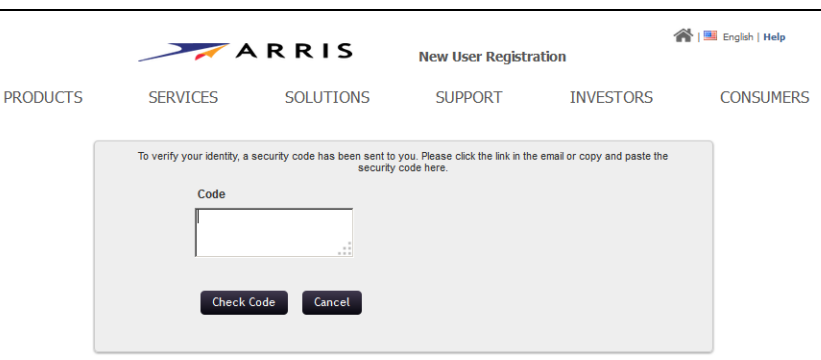

#### Code Verification

To verify your identify, a security code is sent to your email account.

- 5. Log in to your email account.
- 6. Open the email, **ARRIS New User Verification**.

If successful, an email similar to the following example displays:

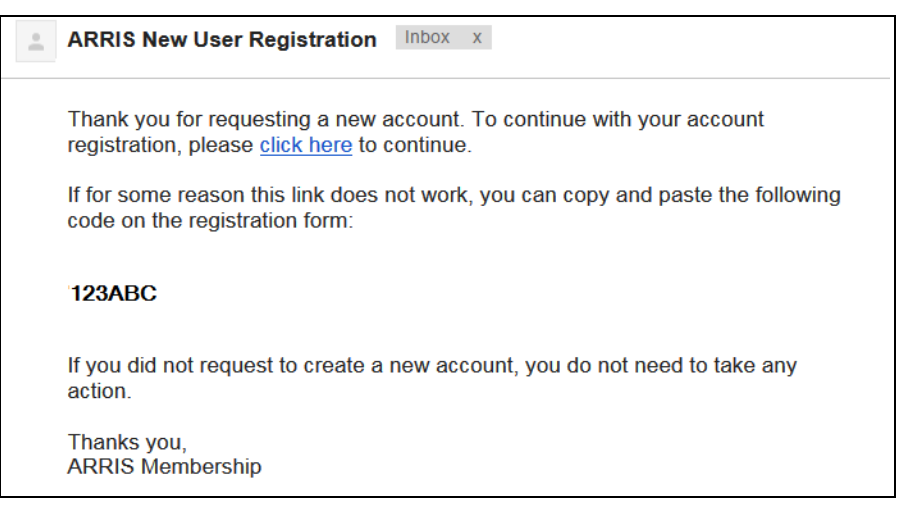

ARRIS New User Registration Email

- 7. Review the instructions. Two options are available:
	- **•** To continue registration using the link, go to [step 8](#page-16-0).
	- **•** To continue registration if the link doesn't work, go to [step 11](#page-17-1).
- <span id="page-16-0"></span>8. To continue with your account registration, select the **click here** link.

The Please Wait page opens.

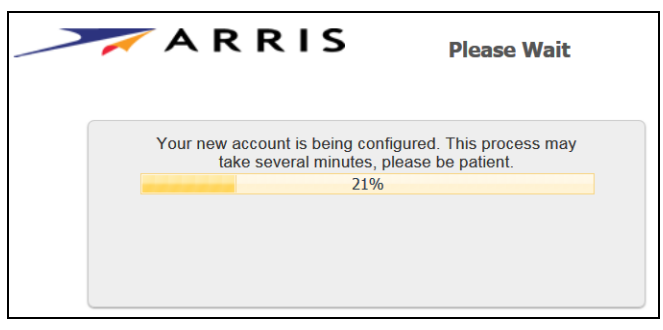

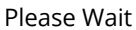

After the account is successfully configured, the Success page opens.

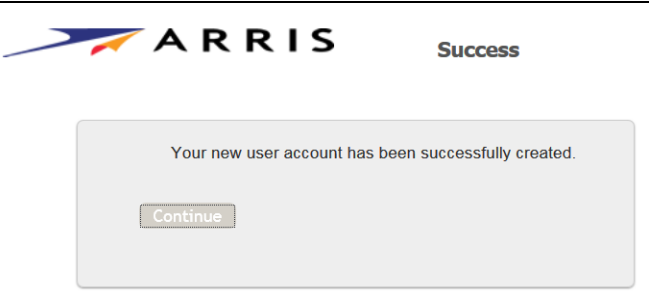

Success

9. Click **Continue**.

The Main Menu page opens.

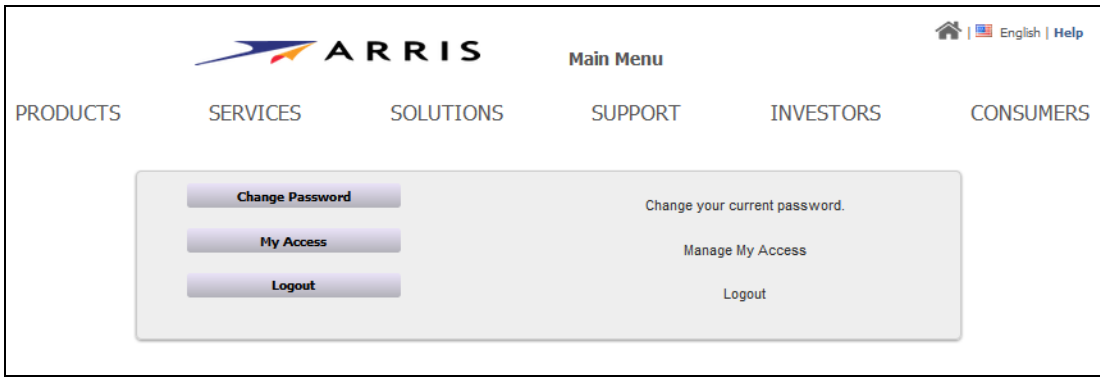

Main Menu

- 10. Go to the section, ["Requesting Access to SLK" on page 11](#page-20-0), to continue.
- <span id="page-17-1"></span>11. If the link doesn't work, do the following:
	- a. In the email, copy the verification code.
	- b. Return to the Code Verification page.
	- c. Paste the code in the **Code** field.
	- d. Click **Check Code**.

If the code verification is successful, the message, "Your new user account has been successfully created," displays.

e. Click **Continue**.

The Main Menu page opens.

f. Go to the section, ["Requesting Access to SLK" on page 11](#page-20-0), to continue.

### <span id="page-17-0"></span>Activating an Existing ARRIS User Account

SLK uses the ARRIS SSO service for session control and user authentication. If you have an existing ARRIS user account that needs to be reactivated, you can activate your pre-configured account and set a new password.

#### **To activate:**

1. Log in to SLK:

#### https://slk.arris.com

The SLK Application Login page opens.

- 2. Enter your **User Name** and **Password**.
- 3. Click **Login**.

4. In the right side of the page, click **Activate**.

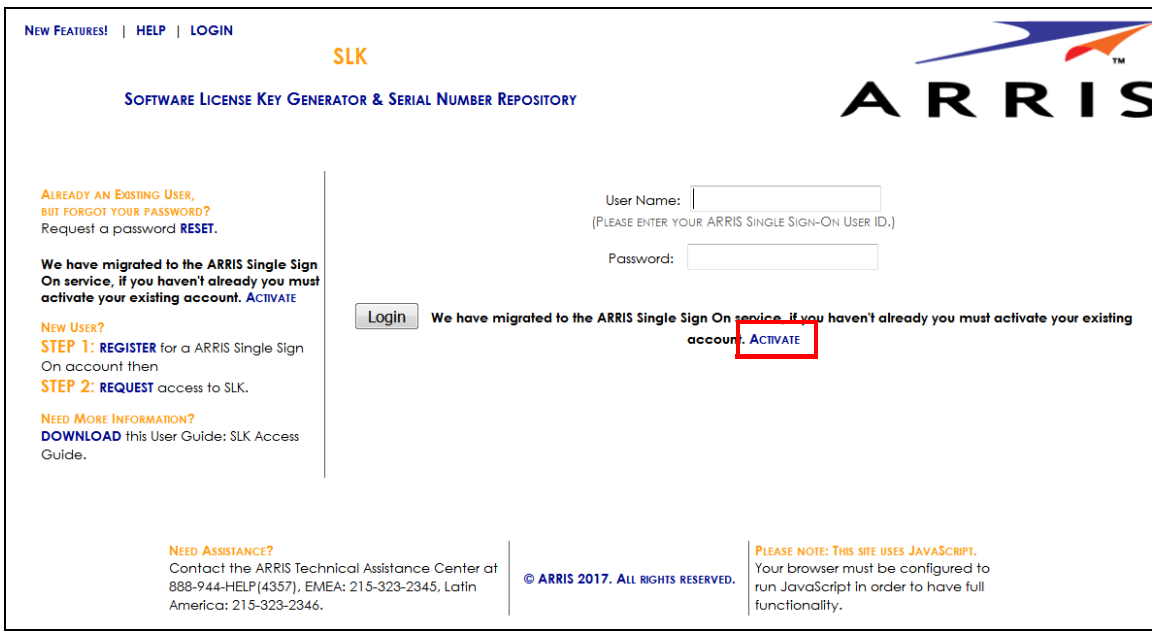

SLK Application Login

You are redirected to the following URL:

#### <https://membership.arrisi.com/private/Login>

The Please Log In page opens.

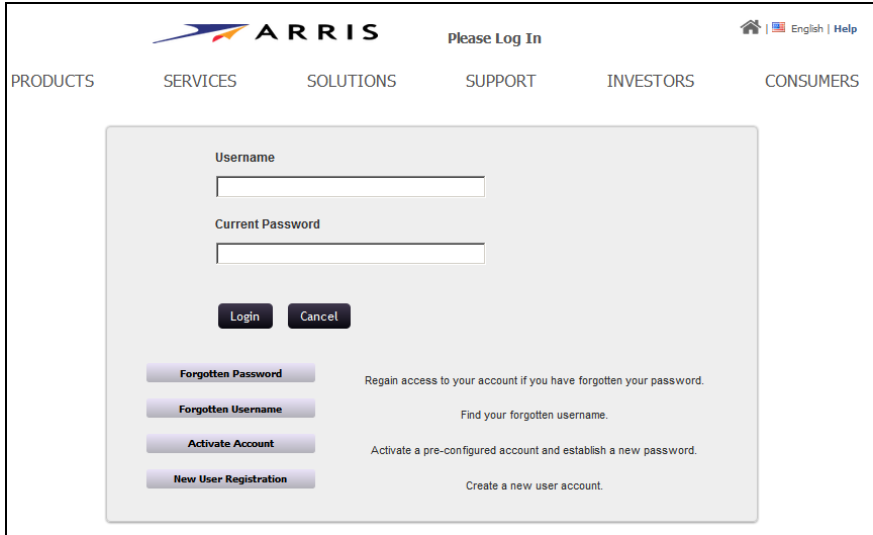

Please Log In

5. Enter your **User Name** and **Current Password**.

#### 6. Click **Activate Account**.

The Activate Account page opens.

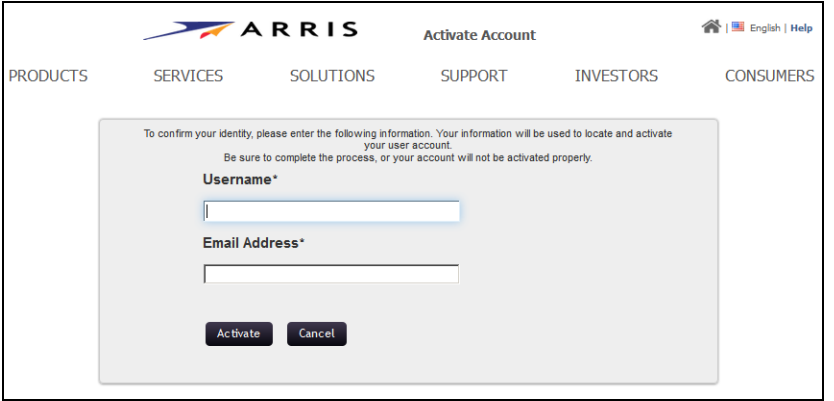

#### Activate Account

- 7. Enter your **User Name** and **Email Address**.
- 8. Click **Activate**.

To verify your identify, an email is sent to your email account.

- 9. Log in to your email account.
- 10. Open the email, **SLK 5.0.x User ID**.

If successful, an email similar to the following example displays:

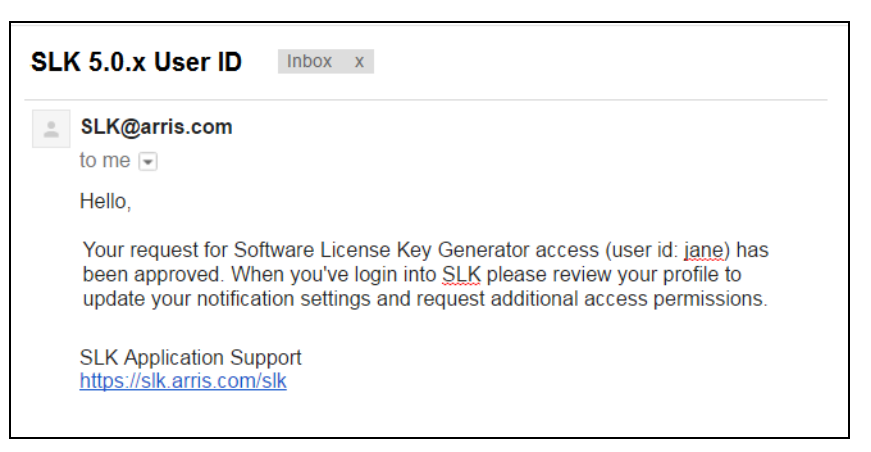

SLK 5.0.x User ID Email

11. Go to the section, ["Requesting Access to SLK" on page 11](#page-20-0), to continue.

### <span id="page-20-0"></span>Requesting Access to SLK

This section explains how to request access to SLK with the user name and password assigned to you during the ARRIS Single Sign On (SSO) registration process.

#### **To request access:**

1. Log in to SLK:

#### https://slk.arris.com

The SLK Application Login page opens.

2. In the left side of the page, click **Request**.

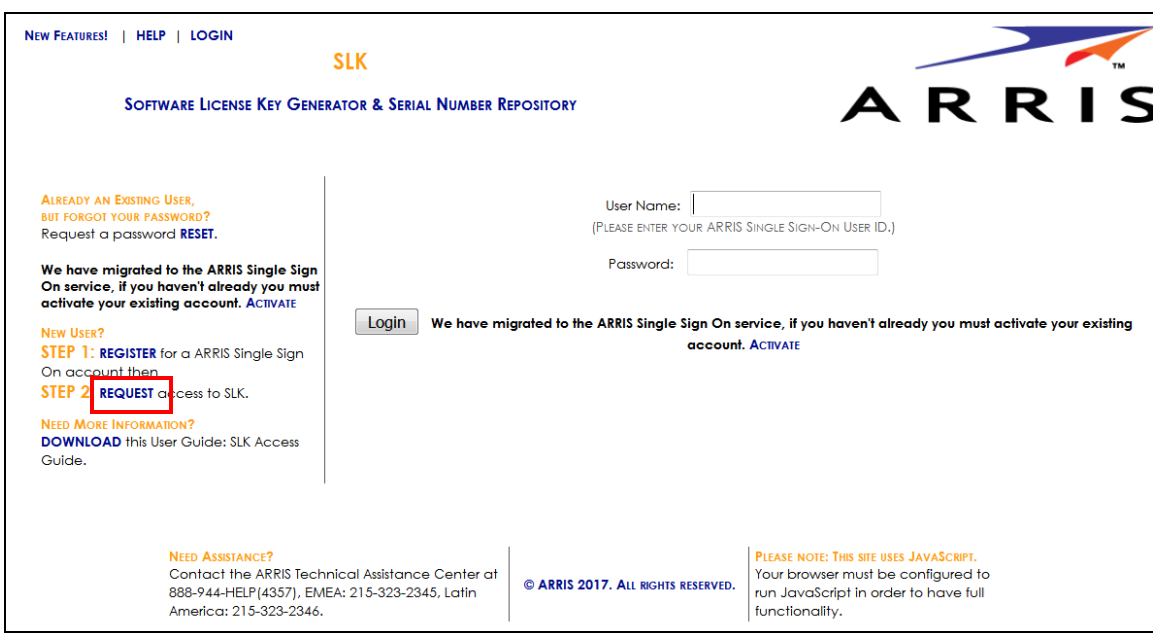

SLK Application Login

The SLK User Access Request page opens.

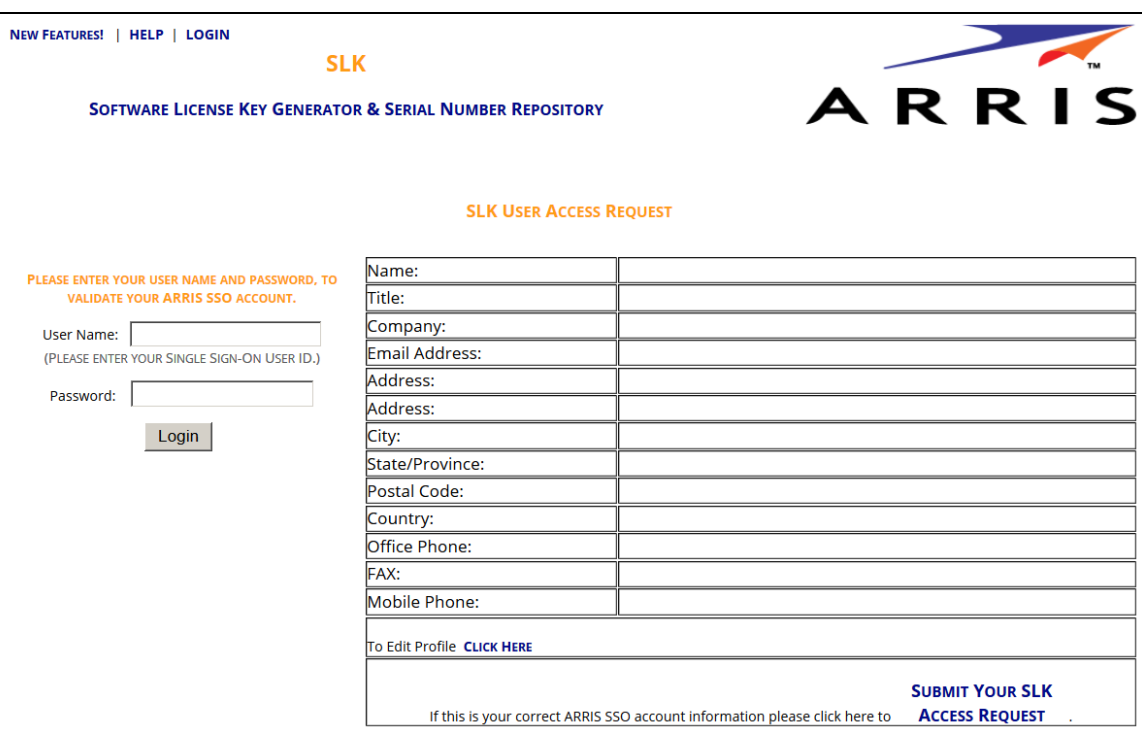

SLK User Access Request

- 3. In the left side of the page, enter your **User Name** and **Password**.
- 4. Click **Login**.

Your personal information displays in the table.

| <b>SLK USER ACCESS REQUEST</b>                                                   |                           |                                                                            |                                                 |
|----------------------------------------------------------------------------------|---------------------------|----------------------------------------------------------------------------|-------------------------------------------------|
| PLEASE ENTER YOUR USER NAME AND PASSWORD, TO VALIDATE<br>YOUR ARRIS SSO ACCOUNT. | Name:                     | jane                                                                       |                                                 |
|                                                                                  | Title:                    | Operator                                                                   |                                                 |
| <b>User Name:</b>                                                                | Company:                  | <b>ARRIS</b>                                                               |                                                 |
| (PLEASE ENTER YOUR SINGLE SIGN-ON USER ID.)                                      | Email Address:            | jane@gmail.com                                                             |                                                 |
| Password:<br>Login                                                               | Address:                  | 2450 Walsh Ave                                                             |                                                 |
|                                                                                  | Address:                  | 2450 Walsh Ave                                                             |                                                 |
|                                                                                  | City:                     | Santa Clara                                                                |                                                 |
|                                                                                  | State/Province:           | CA                                                                         |                                                 |
|                                                                                  | Postal Code:              | 95051                                                                      |                                                 |
|                                                                                  | Country:                  | <b>USA</b>                                                                 |                                                 |
|                                                                                  | Office Phone:             | (408) 235-5500                                                             |                                                 |
|                                                                                  | FAX:                      |                                                                            |                                                 |
|                                                                                  | Mobile Phone:             | (408) 235-5500                                                             |                                                 |
|                                                                                  | To Edit Profile Cuck HERE |                                                                            |                                                 |
|                                                                                  |                           | If this is your correct ARRIS SSO account information please click here to | <b>SUBMIT YOUR SLK</b><br><b>ACCESS REQUEST</b> |

SLK User Access Request

5. Review the information in the table and ensure that it is correct.

If any of the information is incorrect, edit your user profile. Select the **To Edit Profile Click Here**  link and make any necessary changes.

6. Click **Submit Your SLK Access Request**.

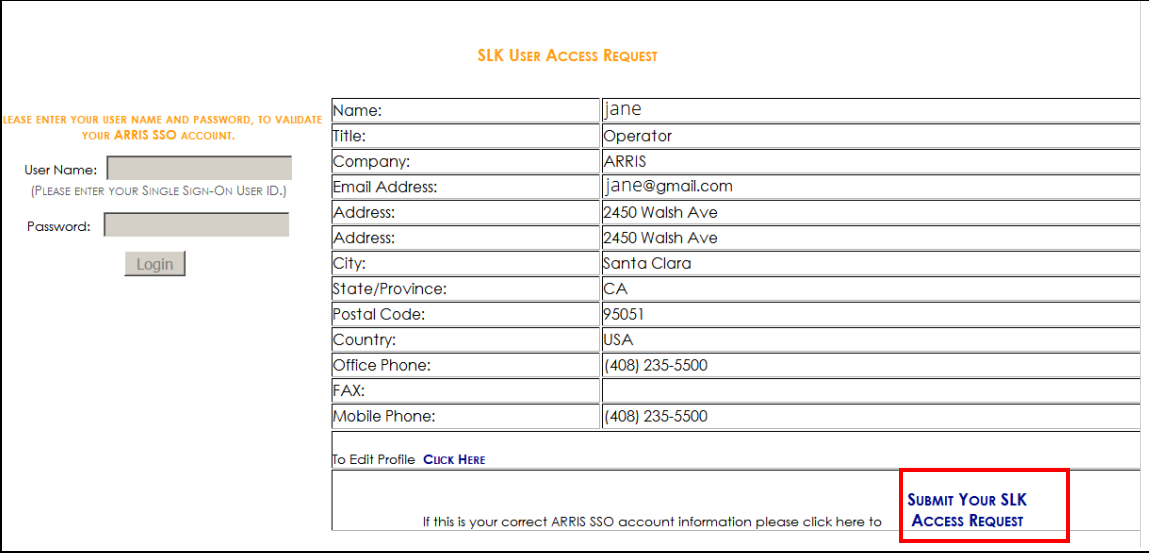

#### SLK User Access Request

The following message displays at the top of the page:

"The request is currently being processed. When your account request has been approved an email with your user name will be sent to the email address given."

7. Log in to your email account.

#### 8. Open the email, **SLK 5.0.x User ID**.

If successful, an email similar to the following example displays:

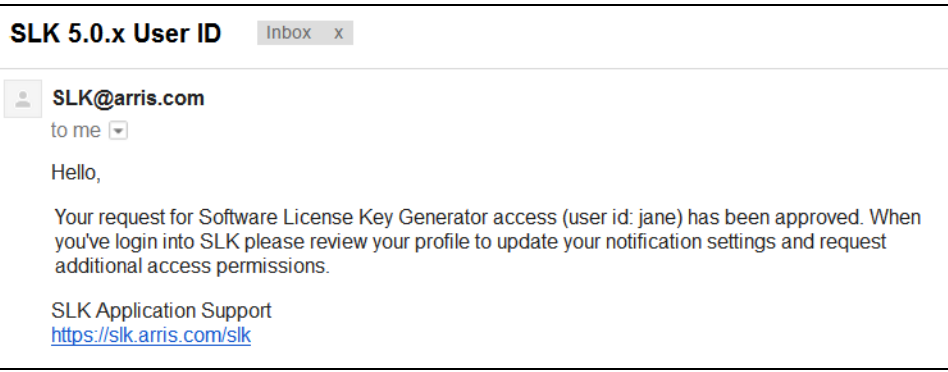

SLK 5.0.x User ID Email

9. Review the information in the email.

You now have access to SLK.

### <span id="page-23-0"></span>Logging in to Your SLK User Account

To log in to SLK, you must have a pre-approved user account.

#### **To log in:**

1. In your web browser, enter the following URL:

#### https://slk.arris.com

The SLK Application Login page opens.

2. Enter your ARRIS SSO **User Name** and **Password**.

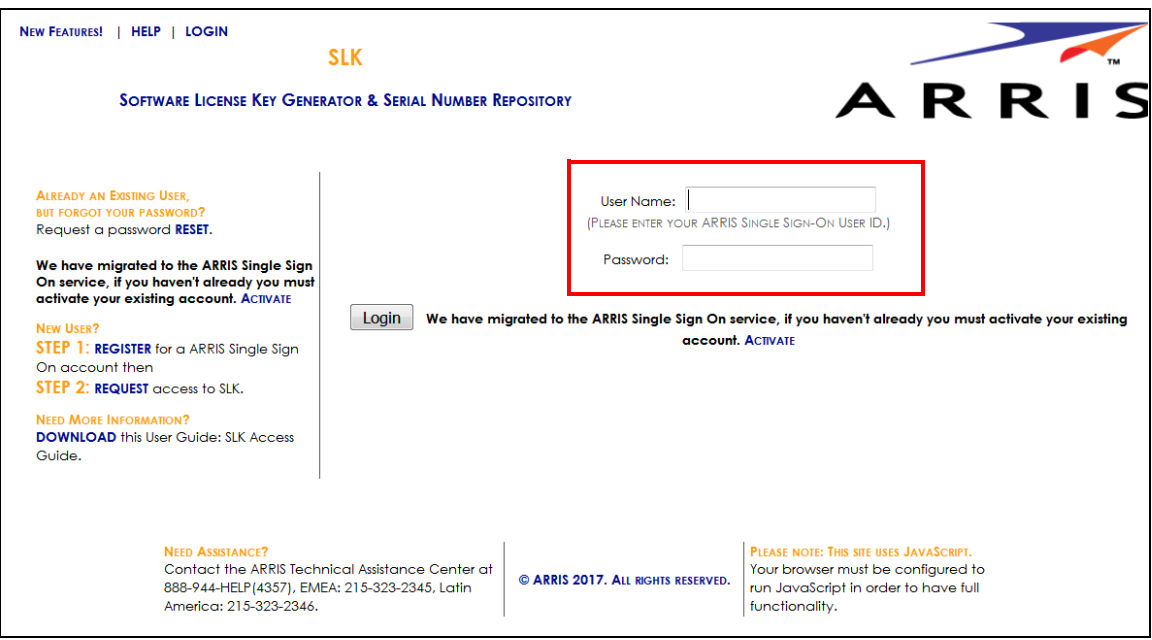

SLK Application Login

3. Click **Login**.

Your SLK Account Home page opens and your user name displays in the upper-left corner. The menu options that appear may differ from the displayed image, depending upon your approved user role and permissions.

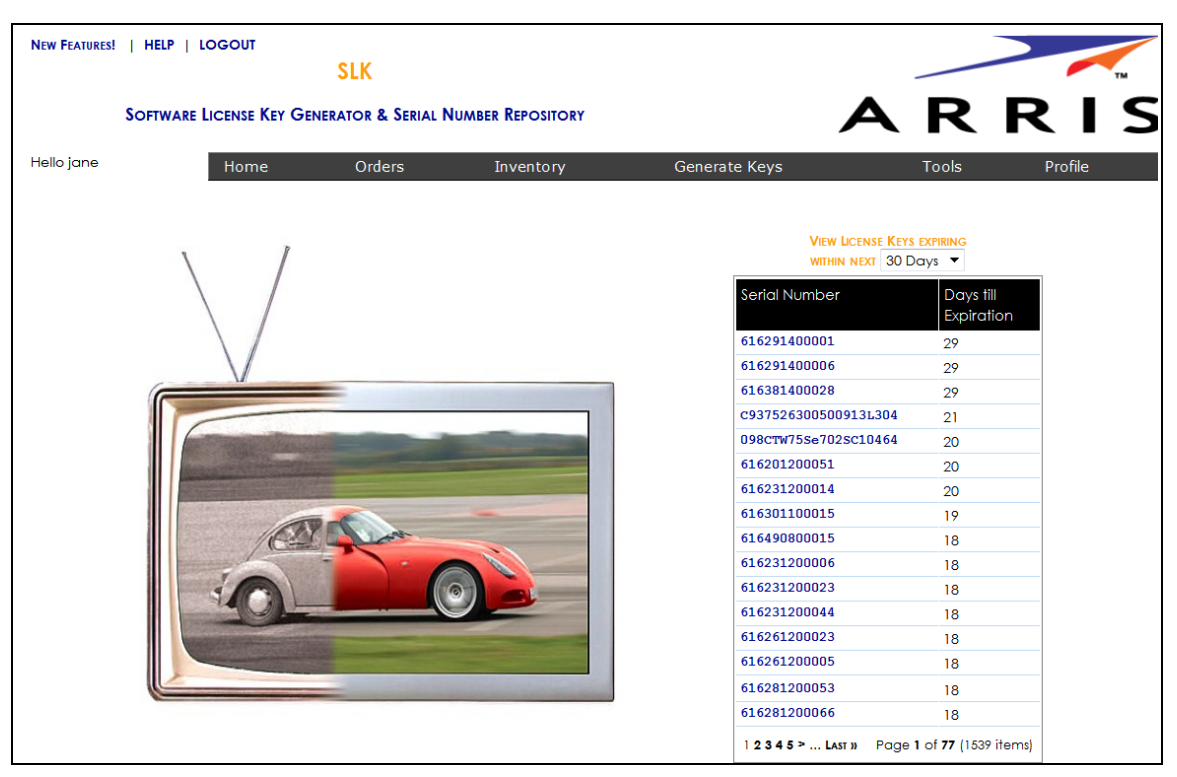

SLK Account Home

### <span id="page-24-0"></span>Resetting a Forgotten Password

#### **To reset:**

1. Log in to SLK:

#### https://slk.arris.com

The SLK Application Login page opens.

2. In the left side of the page, click **Reset**.

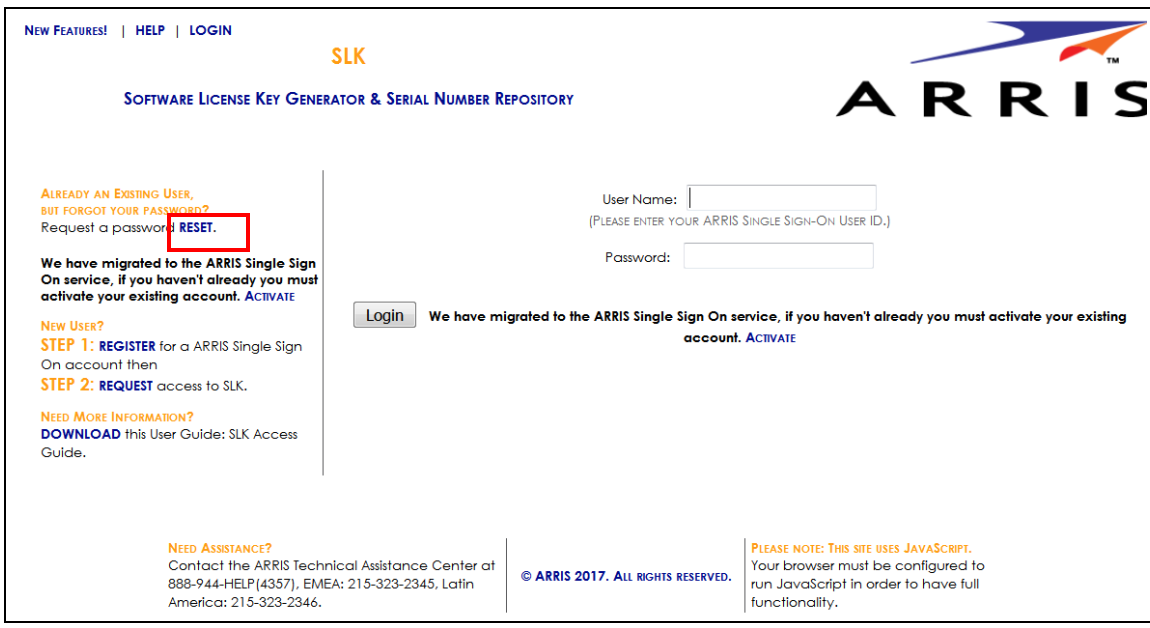

#### SLK Application Login

The Forgotten Password page opens.

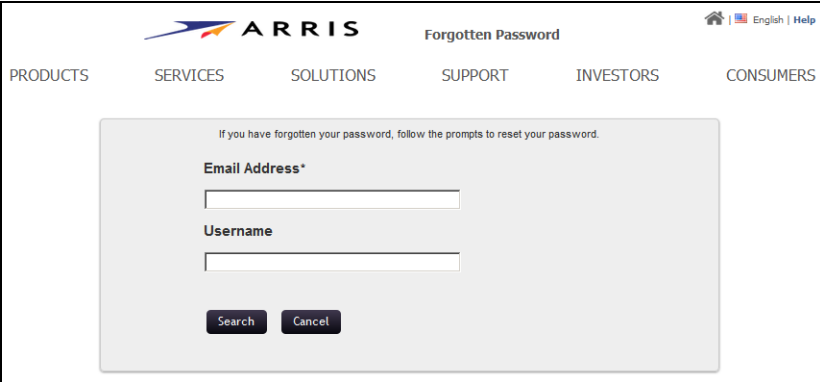

#### Forgotten Password

3. Enter your **Email Address** and **User Name**.

#### 4. Click **Search**.

If the search is successful, the Code Verification page opens.

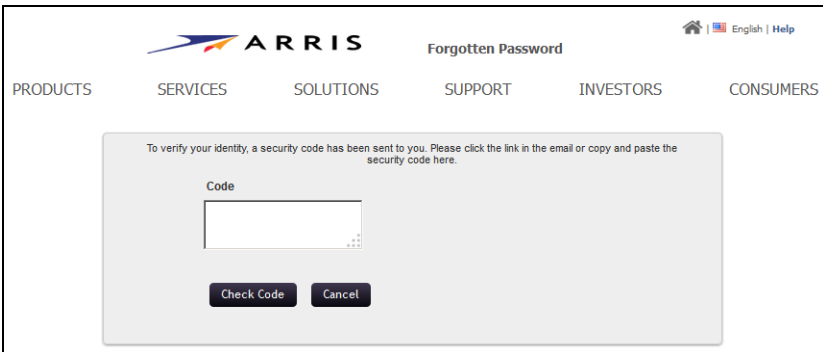

#### Code Verification

To verify your identify, a security code is sent to your email account.

- 5. Log in to your email account.
- 6. Open the email, **ARRIS Forgotten Password Verification**.

If successful, an email similar to the following example displays:

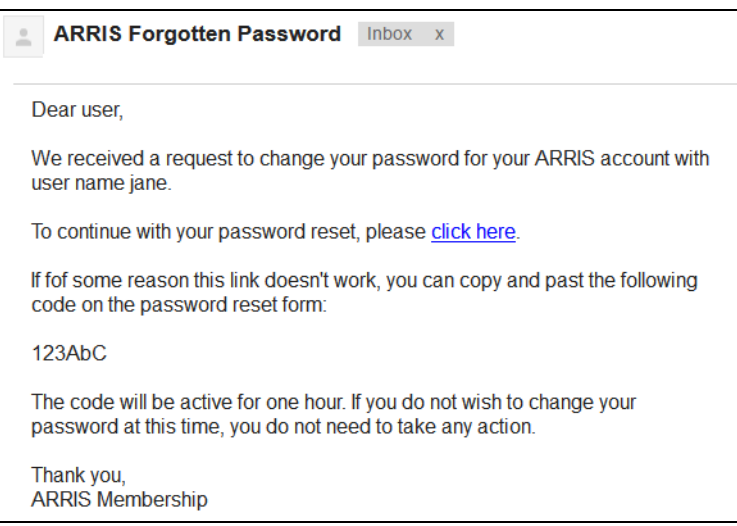

#### ARRIS Forgotten Password Email

- 7. Review the information in the email.
- 8. To continue with your password reset, select **click here**.

Your password reset request is sent to ARRIS. If the password reset is successful, the Success page opens.

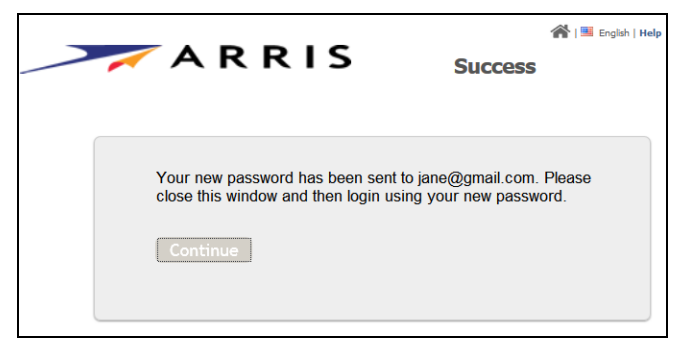

Success

9. Open the email, **ARRIS Password Verification**.

If successful, an email similar to the following example displays:

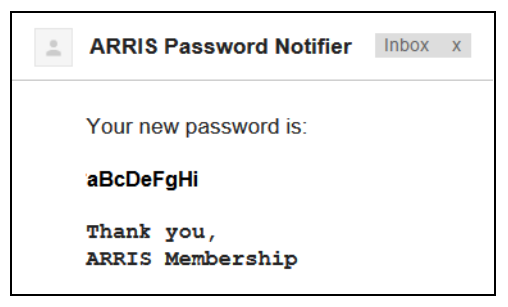

ARRIS Password Notifier Email

10. Review the information in the email.

The new password is included in the email.

11. Record your password for future use.

Use this password to log in to SLK.

12. In the Success page, click **Continue** or close the page.

### <span id="page-28-0"></span>Retrieving a Forgotten User Name

#### **To retrieve:**

1. Access the ARRIS Support site:

#### <http://www.arrisi.com/support>

The ARRIS Support page opens.

Scroll the page and click **Create/Update Membership**.

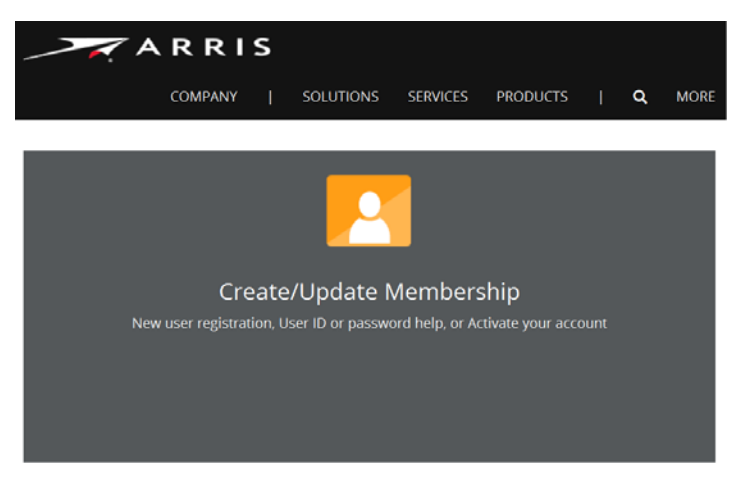

#### Create/Update Membership

You are redirected to the following URL:

#### <https://membership.arrisi.com/private/Login>

The Please Log In page opens.

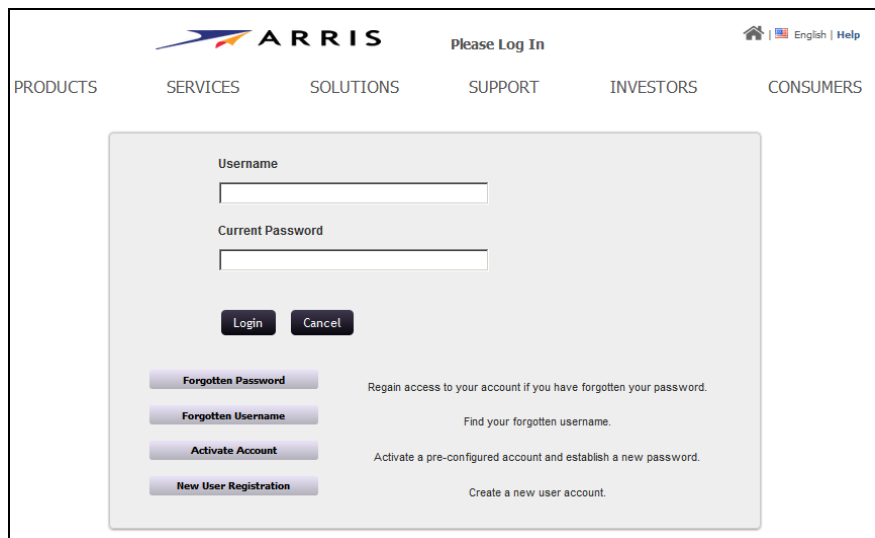

Please Log In

2. Click **Forgotten User Name**.

The Forgotten User Name page opens.

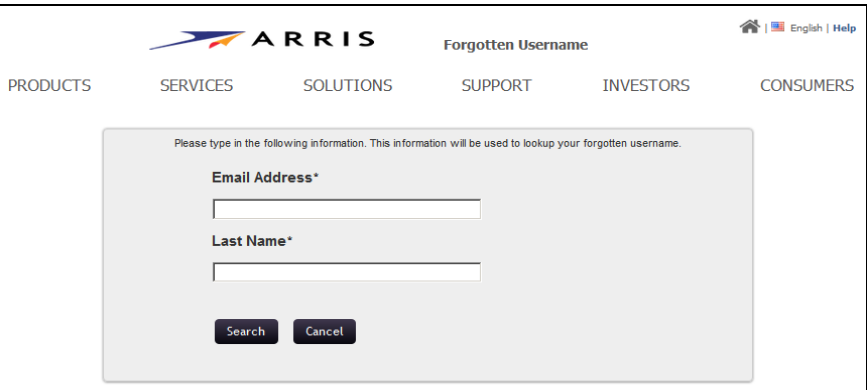

Forgotten User Name

- 3. Enter your **Email Address** and **Last Name**.
- 4. Click **Search**.

If the search is successful, the Success page opens and your use name displays.

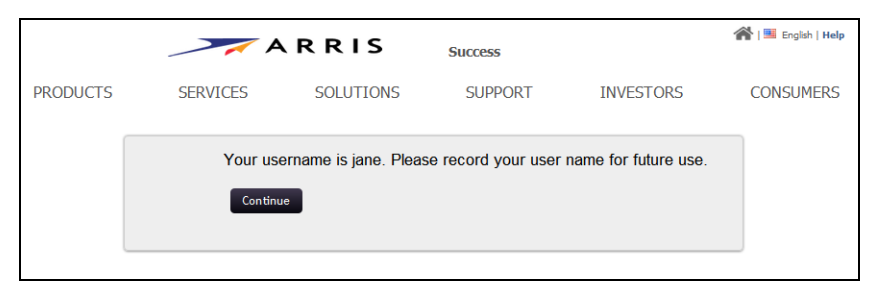

Success

- 5. Record your user name for future use.
- 6. Click **Continue** to remain in SLK or close the page.

### <span id="page-30-0"></span>Accessing SLK Help

SLK provides several types of help to assist you as you go through SLK processes and procedures.

#### **To access:**

1. Log in to SLK:

#### https://slk.arris.com

2. Click **Help** in the upper-left page.

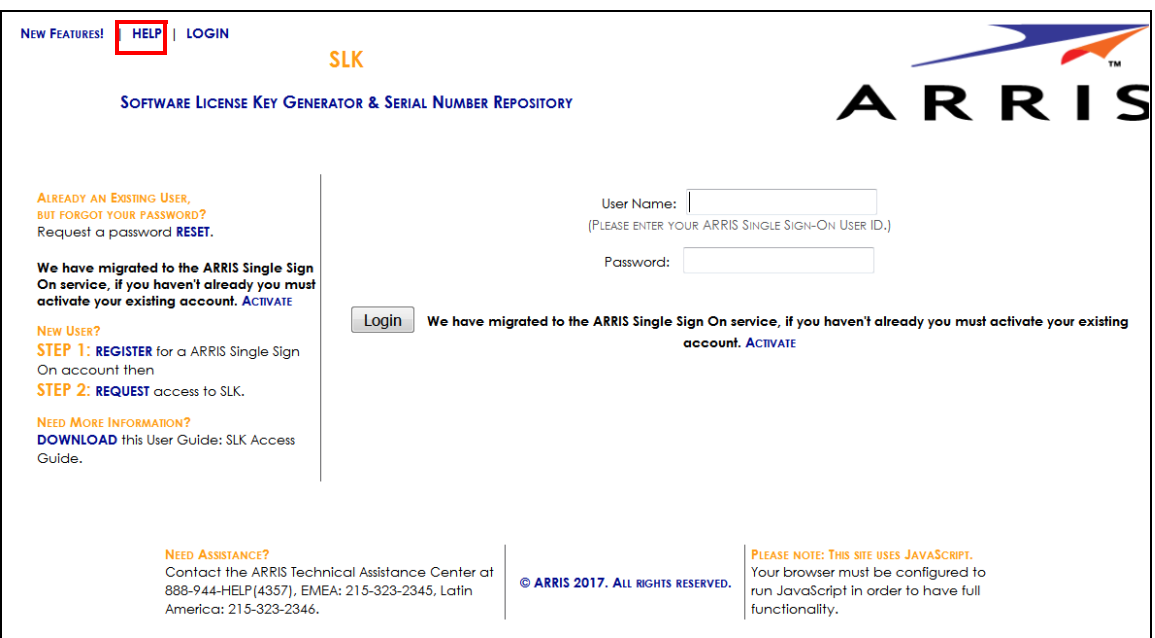

#### SLK Application Login

The Help page opens.

3. To access the Technical Assistance Center (TAC), see ["Getting Help" on page x](#page-9-1) for more information.

### <span id="page-31-0"></span>Accessing the SLK User Guide

#### **To access:**

1. Log in to SLK:

#### https://slk.arris.com

2. Click **Download** in the lower-left section of the page.

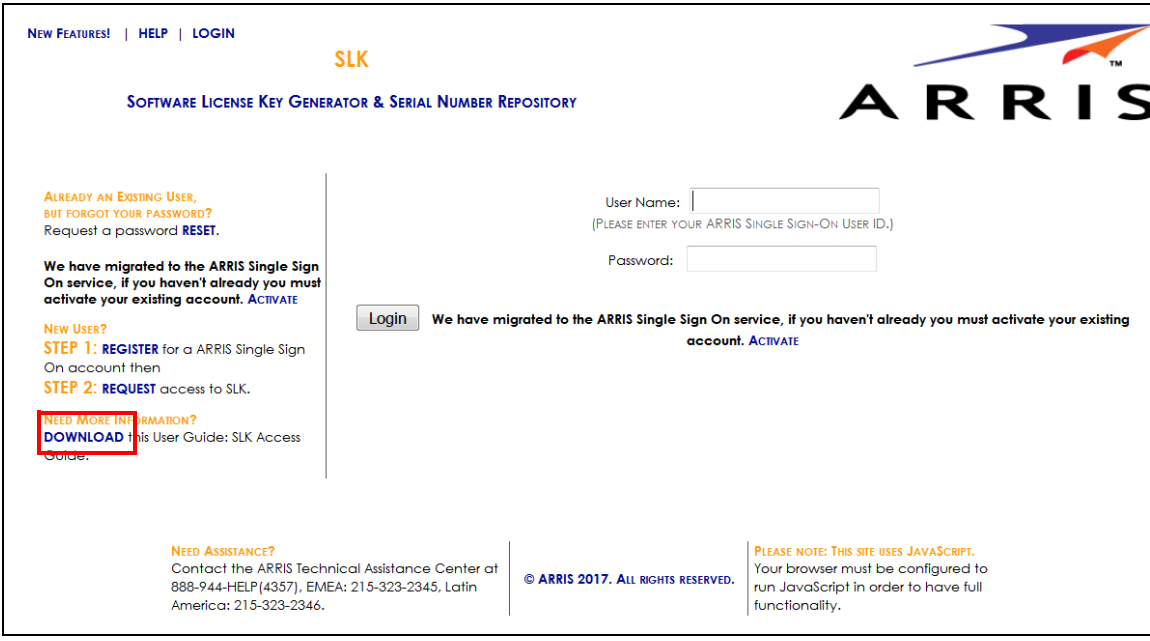

#### SLK Application Login

The User Guide downloads to a location of your choice.

### <span id="page-32-0"></span>Logging Off SLK

#### **To log off:**

- 1. Do one of the following:
	- **•** Click **Logout** in the upper-left corner.
	- **•** Close the SLK web browser page.

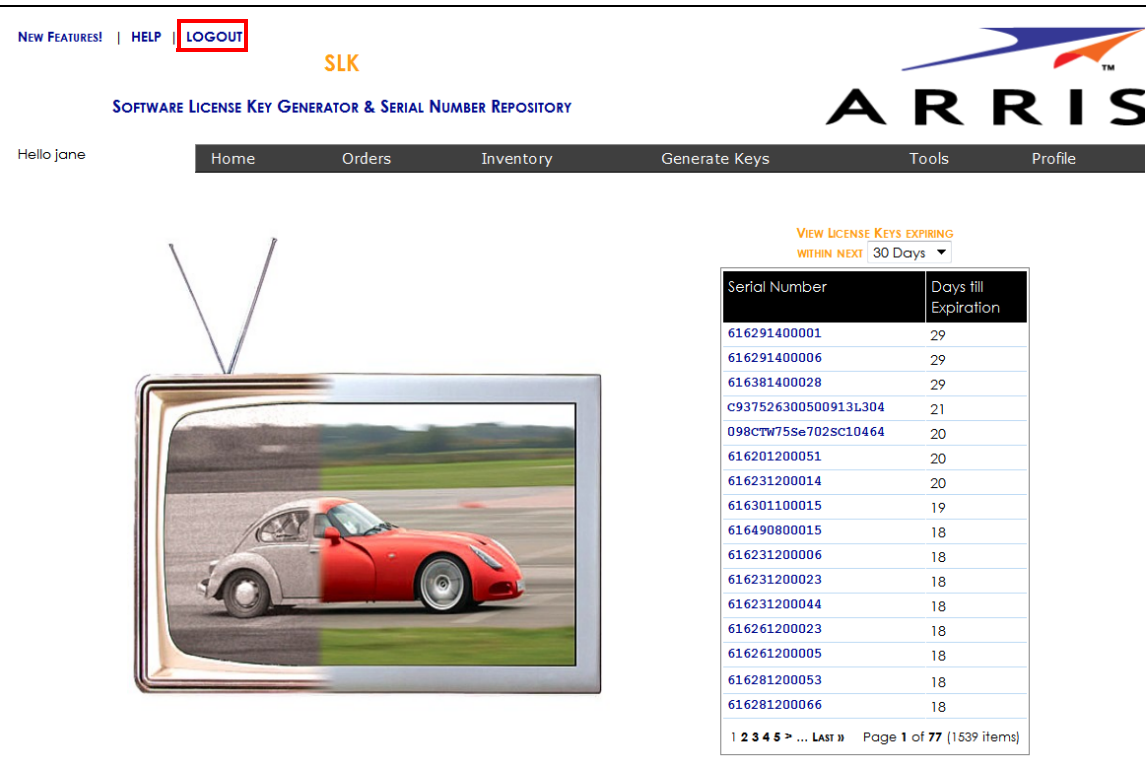

Logout

The SLK session ends.

## <span id="page-34-1"></span><span id="page-34-0"></span>Chapter 3 Managing Site Access

### <span id="page-34-2"></span>In This Chapter

- **•** [Overview](#page-34-3)
- **•** [Requesting Site Access](#page-34-4)
- **•** [Removing Site Access](#page-38-0)

### <span id="page-34-3"></span>Overview

In SLK, a site refers to a company and its locations. To manage SLK license features and functions, you need approved access to the specific sites within SLK for your company. You can manage site access from your User Profile.

### <span id="page-34-4"></span>Requesting Site Access

#### **To request:**

1. Log in to SLK:

#### https://slk.arris.com

2. From the menu bar, click **Profile > My Profile**.

Your User Profile opens.

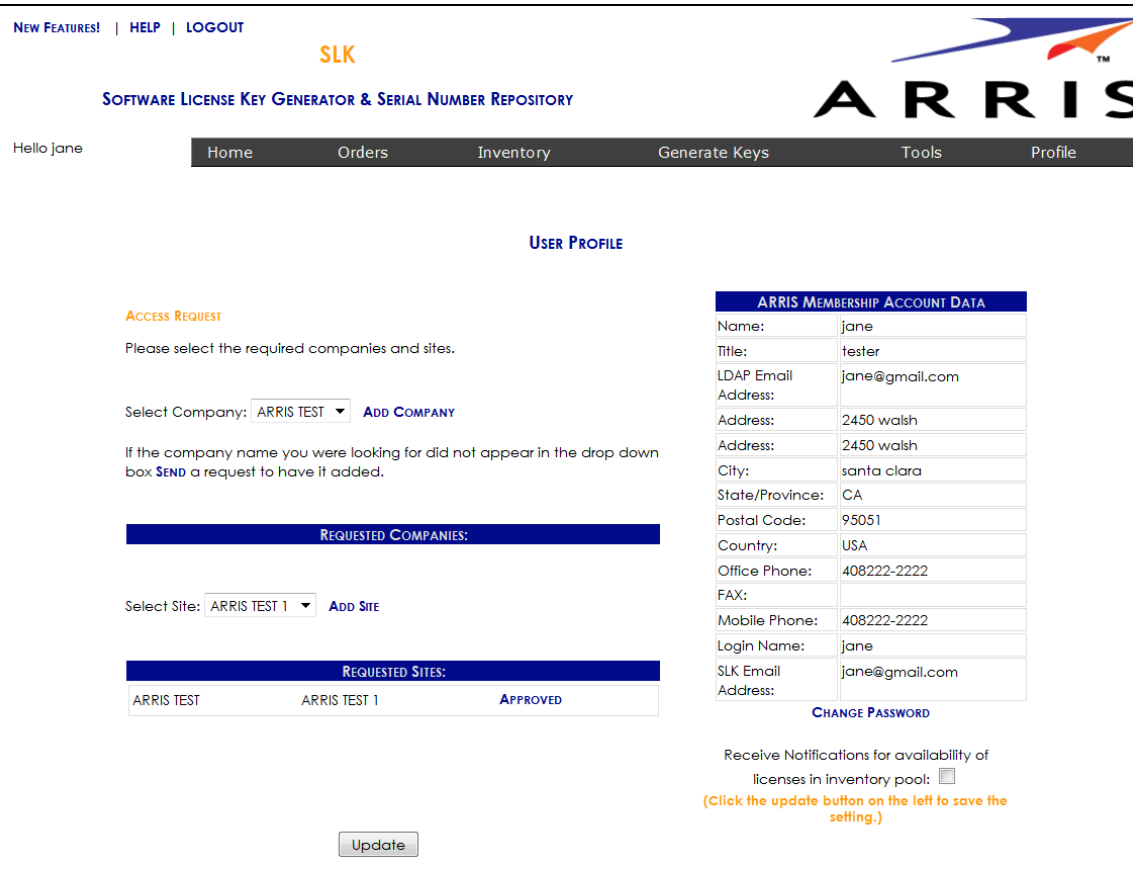

User Profile

3. In the **Select Company** menu, choose your company.

*Note: If your company is not listed, click* **Send** *and email a request to add the company.*

- 4. In the **Select Site** menu, choose the site you want.
- 5. Click **Add Site**.
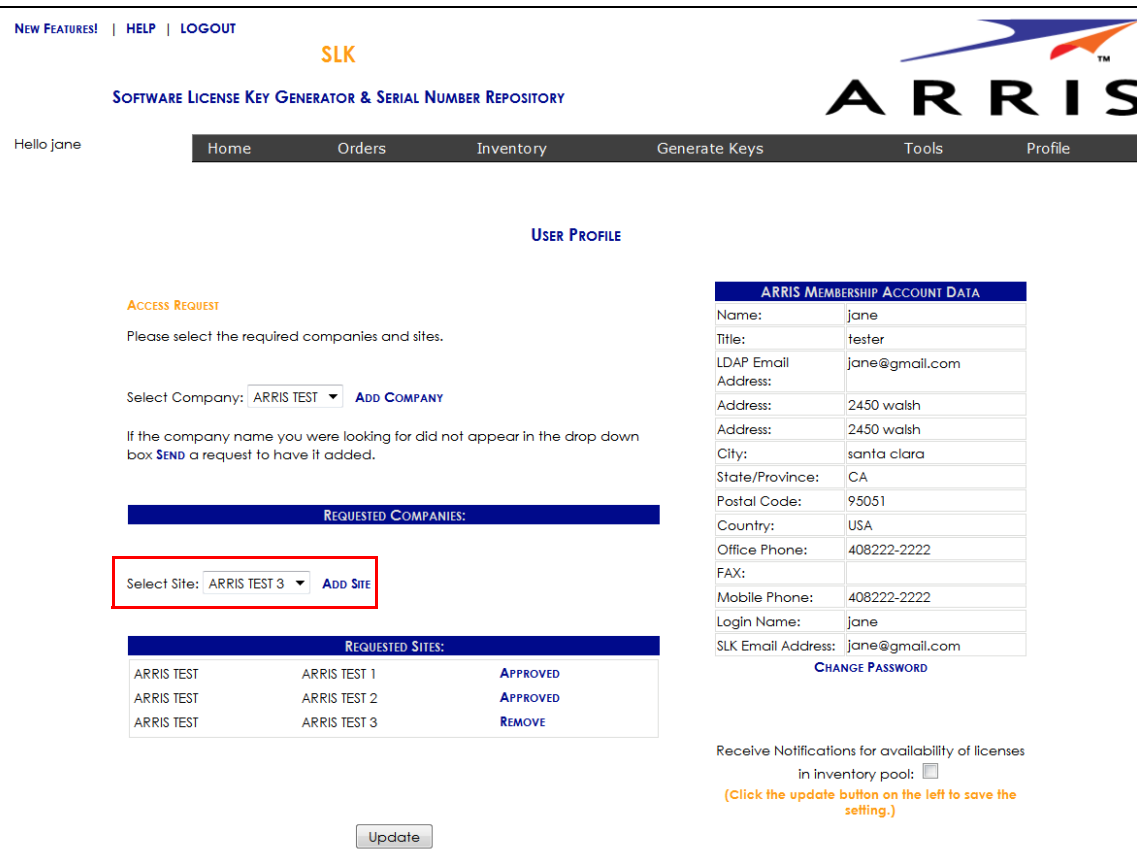

# Add Site Request

### 6. Click **Update**.

The site is added to the Requested Sites table and your request is sent to SLK Application Support.

7. Log in to your email account.

#### 8. Open the email, **SLK 5.0.x New Company/Site Request**.

If successful, an email similar to the following example displays:

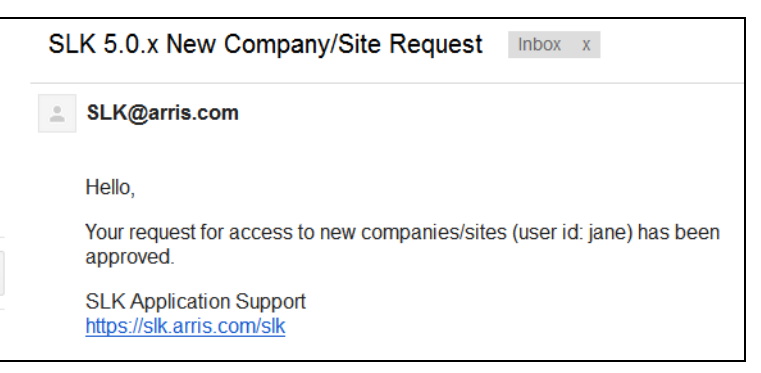

SLK 5.0.x New Company/Site Request Email

- 9. Return to your SLK Home page.
- 10. From the menu bar, click **Profile > My Profile**.

Under the **Requested Sites** section, your site request is now **Approved**.

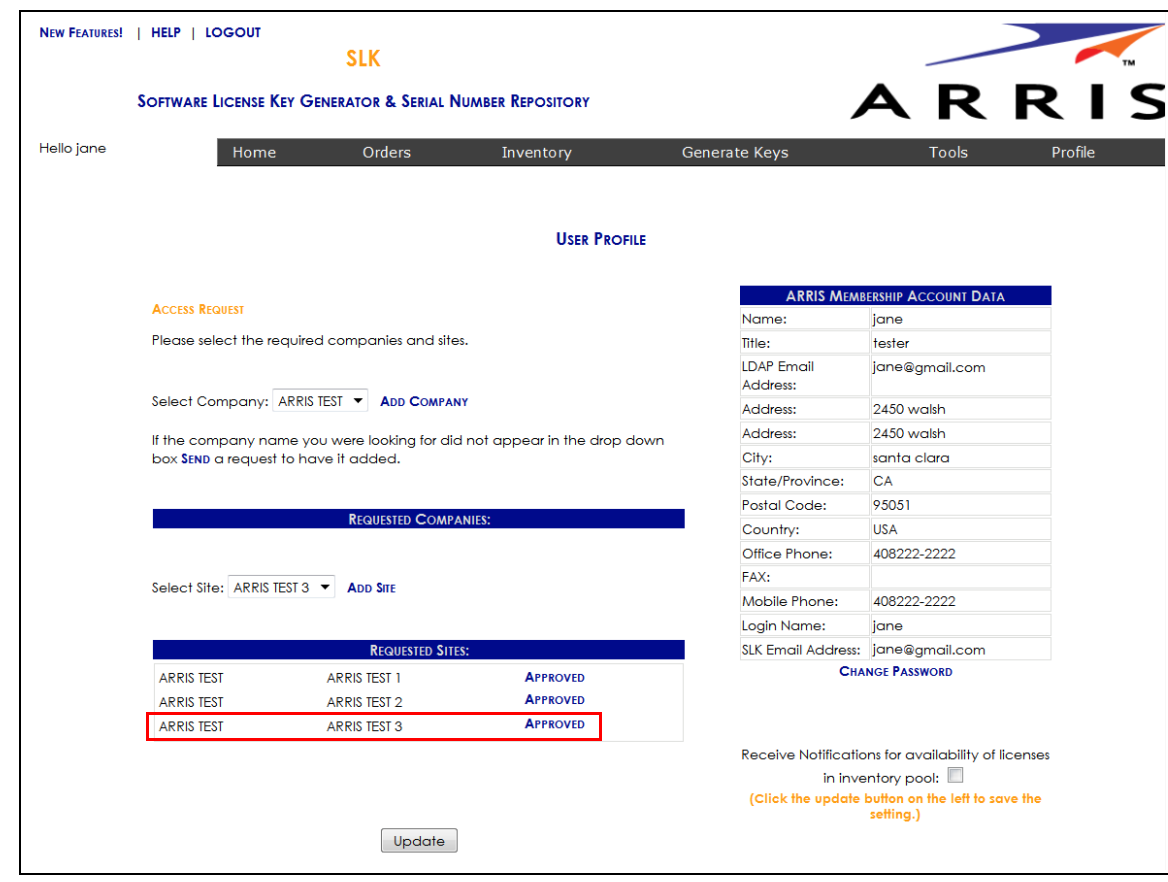

Add Site Approved

# Removing Site Access

Removing site access disables your access to a specific site.

### **To remove:**

1. Log in to SLK:

# https://slk.arris.com

2. From the menu bar, click **Profile > My Profile**.

Your User Profile opens.

3. Under **Requested Sites**, locate the site you want and click **Remove**.

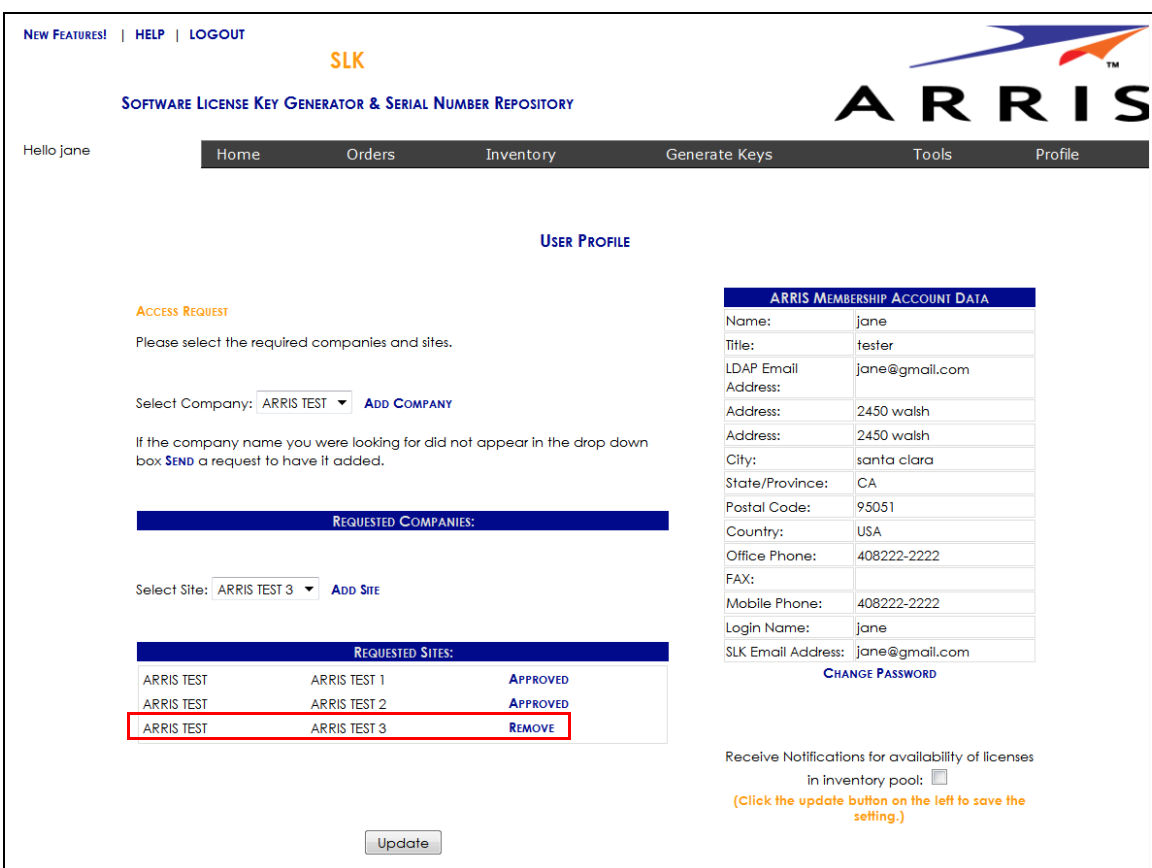

#### Remove Site Request

4. Click **Update**.

The site is immediately removed from your User Profile.

# Chapter 4 Managing Inventory

# In This Chapter

- **•** [Overview](#page-40-0)
- **•** [Requesting Email Notification of Inventory Changes](#page-40-1)
- **•** [Searching SLK](#page-41-0)
- **•** [Viewing Sales and Purchase Orders](#page-47-0)
- **•** [Viewing License Pools](#page-48-0)
- **•** [Comparing Software Inventory](#page-49-0)
- **•** [Viewing Licensed Hardware](#page-50-0)
- **•** [Viewing License Mobility Product Pools](#page-51-0)
- **•** [Generating Reports](#page-52-0)

# <span id="page-40-0"></span>Overview

SLK provides some useful functions for requesting inventory changes, searching, viewing, and managing your purchased licensed inventory.

# <span id="page-40-1"></span>Requesting Email Notification of Inventory Changes

You can request an email notification whenever inventory changes in SLK. When new or transferred sales order inventories are made available in site locations to which you have access, SLK will send an automated email notification to you.

# **To request:**

1. Log in to SLK:

# https://slk.arris.com

2. In the toolbar, click **Profile > My Profile**.Your User Profile opens.

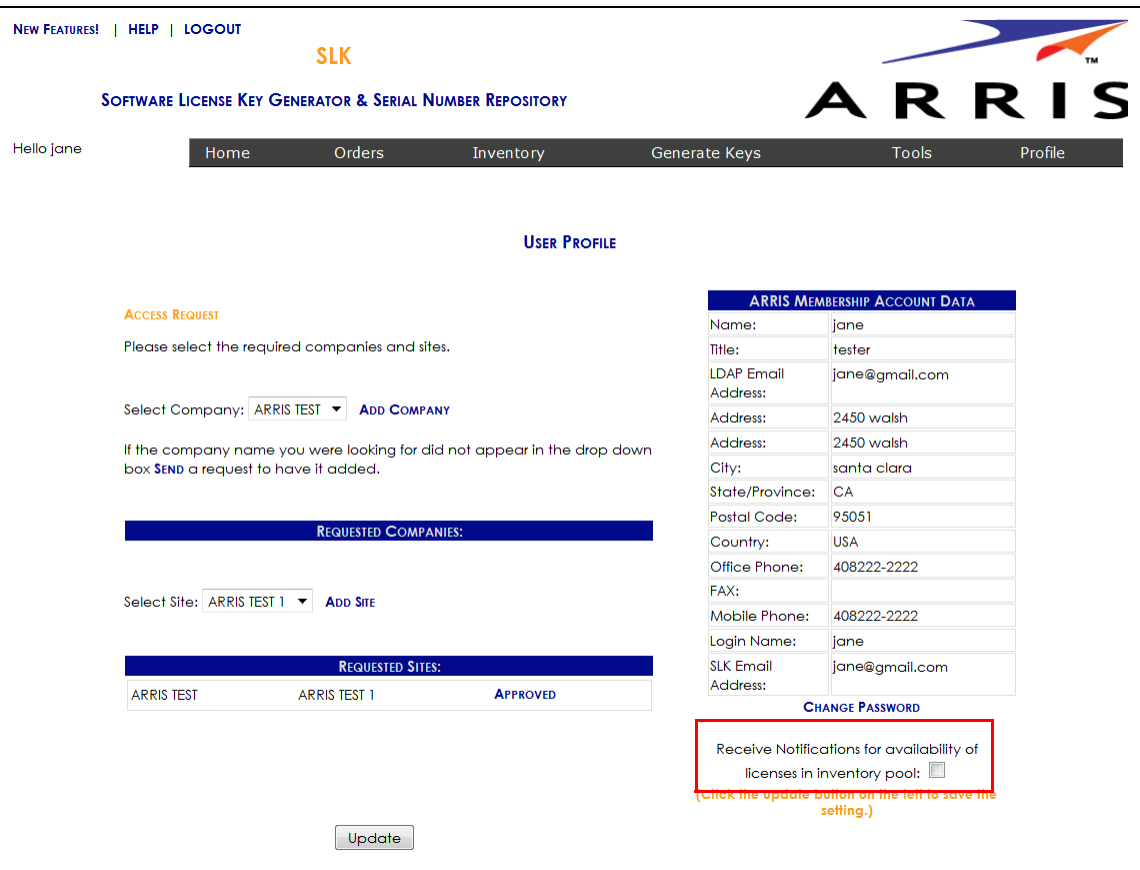

#### User Profile

3. Scroll to the bottom of the page and select **Receive Notifications for availability of licenses in inventory pool**.

# 4. Click **Update**.

Your changes are saved.

# <span id="page-41-0"></span>Searching SLK

The Search function in SLK enables you to search for:

- **•** Serial Numbers
- **•** Sales orders
- **•** Purchase orders

### **To search:**

1. Log in to SLK:

### https://slk.arris.com

2. From the menu bar, click **Tools > Search**.

The Search Options page opens.

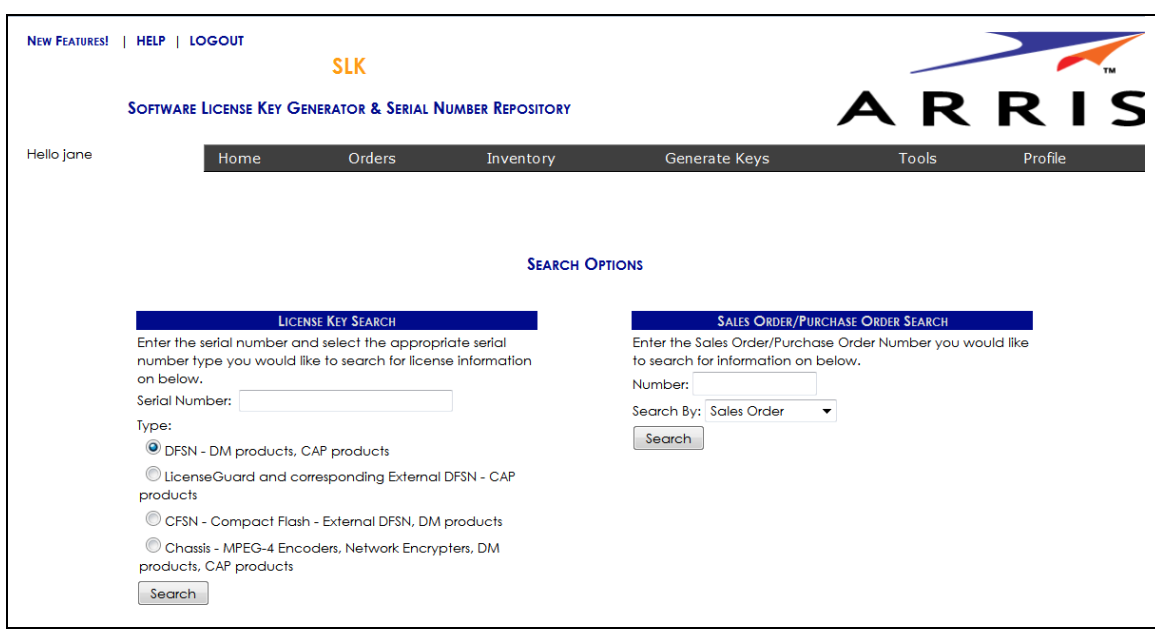

#### Search Options

- 3. To search for a license key, do the following:
	- a. Under **License Key Search**, enter the **Serial Number** of your device.
	- b. Select the **Type** you want.
	- c. Click **Search**.

Search results display on the page. Information for the site displays in tabular format.

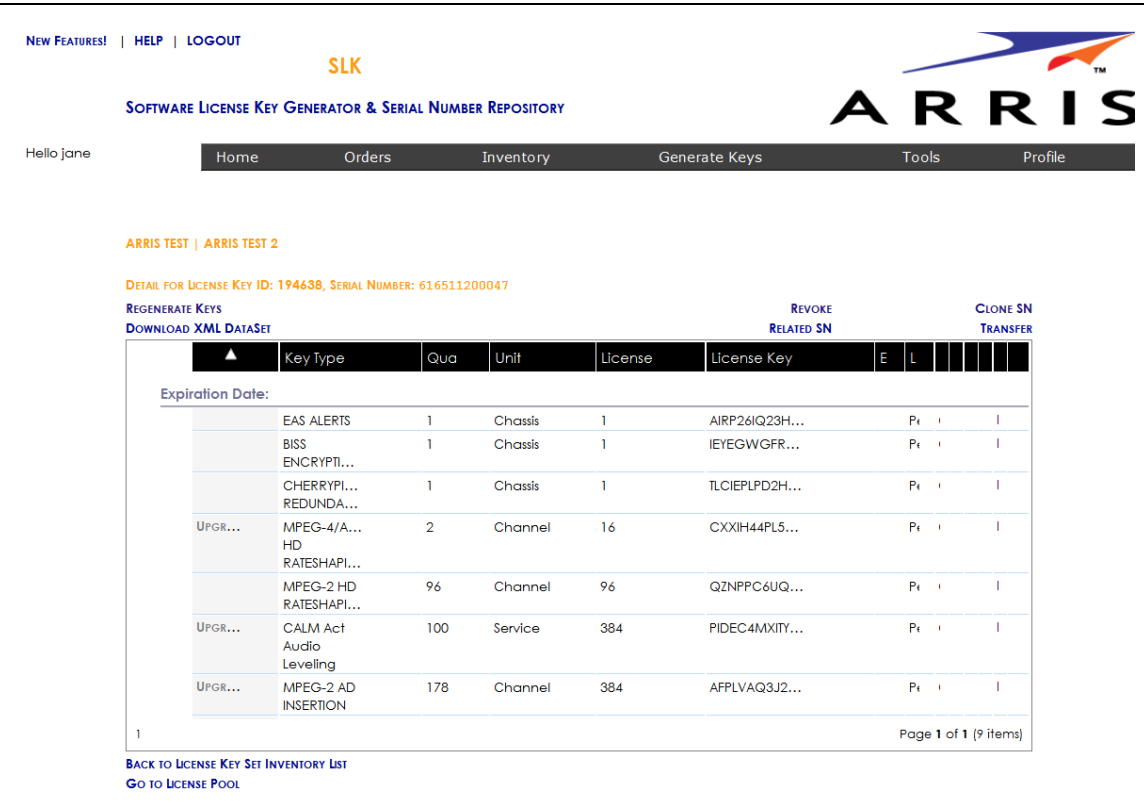

License Key Search Details

- 4. To search for an order, do the following:
	- a. Under **Sales Order/Purchase Order Search**, enter the order number.
	- b. In the **Search By** menu, select **Sales Order** or **Purchase Order**.
	- c. Click **Search**.

Search results display on the page. Information for the site displays in tabular format.

| <b>SLK</b>                                                           |                |                                                               |         |                |                      |                        |                          |         |
|----------------------------------------------------------------------|----------------|---------------------------------------------------------------|---------|----------------|----------------------|------------------------|--------------------------|---------|
| <b>SOFTWARE LICENSE KEY GENERATOR &amp; SERIAL NUMBER REPOSITORY</b> |                |                                                               |         |                |                      |                        | ARRIS                    |         |
| Hello jane                                                           |                | Home                                                          | Orders  | Inventory      | <b>Generate Keys</b> |                        | <b>Tools</b>             | Profile |
|                                                                      |                |                                                               |         |                |                      |                        |                          |         |
| <b>ARRIS TEST   ARRIS TEST 2</b>                                     |                | LINE ITEM DETAILS FOR SALES ORDER 221636 TRANSFERED INVENTORY |         |                |                      |                        |                          |         |
| Sales<br>Order                                                       | Line<br>Number | End<br>User                                                   | Product | Qty<br>Ordered | Qty<br>Shipped       | Actual<br>Ship<br>Date | <b>HW Serial numbers</b> |         |
| 221636                                                               |                | <b>ARRIS TEST 2</b>                                           | $DM-4A$ |                |                      | 02/03/2017             |                          |         |

Sales Order/Purchase Order Search Details

# Viewing Related Hardware Serial Numbers

**•** If you need to view the unlicensed hardware serial number that shipped with a bundle, you can use the Related SN function in SLK.

### **To view:**

1. Log in to SLK:

# https://slk.arris.com

2. From the menu bar, click **Tools > Search**.

The Search Options page opens.

![](_page_45_Picture_49.jpeg)

### Search Options

- 3. In the **Serial Number** field, enter the serial number for the DM 6400 device.
- 4. Under **Type**, select the product type.
- 5. Click **Search**.

A table displays with the search results.

6. Click **Related SN**.

![](_page_46_Picture_32.jpeg)

### Serial Number Details

### 7.

The Related Serial Numbers page opens.

![](_page_46_Picture_33.jpeg)

Related Serial Numbers

# <span id="page-47-0"></span>Viewing Sales and Purchase Orders

You can view historical sales order data using the Orders menu in SLK. The information includes the following:

- **•** Sales order number
- **•** Order date
- **•** Reseller name
- **•** Company name
- **•** Purchase order number
- **•** Sold to name
- **•** Shipped to name

#### **To view:**

1. Log in to SLK:

### https://slk.arris.com

2. From the menu bar, click **Orders**.

The Orders page opens.

![](_page_47_Picture_109.jpeg)

#### Orders

- 3. If you have more than one site, click the **Expand** button in the left panel.
- 4. Select the site you want.

Orders for the site display in tabular format.

- 5. To view the table, do the following:
	- **•** To expand the entire table, click **Refresh List** in the left panel (if available).
	- **•** To expand a column, select and drag it to the width you want.
	- **•** To sort a column in alphanumeric order, click the column title.

# <span id="page-48-0"></span>Viewing License Pools

You can view unconsumed software inventory using the License Pool menu in SLK. The information includes the following:

- **•** Site name
- **•** Sales order number
- **•** Key type
- **•** License description
- **•** Available unit quantity
- **•** Platform

### **To view:**

1. Log in to SLK:

# https://slk.arris.com

2. From the menu bar, click **Inventory > License Pool**.

The License Pool Inventory page opens.

![](_page_48_Picture_113.jpeg)

#### License Pool

- 3. If you have access to more than one site, click the **Expand** button in the left panel.
- 4. Select the site you want.

The license pool for the site display in tabular format.

- 5. To view the table, do the following:
	- **•** To expand the entire table, click **Refresh List** in the left panel (if available).
	- **•** To expand a column, select and drag it to the width you want.
	- **•** To sort a column in alphanumeric order, click the column title.

# <span id="page-49-0"></span>Comparing Software Inventory

SLK provides a function that enables you to compare software inventory among devices within a product platform. This function is useful when you need to verify what software is installed on two or more devices. The information includes the following:

- **•** License key inventory
- **•** End user
- **•** Serial number
- **•** Platform

# **To compare:**

1. Log in to SLK:

# https://slk.arris.com

2. From the menu bar, click **Inventory > License Key Sets**.

The License Key Inventory and Serial Number page opens.

![](_page_49_Picture_119.jpeg)

License Key Inventory and Serial Number

3. Under **Select**, select the check boxes associated with the device you want to compare.

# 4. Click **Compare**.

The Serial Numbers & License Key Types page opens. The serial numbers for the selected products appear in separate columns in the table.

| Product                    | 103912J1103Q1226 | B8363195VJ310F179X00 |  |
|----------------------------|------------------|----------------------|--|
| <b>MPEG-2 AD INSERTION</b> | 64               | $\Omega$             |  |
| <b>4X ASI MODULE</b>       | R                | $\overline{4}$       |  |
| GigE PORT ACTIVATION       | $\overline{2}$   | $\overline{2}$       |  |
| GigE PIPE CONTENT AGG      | ı                |                      |  |
| <b>HD RATESHAPING</b>      | 16               | $\overline{4}$       |  |
| POWER BLOCK - SD RATE 64   |                  | 16                   |  |
| <b>PSIP AGGREGATION</b>    | 4                | 5                    |  |
| STAT MUX POOL              |                  |                      |  |
| PSI/SI SPOOLING FOR NMX    | 19               | 19                   |  |
| SDI-BASED MOTION GRAP 0    |                  | $\overline{2}$       |  |
| STATIC GRAPHIC OVERLAY     | $\Omega$         | 16                   |  |

Serial Numbers & License Key Types

# <span id="page-50-0"></span>Viewing Licensed Hardware

You can view licensed hardware inventory using the License Key Set menu in SLK. The information includes the following:

- **•** License key inventory ID
- **•** End user name
- **•** Serial number
- **•** Platform

### **To view:**

1. Log in to SLK:

# https://slk.arris.com

2. From the menu bar, click **Inventory > License Key Sets**.The License Key Inventory and Serial Number page opens.

| <b>HELP</b><br><b>NEW FEATURES!</b> | <b>LOGOUT</b>                                                        |                           |                     |                      |                |                       |         |
|-------------------------------------|----------------------------------------------------------------------|---------------------------|---------------------|----------------------|----------------|-----------------------|---------|
|                                     |                                                                      | <b>SLK</b>                |                     |                      |                |                       |         |
|                                     | <b>SOFTWARE LICENSE KEY GENERATOR &amp; SERIAL NUMBER REPOSITORY</b> |                           |                     |                      |                | ARRIS                 |         |
| Hello jane                          | Home                                                                 | Orders                    |                     | Inventory            | Generate Keys  | Tools                 | Profile |
| <b>REFRESH LIST</b>                 |                                                                      | ARRIS TEST   ARRIS TEST 1 |                     |                      |                |                       |         |
| ARRIS TEST                          |                                                                      |                           |                     |                      |                | <b>COMPARE</b>        |         |
| ARRIS TEST 1                        | Selec                                                                | License Key Inventory I   | <b>End User</b>     | Serial Number        | Platform       | Transfer              |         |
| ARRIS TEST 2                        | B                                                                    | 159961                    | <b>ARRIS TEST 1</b> | 103912J1103Q1226     | <b>DM</b>      | <b>TRANSFER</b>       |         |
|                                     | n                                                                    | 171781                    | <b>ARRIS TEST 1</b> | 437CTR75Sk702SC00302 | <b>DM</b>      | <b>TRANSFER</b>       |         |
|                                     | 眉                                                                    | 173408                    | <b>ARRIS TEST 1</b> | B8363195VJ310F179X00 | <b>DM</b>      | <b>TRANSFER</b>       |         |
|                                     | 圓                                                                    | 183168                    | <b>ARRIS TEST 1</b> | 3308680287037571     | SE-4000        | <b>TRANSFER</b>       |         |
|                                     | O                                                                    | 198607                    | <b>ARRIS TEST 1</b> | 34127542090001570211 | <b>NE-2500</b> | <b>TRANSFER</b>       |         |
|                                     | 面                                                                    | 205967                    | <b>ARRIS TEST 1</b> | 6543876578902764     | SE-6000        | <b>TRANSFER</b>       |         |
|                                     |                                                                      |                           |                     |                      |                | Page 1 of 1 (6 items) |         |

License Key Inventory and Serial Number

- 3. If you have access to more than one site, click the **Expand** button in the left panel.
- 4. Select the site you want.

The licensed hardware for the site displays in tabular format.

- 5. To view the table, do the following:
	- **•** To expand the entire table, click **Refresh List** in the left panel (if available).
	- **•** To expand a column, select and drag it to the width you want.
	- **•** To sort a column in alphanumeric order, click the column title.

For information on transferring licensed hardware, refer to [Chapter 8, "Transferring Inventory."](#page-144-0)

# <span id="page-51-0"></span>Viewing License Mobility Product Pools

You can view license mobility service products for the CAP-1000 and DM 6400 using the License Mobility Product Pool menu in SLK. The information includes the following:

- **•** End user name
- **•** Sales order number
- **•** License description
- **•** Available unit quantity
- **•** Platform

# **To view:**

1. Log in to SLK:

# https://slk.arris.com

2. From the menu bar, click **Inventory > License Mobility Product Pool**.

The License Mobility Product Pool page opens.

![](_page_52_Picture_115.jpeg)

#### License Mobility Product Pool

- 3. If you have access to more than one site, click the **Expand** button in the left panel.
- 4. Select the site you want.

The one-time license mobility licenses for the site display in tabular format.

- 5. To view the table, do the following:
	- **•** To expand the entire table, click **Refresh List** in the left panel (if available).
	- **•** To expand a column, select and drag it to the width you want.
	- **•** To sort a column in alphanumeric order, click the column title.

# <span id="page-52-0"></span>Generating Reports

Using the Reports menu in SLK, you can generate many different types of useful reports. Depending on your user role and access, the types of reports that are available to you will differ.

# **To generate:**

1. Log in to SLK:

# https://slk.arris.com

2. From the menu bar, click **Tools > Reports** and select the report you want.

The Reports page opens.

3. Enter the data required for the selected report.

This data can include Company Name, Site Selection, Sales Order, Serial Number, etc.

![](_page_53_Picture_44.jpeg)

#### Reports

4. Click **Generate Report**.

After a few moments, the report is generated. Options to navigate, print, and export the report display at the bottom of the page.

![](_page_54_Picture_20.jpeg)

Generated Report Options

# Chapter 5 Generating Permanent Licenses

# In This Chapter

- **•** [Overview](#page-56-0)
- **•** [Accessing the License Key Generation Wizard](#page-57-0)
- **•** [Generating Permanent Licenses for DM 6400 Devices](#page-62-0)
- **•** [Generating Permanent Licenses for CAP-1000 Devices](#page-72-0)
- **•** [Generating Permanent Licenses for SE-6000 Series and ST-6000 Series Devices](#page-82-0)
- **•** [Generating Permanent Licenses for NE2500 Devices](#page-87-0)
- **•** [Regenerating Permanent Licenses](#page-92-0)

# <span id="page-56-0"></span>Overview

This chapter explains how to generate and manage permanent licenses for the following devices:

- **•** CAP-1000 CherryPicker Application Platform
- **•** DM 6400 Digital Media Platform
- **•** NE2500 Network Encryptor
- **•** SE-6000 Series MPEG-4 AVC Encoder
- **•** ST-6000 Series Multi-channel Video Transcoder

*Note: If you purchased your device through ARRIS, contact your sales or customer service representative to purchase additional licenses. If you purchased your device through a reseller, contact your reseller to purchase additional licenses.* 

# <span id="page-57-0"></span>Accessing the License Key Generation Wizard

This section explains how to access the License Key Generation Wizard in SLK. The wizard provides an easy-to-use and convenient method for generating permanent license keys for CherryPicker products.

Three options are available for accessing the License Key Generation Wizard:

- **•** [Using the Generate Keys Option](#page-57-1)
- **•** [Using the License Pool Option](#page-58-0)
- **•** [Using the License Key Sets Option](#page-59-0)

Choose the option you prefer.

# <span id="page-57-1"></span>Using the Generate Keys Option

#### **To use:**

1. Log in to SLK:

### https://slk.arris.com

2. From the menu bar, click **Generate Keys > Permanent**.

The License Key Generation Wizard opens.

![](_page_57_Picture_113.jpeg)

#### License Key Generation Wizard

- 3. Do one of the following:
	- **•** To generate permanent licenses for DM 6400 devices, go to ["Generating Permanent](#page-62-0)  [Licenses for DM 6400 Devices" on page 53](#page-62-0) for more information.
	- **•** To generate permanent licenses for CAP-1000 devices, go to ["Generating Permanent](#page-72-0)  [Licenses for CAP-1000 Devices" on page 63](#page-72-0) for more information.
- **•** To generate permanent licenses for SE and ST devices, go to ["Generating Permanent](#page-82-0)  [Licenses for SE-6000 Series and ST-6000 Series Devices" on page 73](#page-82-0) for more information.
- **•** To generate permanent license for NE2500 devices, go to ["Generating Permanent Licenses](#page-87-0)  [for NE2500 Devices" on page 78](#page-87-0) for more information.

# <span id="page-58-0"></span>Using the License Pool Option

The SLK License Pool is an inventory of unconsumed, purchased software by company and site location.

### **To use:**

1. Log in to SLK:

# https://slk.arris.com

### 2. From the menu bar, click **Inventory > License Pool**.

License pool information displays in tabular format.

![](_page_58_Picture_89.jpeg)

#### License Pool

3. Locate on the **Key Type** you want.

### 4. Select **Generate Key**.

The License Key Generation Wizard opens.

![](_page_59_Picture_2.jpeg)

#### License Key Generation Wizard

- 5. Do one of the following:
	- **•** To generate permanent licenses for DM 6400 devices, go to ["Generating Permanent](#page-62-0)  [Licenses for DM 6400 Devices" on page 53](#page-62-0) for more information.
	- **•** To generate permanent licenses for CAP-1000 devices, go to ["Generating Permanent](#page-72-0)  [Licenses for CAP-1000 Devices" on page 63](#page-72-0) for more information.
	- **•** To generate permanent licenses for SE and ST devices, go to ["Generating Permanent](#page-82-0)  [Licenses for SE-6000 Series and ST-6000 Series Devices" on page 73](#page-82-0) for more information.
	- **•** To generate permanent license for NE2500 devices, go to ["Generating Permanent Licenses](#page-87-0)  [for NE2500 Devices" on page 78](#page-87-0) for more information.

# <span id="page-59-0"></span>Using the License Key Sets Option

License key sets include a list of all the data flash cards.

#### **To use:**

1. Log in to SLK:

#### https://slk.arris.com

2. From the menu bar, click **Inventory > License Key Sets**.

License key set information displays in tabular format.

![](_page_60_Picture_39.jpeg)

![](_page_60_Figure_3.jpeg)

3. Select the **Serial Number** you want.

The License Key Details page opens.

![](_page_60_Picture_40.jpeg)

License Key Details

4. Locate the **Key Type** you want.

*Note: Only key types that have inventory available to generate show in blue.*

#### 5. Click **Upgrade**.

The License Key Generation Wizard opens.

![](_page_61_Picture_81.jpeg)

License Key Generation Wizard

- 6. Do one of the following:
	- **•** To generate permanent licenses for DM 6400 devices, go to ["Generating Permanent](#page-62-0)  [Licenses for DM 6400 Devices" on page 53](#page-62-0) for more information.
	- **•** To generate permanent licenses for CAP-1000 devices, go to ["Generating Permanent](#page-72-0)  [Licenses for CAP-1000 Devices" on page 63](#page-72-0) for more information.
	- **•** To generate permanent licenses for SE and ST devices, go to ["Generating Permanent](#page-82-0)  [Licenses for SE-6000 Series and ST-6000 Series Devices" on page 73](#page-82-0) for more information.
	- **•** To generate permanent license for NE2500 devices, go to ["Generating Permanent Licenses](#page-87-0)  [for NE2500 Devices" on page 78](#page-87-0) for more information.

# <span id="page-62-0"></span>Generating Permanent Licenses for DM 6400 Devices

This section explains how to generate permanent license keys for feature and functions of the DM 6400 device. Refer to the procedure for your software version number.

- **•** To generate a license without license mobility and software version less than 5.6, go to ["Generating Permanent Licenses for Software Version less than 5.6" on page 53](#page-62-1).
- **•** To generate a license with License Mobility and software version greater than or equal to 5.6, go to ["Generating Permanent Licenses for Software Version 5.6 or Greater" on page 58](#page-67-0).

# <span id="page-62-1"></span>Generating Permanent Licenses for Software Version less than 5.6

Use this procedure to generate permanent license keys for DM 6400 devices running software version less than 5.6.

### **To generate:**

1. Access the License Key Generation Wizard.

Go to ["Accessing the License Key Generation Wizard" on page 48](#page-57-0) for information.

The License Key Wizard opens and the current system location displays in the Locations menu.

![](_page_62_Picture_95.jpeg)

#### Select Location

- 2. If you have more than one location, select **Show More Locations** and choose your location.
- 3. Click **Next**.

The Select Serial Number page opens.

![](_page_63_Picture_58.jpeg)

#### Select Serial Number

4. In the **Select Serial Number** menu, select the serial number of the device on which you want to generate the license key.

*Note: If you do not see your serial number listed in the menu, contact the ARRIS Technical Assistance Center for help. See* ["Getting Help" on page x](#page-9-0) *for more information.*

5. Click **Next**.

The Select DM 6400 Software Version Preference page opens.

6. From the License Key Generation Wizard page, select the **Without License Mobility (Please select this option if the software version of your unit is below Version 5.6)** option.

![](_page_64_Picture_41.jpeg)

Select DM 6400 Software Version Preference

#### 7. Click **Next**.

The License Pool Inventory page opens.

![](_page_64_Picture_42.jpeg)

#### Select License Pool Inventory

8. Select the license pool inventory you want to generate and click **Next**.

The Calculate License Quantities page opens.

![](_page_65_Picture_94.jpeg)

#### Calculate License Quantities

- 9. Enter the quantity of licenses you want to generate.
- 10. Click **Calculate**.

SLK calculates the resulting quantity per serial number for this license type.

**•** If the unit quantity is insufficient, you cannot continue. An error message similar to the following appears:

#### The Qty selected exceeded the maximum unit count of *nn* allowed for this license type

In this case, you need to purchase additional license keys. Contact the ARRIS Technical Assistance Center for help. See ["Getting Help" on page x](#page-9-0) for more information.

**•** If the unit quantity is sufficient, the **Resulting Unit Value** updates. You can continue with generating license keys.

#### 11. Click **Generate Keys**.

A confirmation page opens.

12. Click **OK** to submit the request.

After a few moments, a table displays with the license key(s).

![](_page_66_Picture_31.jpeg)

Generated License Keys

13. Under the **License Key** column, select the license key and paste it in the Accounts tab of the DM 6400 GUI.

![](_page_66_Picture_32.jpeg)

DM 6400—Accounts

Refer to the *DM 6400 Software Guide* for information on installing the license key.

# <span id="page-67-0"></span>Generating Permanent Licenses for Software Version 5.6 or Greater

Use this procedure to generate permanent license keys for DM 6400 devices running software version 5.6 or greater.

#### **To generate:**

1. Access the License Key Generation Wizard.

Go to ["Accessing the License Key Generation Wizard" on page 48](#page-57-0) for information.

The License Key Wizard opens and the current system location displays in the Locations menu.

![](_page_67_Picture_70.jpeg)

#### Select Location

- 2. If you have more than one location, select **Show More Locations** and choose your location.
- 3. Click **Next**.

The Select Serial Number page opens.

![](_page_68_Picture_58.jpeg)

#### Select Serial Number

4. In the **Select Serial Number** menu, select the serial number of the device on which you want to generate the license key.

*Note: If you do not see your serial number listed in the menu, contact the ARRIS Technical Assistance Center for help. See* ["Getting Help" on page x](#page-9-0) *for more information.*

5. Click **Next**.

The Select DM 6400 Software Version Preference page opens.

6. From the License Key Generation Wizard page, select the **With License Mobility (Please select this option if the software version of your unit is greater than or equal to Version 5.6)** option.

![](_page_69_Picture_43.jpeg)

Select DM 6400 Software Version Preference

#### 7. Click **Next**.

The Select License Pool Inventory page opens.

![](_page_69_Picture_44.jpeg)

### Select License Pool Inventory

8. Select the license pool inventory you want to generate and click **Next**.

The Calculate License Quantities page opens.

![](_page_70_Picture_92.jpeg)

#### Calculate License Quantities

- 9. Enter the quantity of licenses you want to generate.
- 10. Click **Calculate**.

SLK calculates the resulting quantity per serial number for this license type.

**•** If the unit quantity is insufficient, you cannot continue. An error message similar to the following appears:

The Qty selected exceeded the maximum unit count of *nn* allowed for this license type

In this case, you need to purchase additional license keys. Contact the ARRIS Technical Assistance Center for help. See ["Getting Help" on page x](#page-9-0) for more information.

**•** If the unit quantity is sufficient, the **Resulting Unit Value** updates. You can continue with generating license keys.

#### 11. Click **Generate Keys**.

A confirmation page opens.

12. Click **OK** to submit the request.

After a few moments, a table displays with the license key(s).

![](_page_71_Picture_32.jpeg)

Generated License Keys

13. Under the **License Key** column, select the license key and paste it in the Accounts tab of the DM 6400 GUI.

![](_page_71_Picture_33.jpeg)

DM 6400—Accounts
Refer to the *DM 6400 Software Guide* for information on installing the license key.

# Generating Permanent Licenses for CAP-1000 Devices

This section explains how to generate permanent license keys for feature and functions of the CAP-1000 device. Refer to the procedure for your software version number.

- **•** To generate a license without license mobility and software version less 4.0, go to ["Generating Permanent Licenses for Software Version Less Than 4.0" on page 63](#page-72-0).
- **•** To generate a license with license mobility and software version greater than or equal to version 4.0, go to ["Generating Permanent Licenses for Software Version 4.0 or Greater" on](#page-77-0)  [page 68](#page-77-0).

## <span id="page-72-0"></span>Generating Permanent Licenses for Software Version Less Than 4.0

Use this procedure to generate permanent license keys for CAP-1000 devices running software version less than 4.0.

### **To generate:**

1. Access the License Key Generation Wizard.

Go to ["Accessing the License Key Generation Wizard" on page 48](#page-57-0) for information.

The License Key Wizard opens and the current system location displays in the Locations menu.

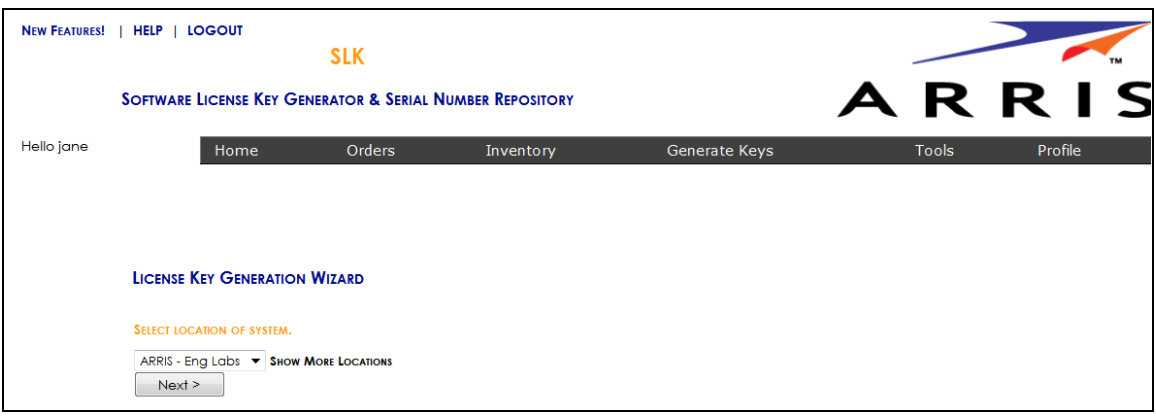

### Select Location

- 2. If you have more than one location, select **Show More Locations** and choose your location.
- 3. Click **Next**.

The Select Serial Number page opens.

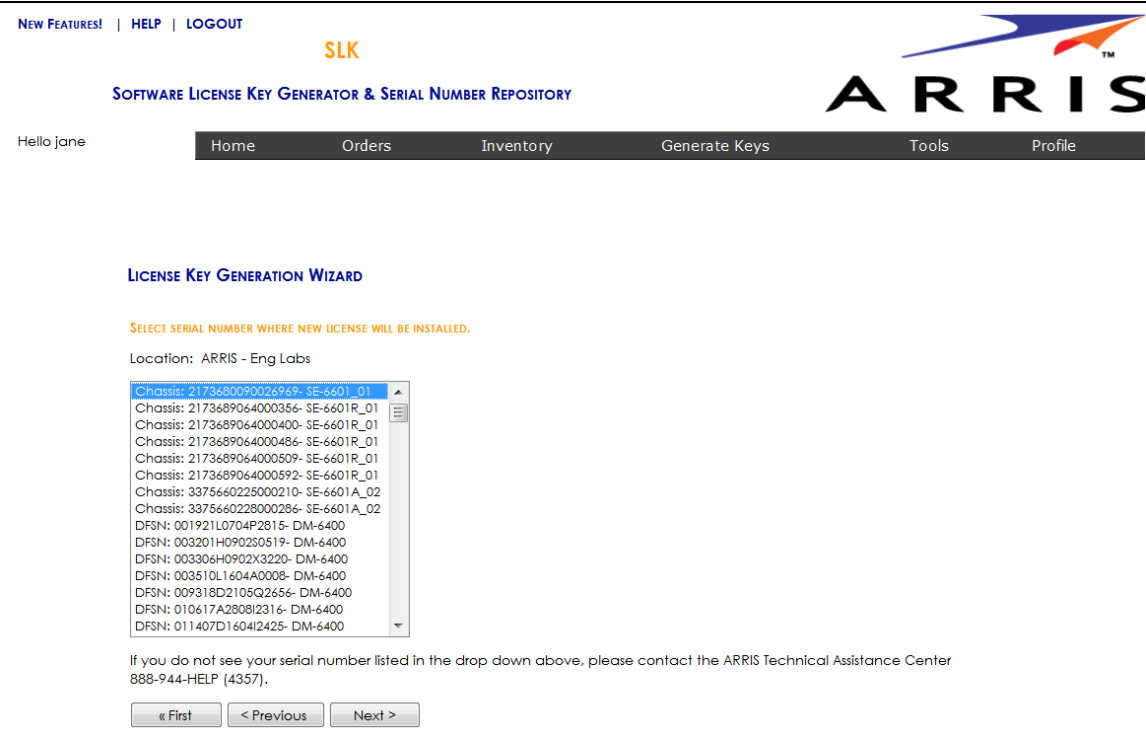

#### Select Serial Number

4. In the **Select Serial Number** menu, select the serial number of the device on which you want to generate the license key.

*Note: If you do not see your serial number listed in the menu, contact the ARRIS Technical Assistance Center for help. See* ["Getting Help" on page x](#page-9-0) *for more information.*

### 5. Click **Next**.

The Select CAP-1000 Software Version Preference page opens.

6. From the License Key Generation Wizard page, select the **Without License Mobility (Please select this option if the software version of your unit is below Version 4.0)** option.

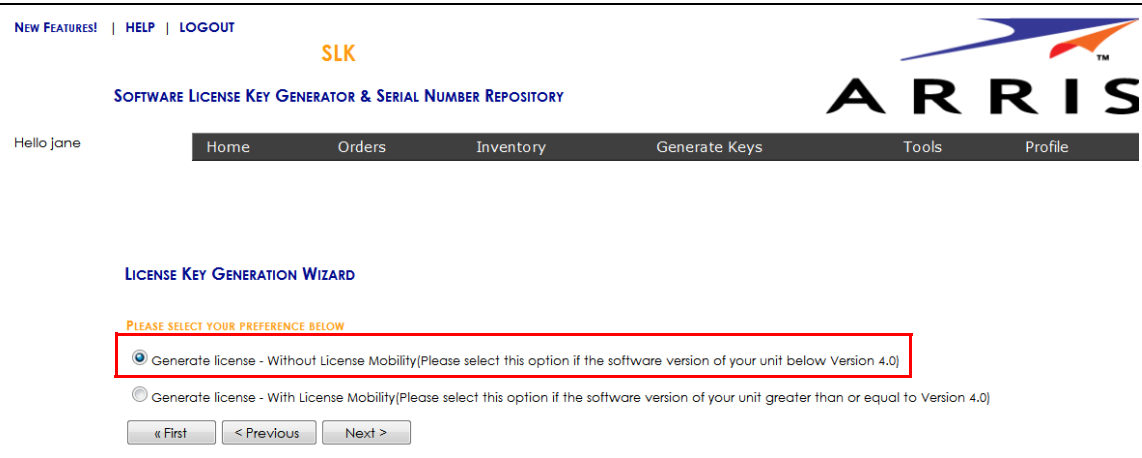

Select CAP-1000 Software Version Preference

### 7. Click **Next**.

The Select License Pool Inventory page opens.

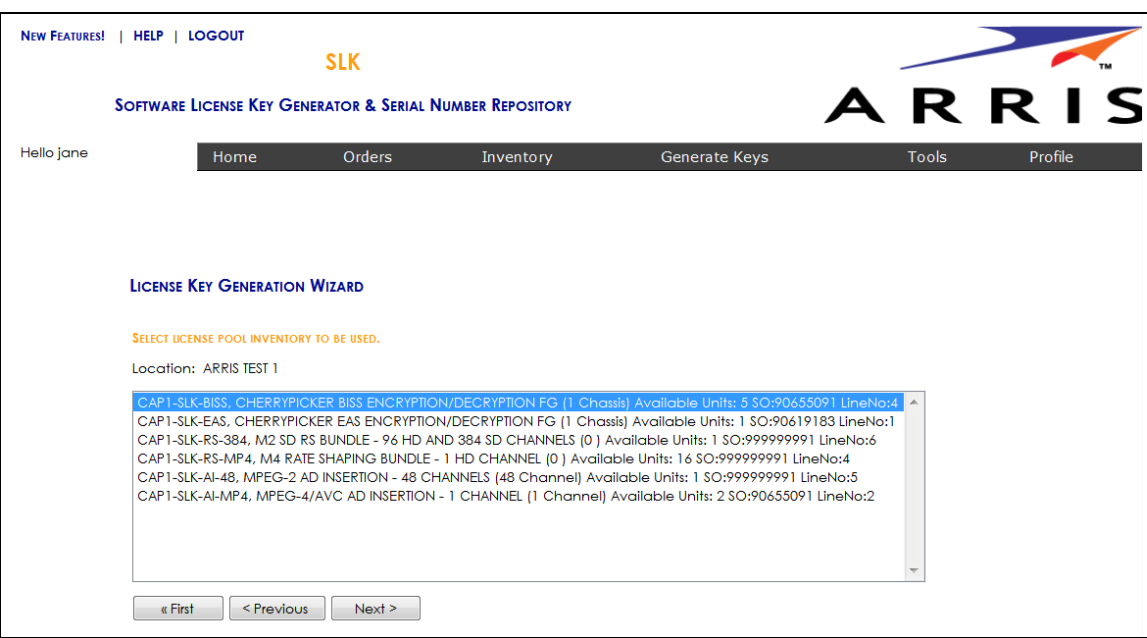

### Select License Pool Inventory

8. Select the license pool inventory you want and click **Next**.

The Calculate License Quantities page opens.

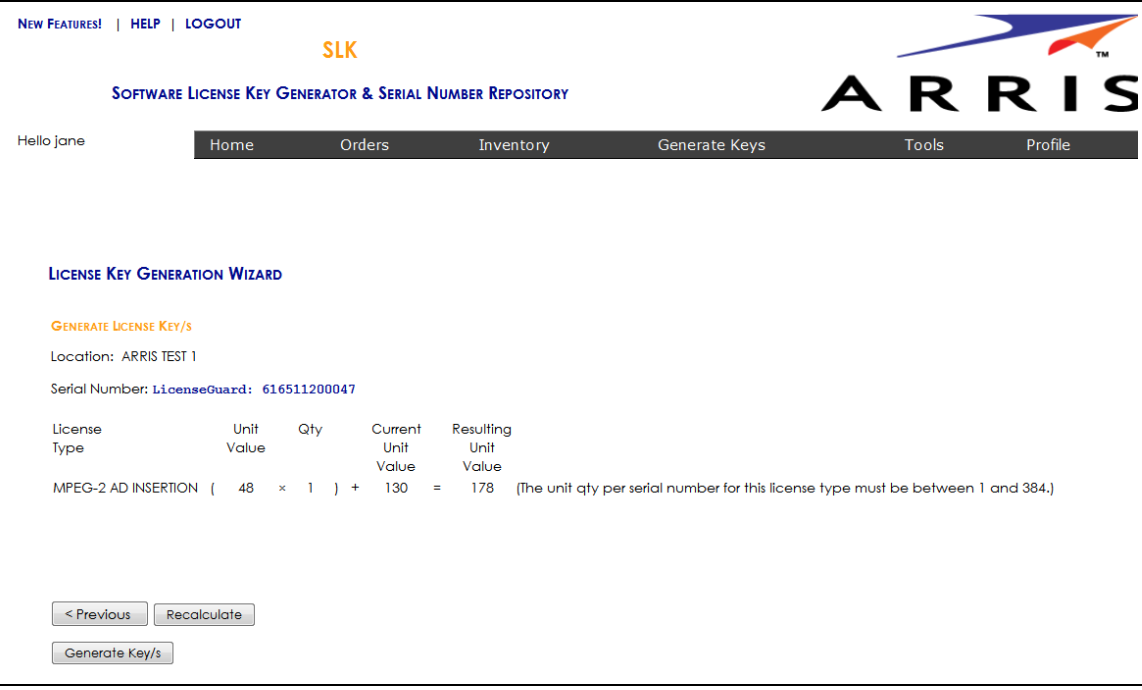

### Calculate License Quantities

9. Enter the quantity of licenses you want to generate.

### 10. Click **Calculate**.

SLK determines the unit quantity per serial number for this license type.

**•** If the unit quantity is insufficient, you cannot continue. An error message similar to the following appears:

### The Qty selected exceeded the maximum unit count of *nn* allowed for this license type

In this case, you need to purchase additional license keys. Contact the ARRIS Technical Assistance Center for help. See ["Getting Help" on page x](#page-9-0) for more information.

**•** If the unit quantity is sufficient, the **Resulting Unit Value** updates. You can continue with generating license keys.

### 11. Click **Generate Keys**.

A confirmation page opens.

12. Click **OK** to submit the request.

After a few moments, a table displays with the license key(s).

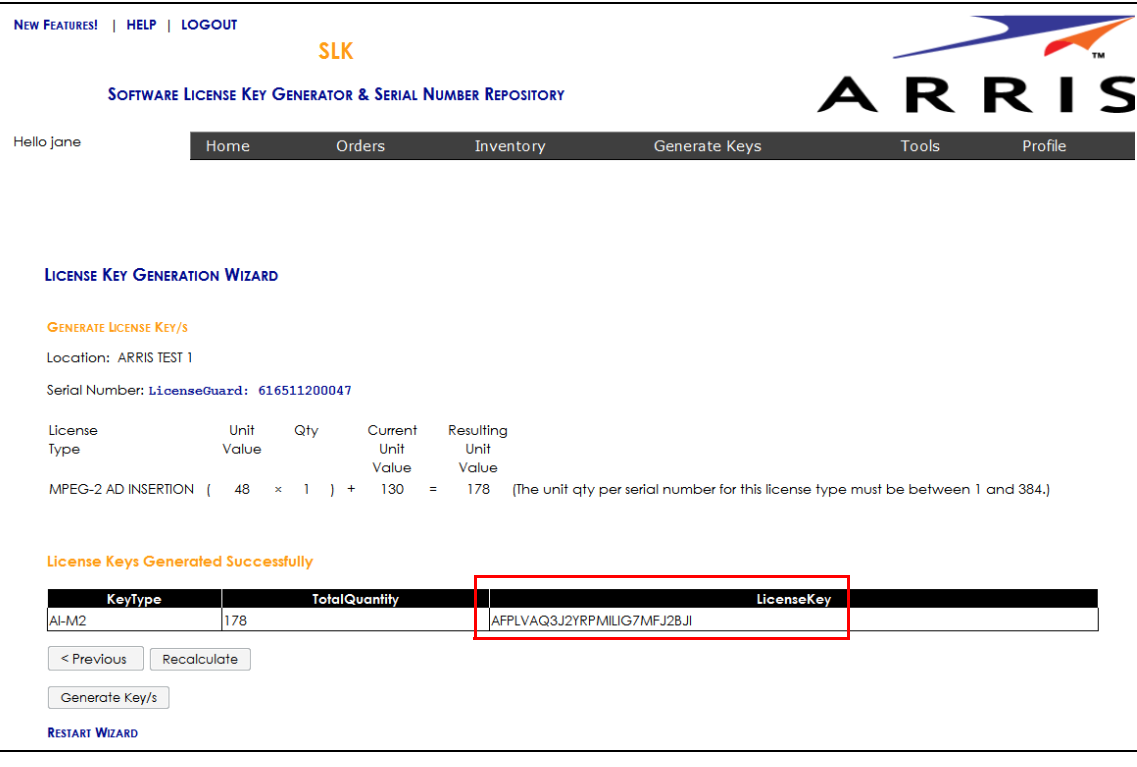

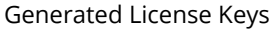

13. Under the **License Key** column, select the license key and paste it in the Licenses tab of the CAP-1000 GUI.

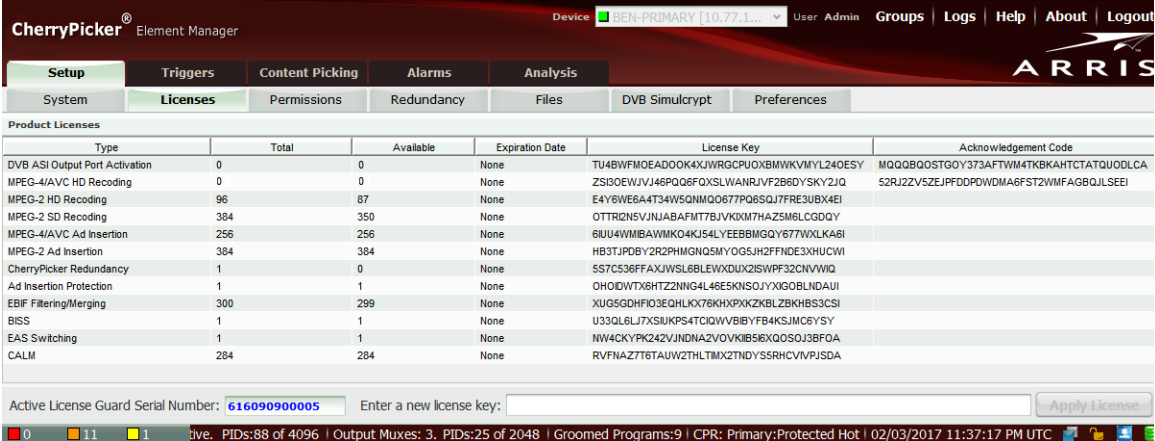

#### CAP-1000—Licenses

Refer to the *CAP-1000 Software Guide* for information on installing the license key.

### <span id="page-77-0"></span>Generating Permanent Licenses for Software Version 4.0 or Greater

Use this procedure to generate permanent license keys for CAP-1000 devices running software version 4.0 or greater.

### **To generate:**

1. Access the License Key Generation Wizard.

Go to ["Accessing the License Key Generation Wizard" on page 48](#page-57-0) for information.

The License Key Wizard opens and the current system location displays in the Locations menu.

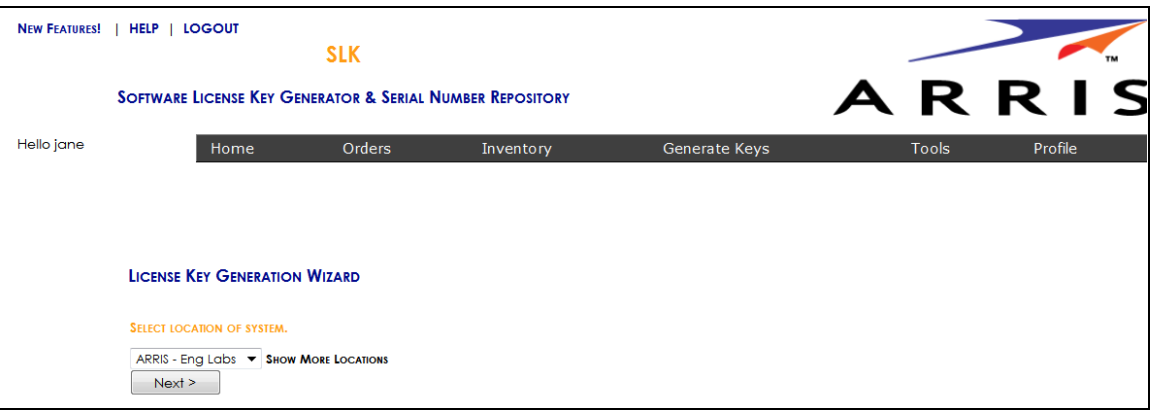

### Select Location

- 2. If you have more than one location, select **Show More Locations** and choose your location.
- 3. Click **Next**.

The Select Serial Number page opens.

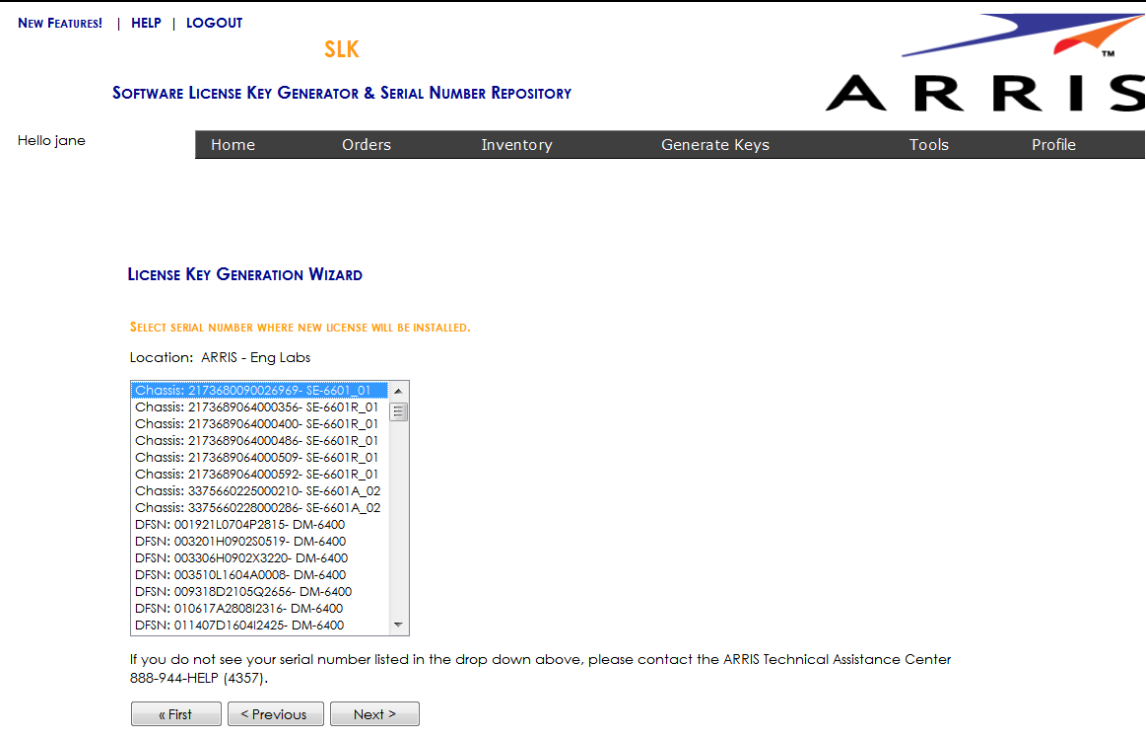

#### Select Serial Number

- 4. From the **Locations** menu, select the serial number of the device on which you want to generate the license key.
- 5. Click **Next**.

The Select CAP-1000 Software Version Preference page opens.

*Note: If you do not see your serial number listed in the menu, contact the ARRIS Technical Assistance Center for help. See* ["Getting Help" on page x](#page-9-0) *for more information.*

6. From the License Key Generation Wizard page, select the **With License Mobility (Please select this option if the software version of your unit is greater than or equal to Version 4.0)** option.

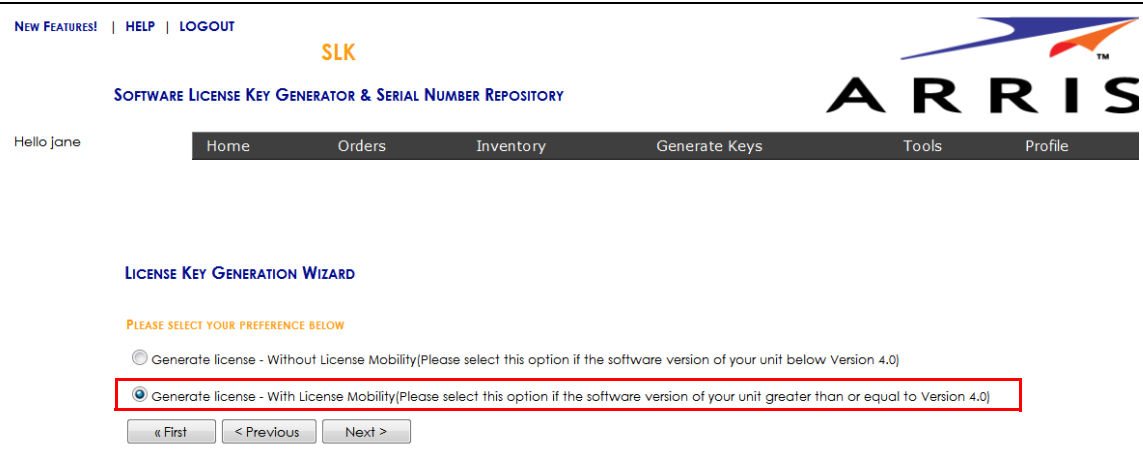

Select CAP-1000 Software Version Preference

7. Click **Next**.

The Select License Pool Inventory page opens.

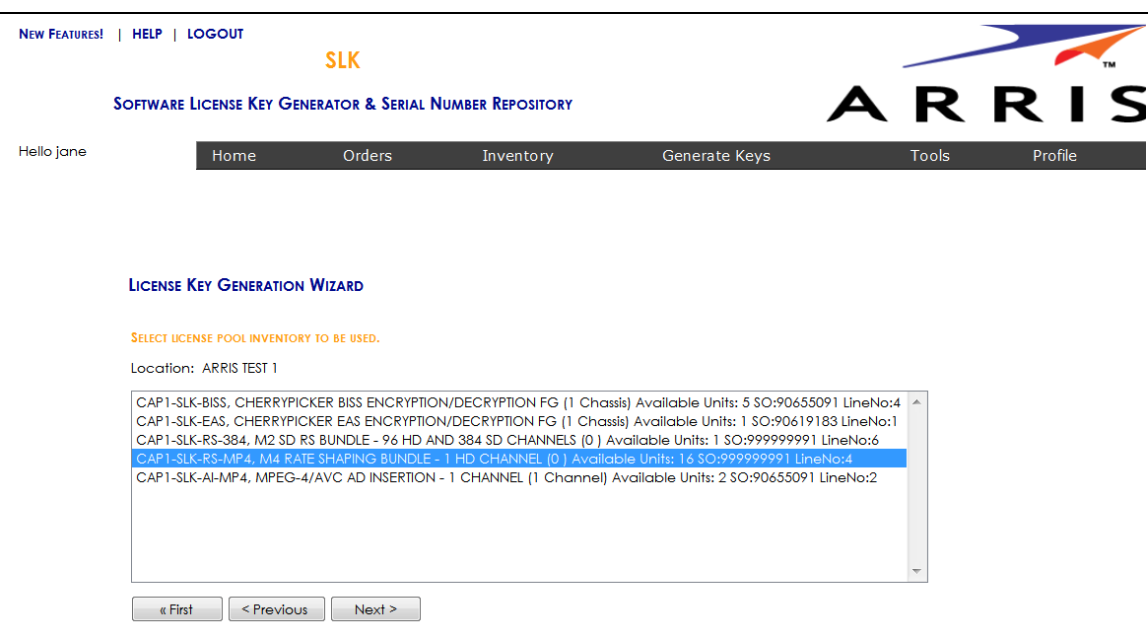

Select License Pool Inventory

8. Select the license pool inventory you want and click **Next**.

The Calculate License Quantities page opens.

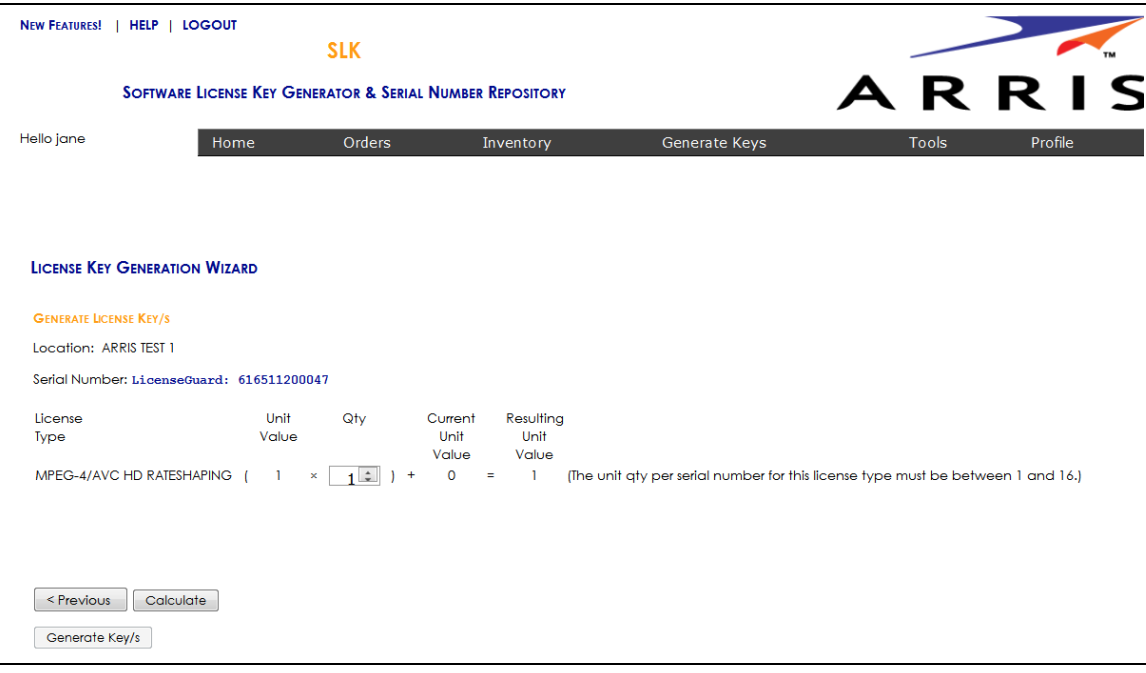

### Calculate License Quantities

9. Enter the quantity of licenses you want to generate.

### 10. Click **Calculate**.

SLK determines the unit quantity per serial number for this license type.

**•** If the unit quantity is insufficient, you cannot continue. An error message similar to the following appears:

The Qty selected exceeded the maximum unit count of *nn* allowed for this license type

In this case, you need to log on to the source device and revoke the license key you need. Revoking the license key on the source device makes it available for use on the destination device. Refer to the *CAP-1000 Software Guide* for information on revoking license keys.

**•** If the unit quantity is sufficient, the **Resulting Unit Value** updates. You can continue with generating license keys.

### 11. Click **Generate Keys**.

A confirmation page opens.

12. Click **OK** to submit the request.

After a few moments, a table displays with the license key(s).

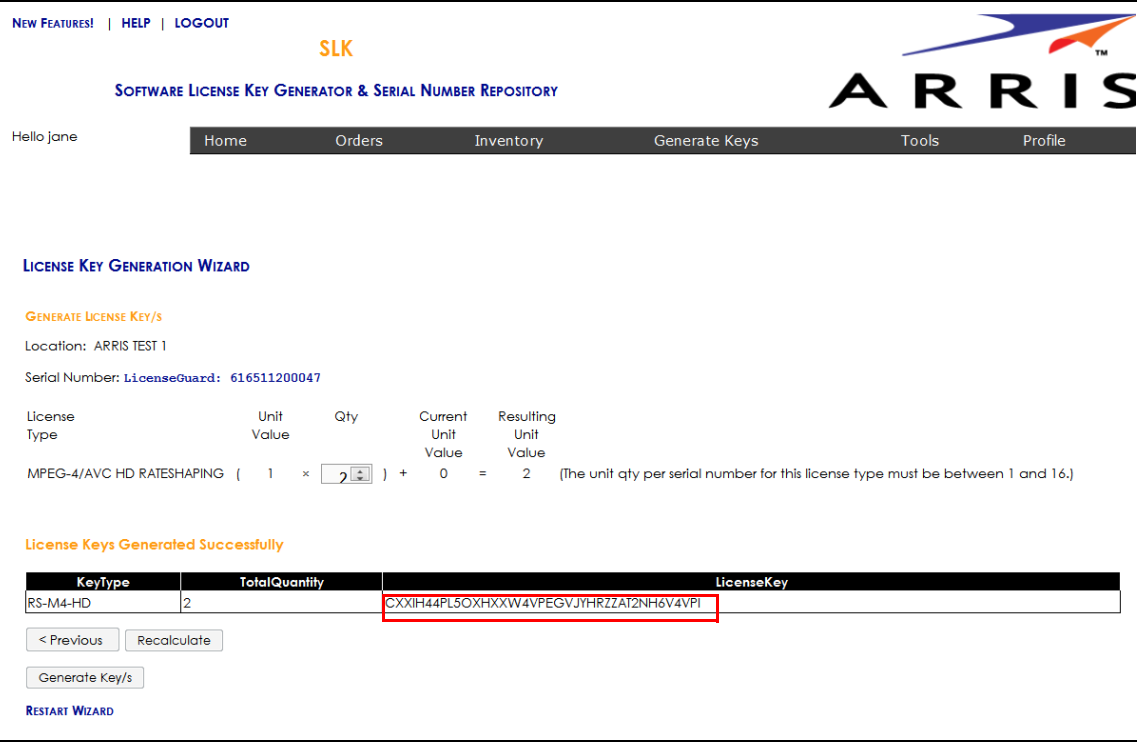

### Generated License Keys

13. Under the **License Key** column, select the license key and paste it in the Licenses tab of the CAP-1000 GUI.

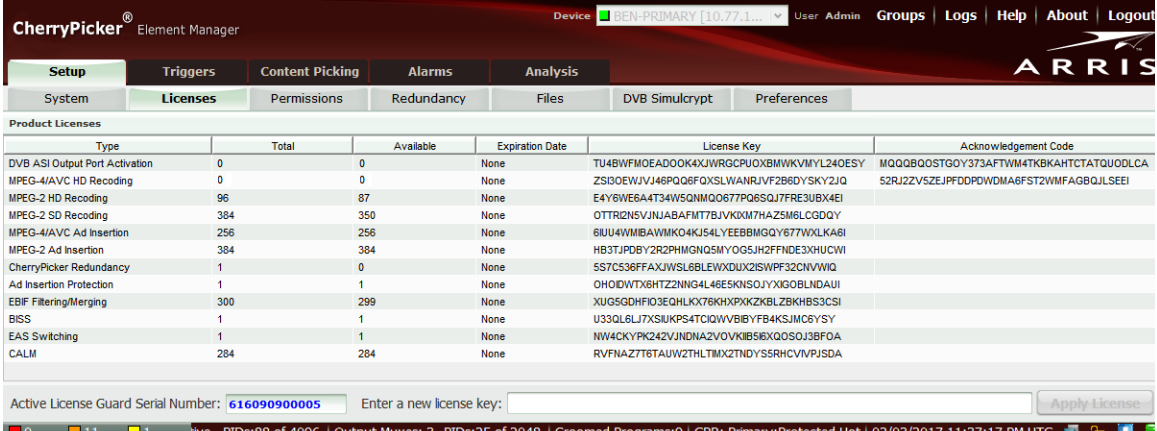

### CAP-1000—License Key Installation

Refer to the *CAP-1000 Software Guide* for information on installing the license key.

# Generating Permanent Licenses for SE-6000 Series and ST-6000 Series Devices

This procedure explains how to generate permanent license files for SE-6000 Series and ST-6000 Series devices running software version 3.1 or less or software version 4.1 or greater.

### **To generate:**

1. Access the License Key Generation Wizard.

Go to ["Accessing the License Key Generation Wizard" on page 48](#page-57-0) for information.

The License Key Wizard opens and the current system location displays in the Locations menu.

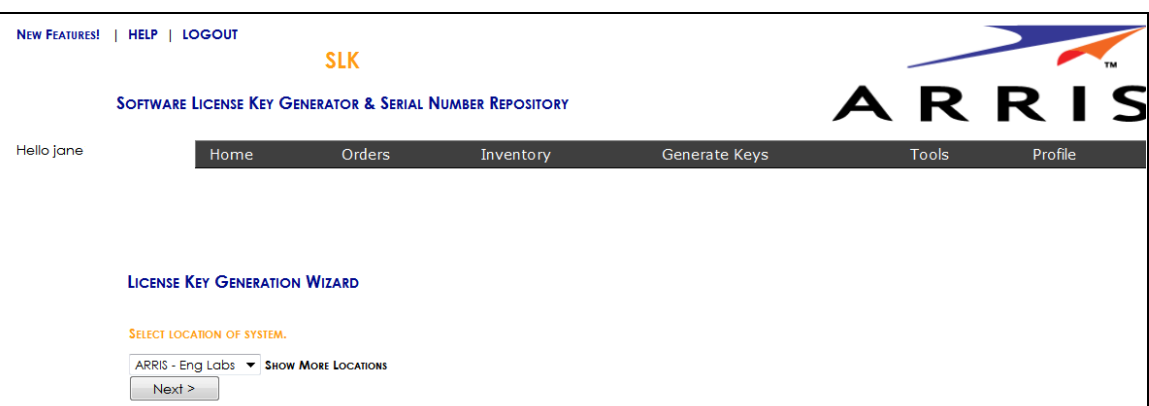

### Select Location

2. If you have more than one location, select **Show More Locations** and choose your location.

### 3. Click **Next**.

The Select Serial Number page opens.

*Note: Illustrations in this procedure depict the SE-6000 Series device.*

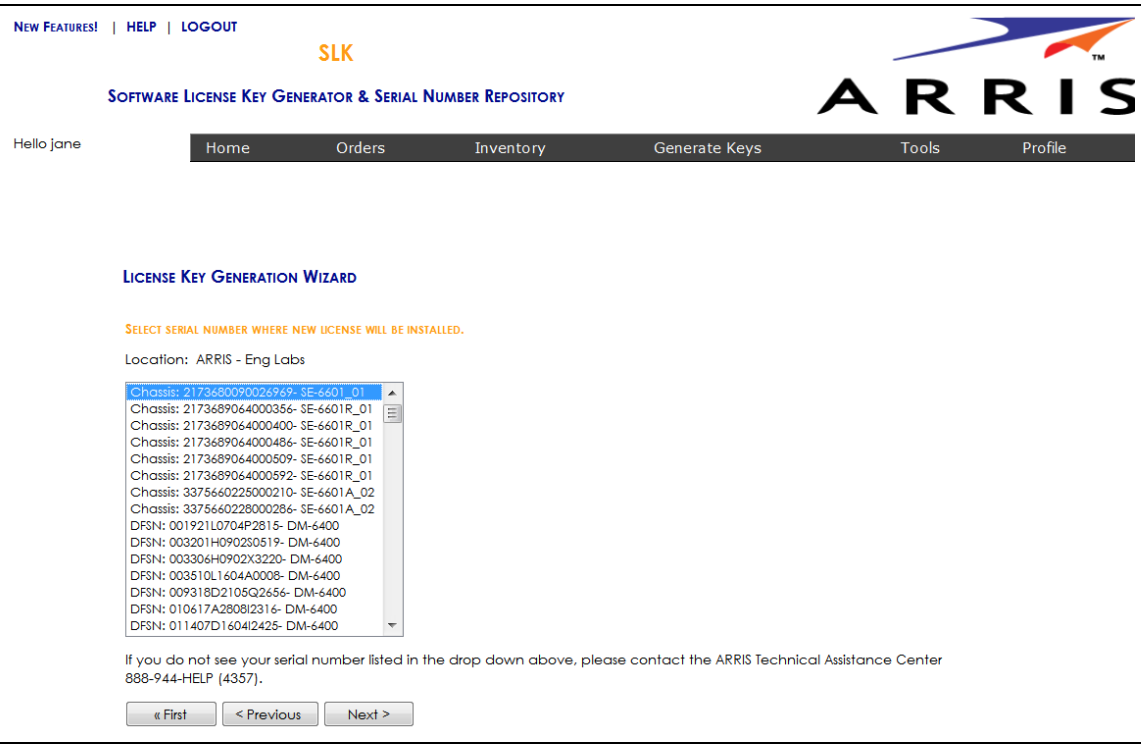

#### Select Serial Number

4. In the **Select Serial Number** menu, select the serial number of the device on which you want to install the license file.

*Note: If you do not see your serial number listed in the menu, contact the ARRIS Technical Assistance Center for help. See* ["Getting Help" on page x](#page-9-0) *for more information.*

### 5. Click **Next**.

The Select SE/ST Software Version Preference page opens.

- 6. Do one of the following:
	- **•** Select the **Generate licenses for software 3.1 or less** option.
	- **•** Select the **Generate licenses for software 4.4 or greater** option.

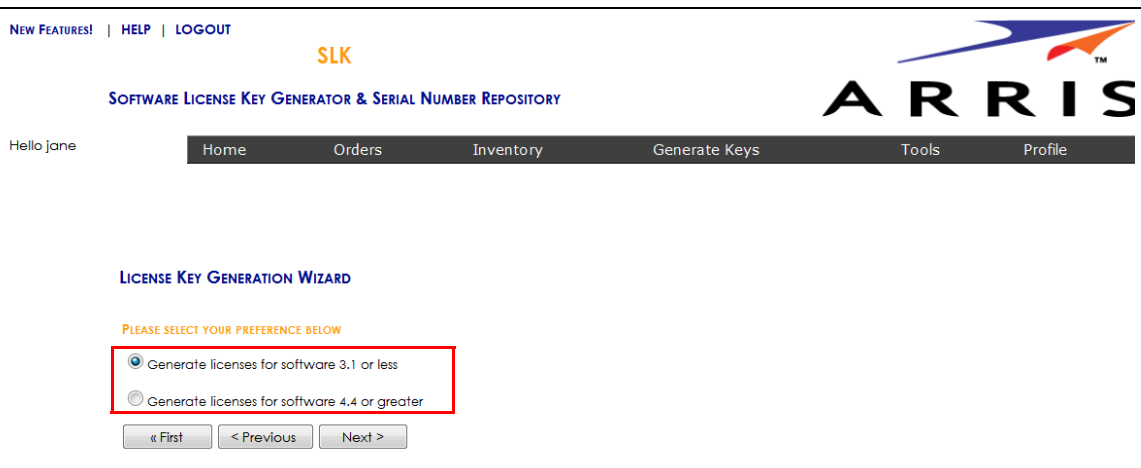

Select SE/ST Software Version Preference

7. Click **Next**.

The Select License Pool page opens.

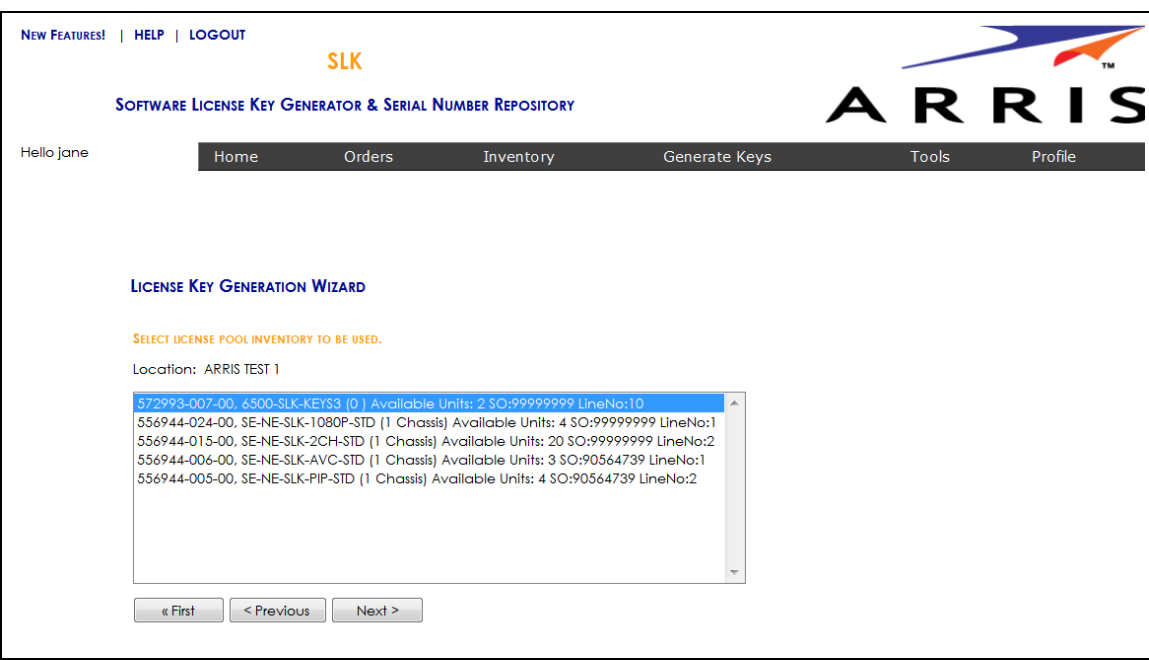

### Select License Pool Inventory

8. Select the license pool inventory you want and click **Next**.

The Calculate License Quantities page opens.

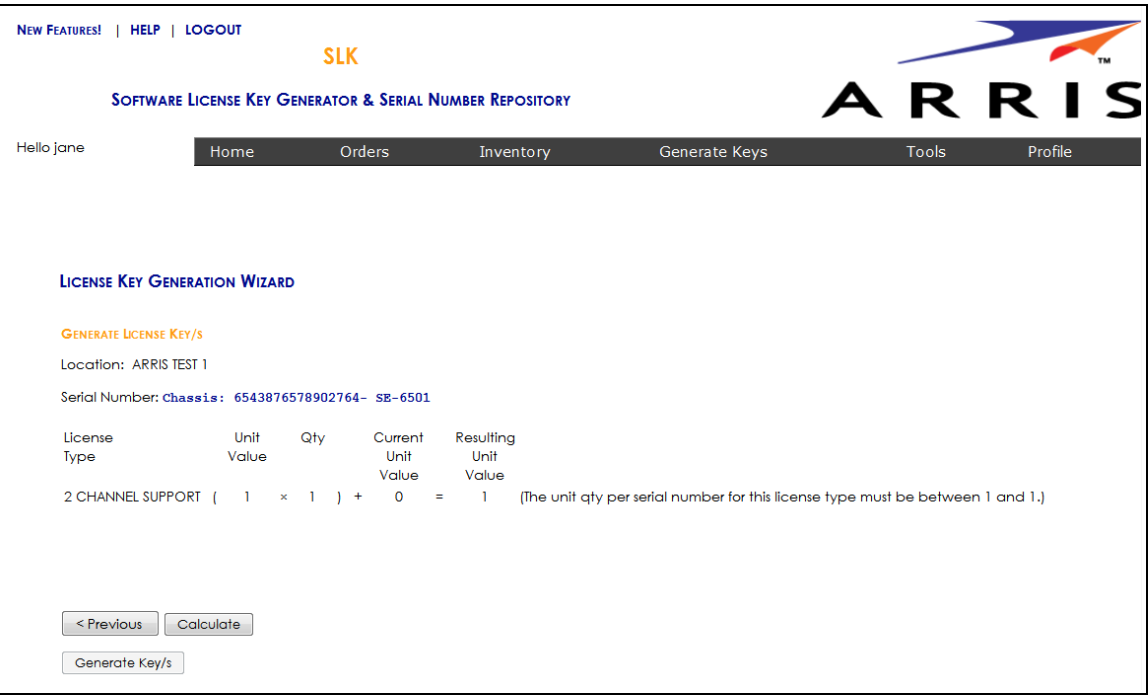

### Calculate License Quantities

- 9. Enter the quantity of licenses you want to generate.
- 10. Click **Calculate**.

SLK determines the unit quantity per serial number for this license type.

**•** If the unit quantity is insufficient, you cannot continue. An error message similar to the following appears:

### The Qty selected exceeded the maximum unit count of *nn* allowed for this license type

In this case, you need to purchase additional licenses. Contact the ARRIS Technical Assistance Center for more information. See ["Getting Help" on page x](#page-9-0) for more information.

- **•** If the unit quantity is sufficient, the **Resulting Unit Value** updates. You can continue with generating the license file.
- 11. Click **Generate Keys**.

A confirmation page opens.

12. Click **OK** to submit the request.

After a few moments, the message, "License File is Generated. Please download it, " displays.

13. Click **Download License File**.

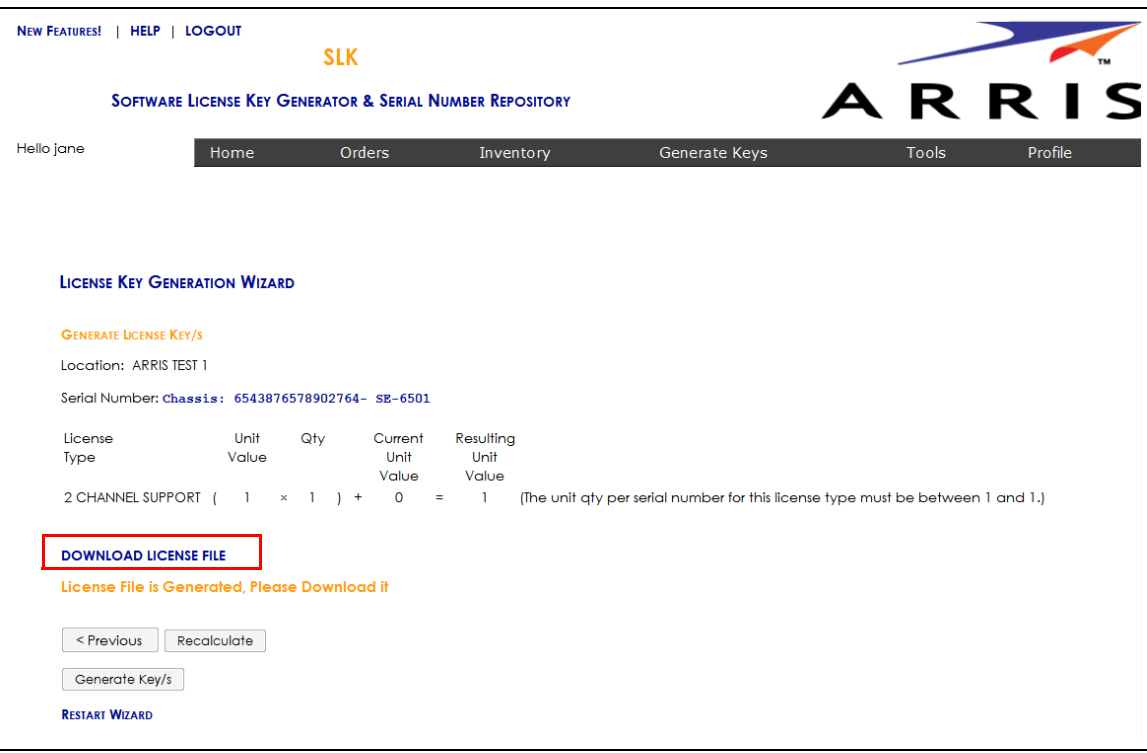

### Download License File

14. Save the license file to a location of your choice.

The license file is now available to install on the destination device.

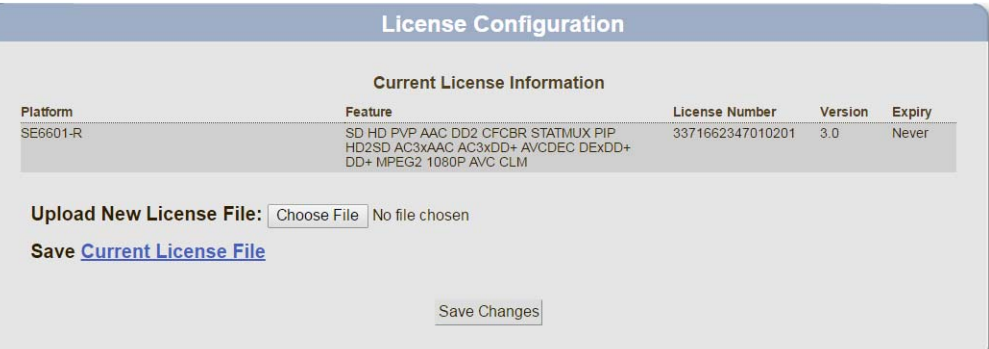

### SE-6000—License File Installation

Refer to the *SE-6000 Series MPEG-4 AVC Encoders User Guide* for information on installing the license file

# Generating Permanent Licenses for NE2500 Devices

This procedure explains how to generate permanent license files for NE2500 Network Encryptor devices running software version 1.1.0 or below of any software version greater than 1.1.0.

### **To generate:**

1. Access the License Key Generation Wizard.

Go to ["Accessing the License Key Generation Wizard" on page 48](#page-57-0) for information.

The License Key Wizard opens and the current system location displays in the Locations menu.

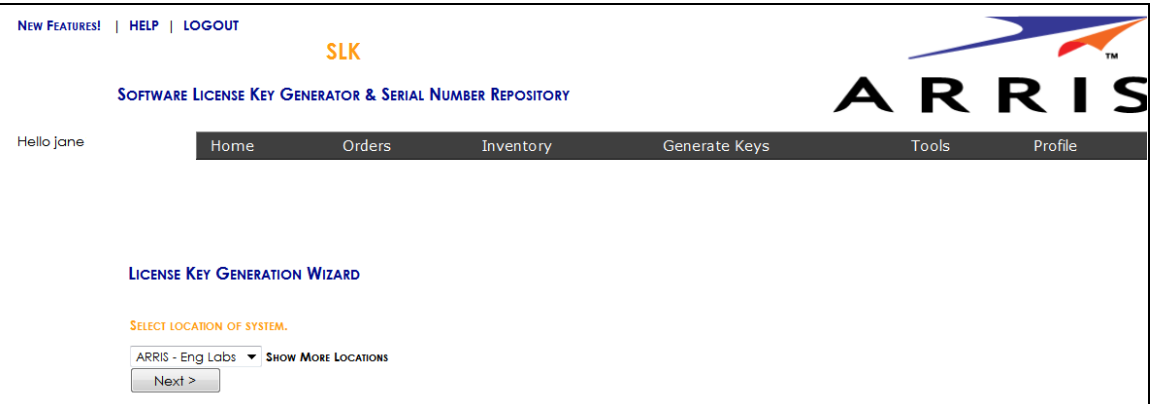

### Select Location

- 2. If you have more than one location, select **Show More Locations** and choose your location.
- 3. Click **Next**.

The Select Serial Number page opens.

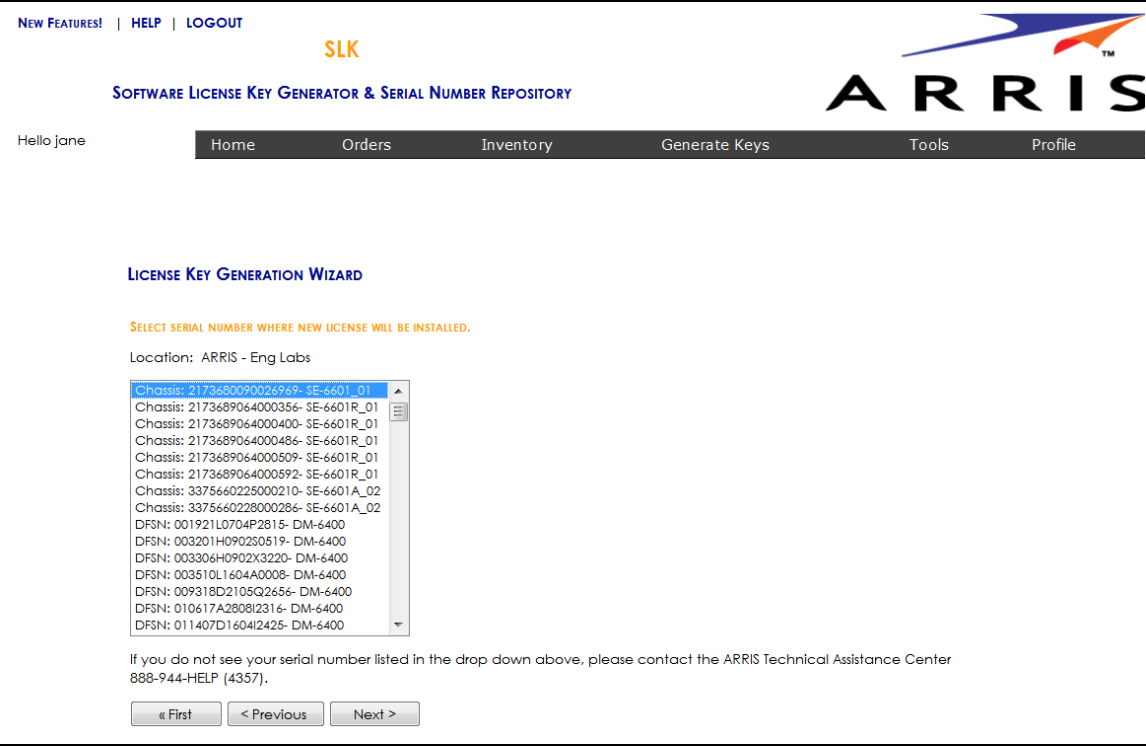

#### Select Serial Number

4. In the **Select Serial Number** menu, select the serial number of the device on which you want to generate the license file.

*Note: If you do not see your serial number listed in the menu, contact the ARRIS Technical Assistance Center for help. See* ["Getting Help" on page x](#page-9-0) *for more information.*

### 5. Click **Next**.

The Select NE2500 Software Version Preference page opens.

- 6. Do one of the following:
	- **•** Select **File format 1 (select if NE 2500 is running software version 1.1.0 or below)** option.
	- **•** Select **File format 2 (select if NE 2500 is running any software version greater than 1.1.0)** option.

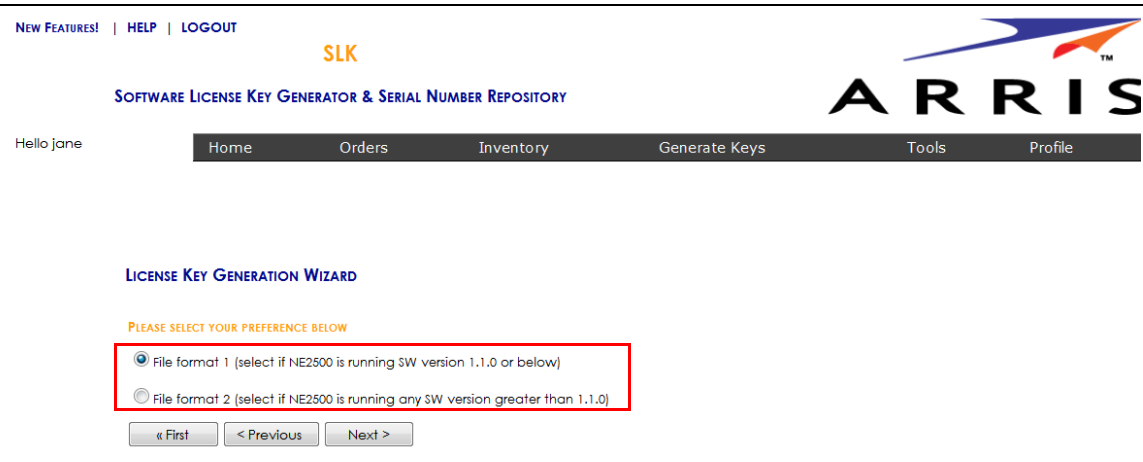

Select NE2500 Software Version Preference

### 7. Click **Next**.

The License Pool Inventory page opens.

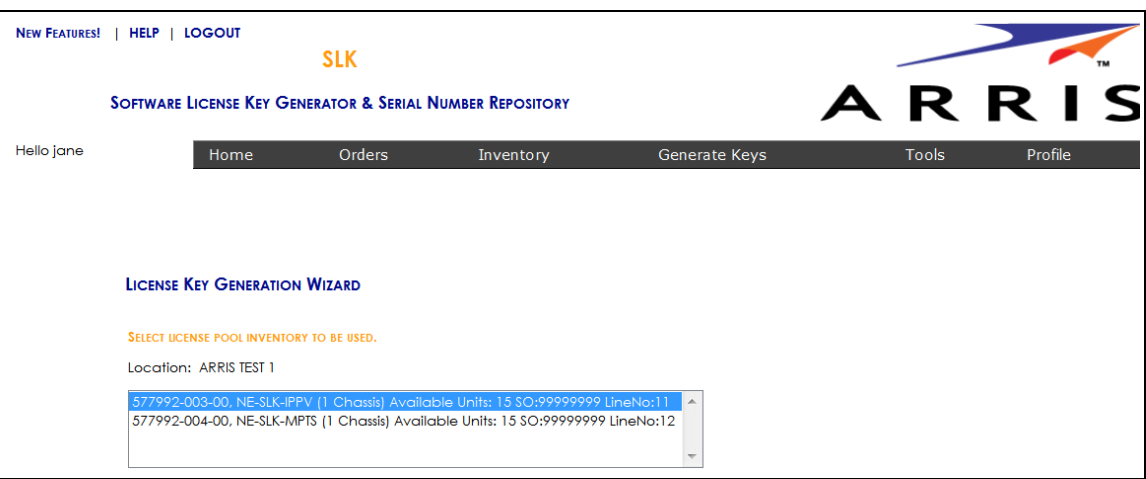

Select License Pool Inventory

8. Select the license pool inventory you want and click **Next**.

The Calculate License Quantities page opens.

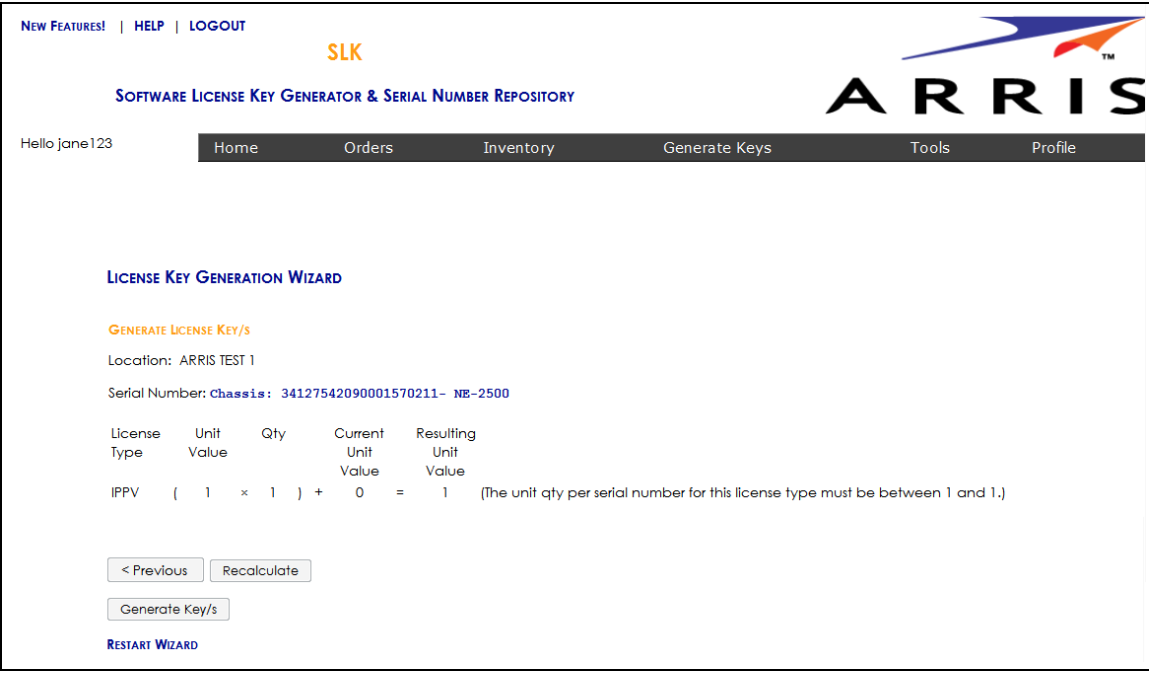

### Generate License Keys

- 9. Enter the quantity of licenses you want to generate.
- 10. Click **Calculate**.

SLK determines the unit quantity per serial number for this license type.

**•** If the unit quantity is insufficient, you cannot continue. An error message similar to the following appears:

The Qty selected exceeded the maximum unit count of *nn* allowed for this license type

In this case, you need to purchase additional licenses. Contact the ARRIS Technical Assistance Center for more information. See ["Getting Help" on page x](#page-9-0) for more information.

- **•** If the unit quantity is sufficient, the **Resulting Unit Value** updates. You can continue with generating the license file.
- 11. Click **Generate Keys**.

A confirmation page opens.

12. Click **OK** to submit the request.

After a few moments, the message, "License File is Generated. Please download it, " displays.

13. Click **Download License File**.

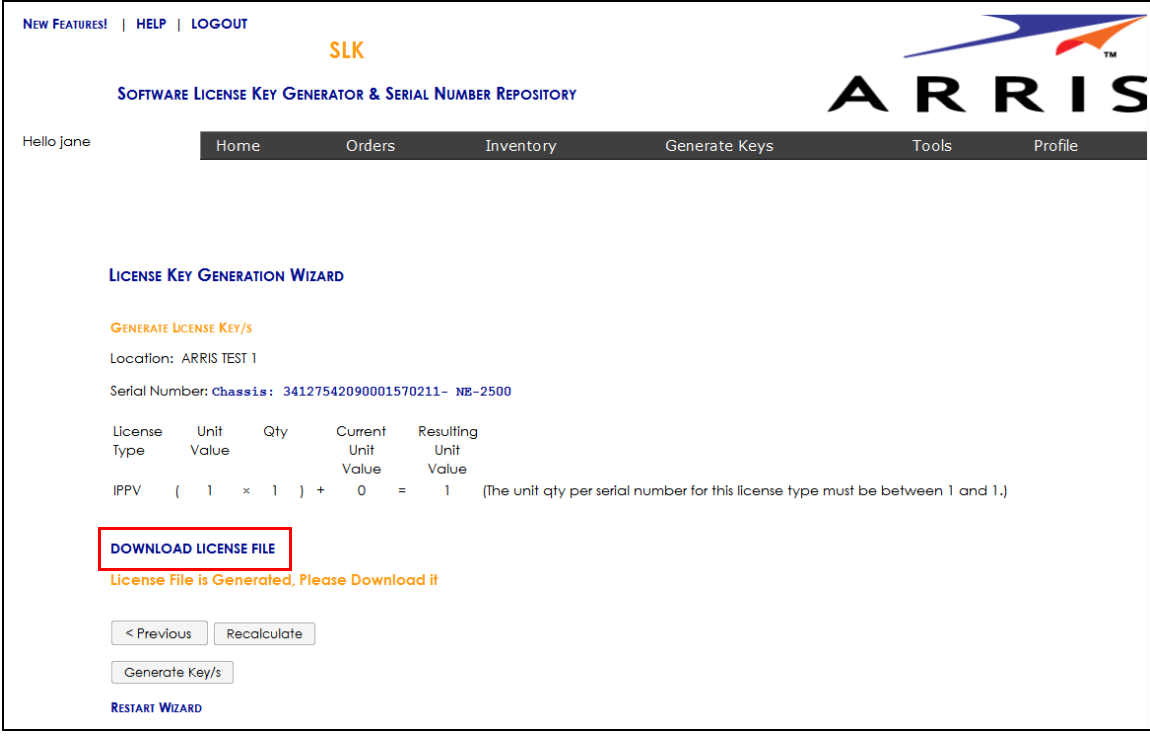

Download License File

14. Save the license file to a location of your choice.

The license file is now available to install on the destination device.

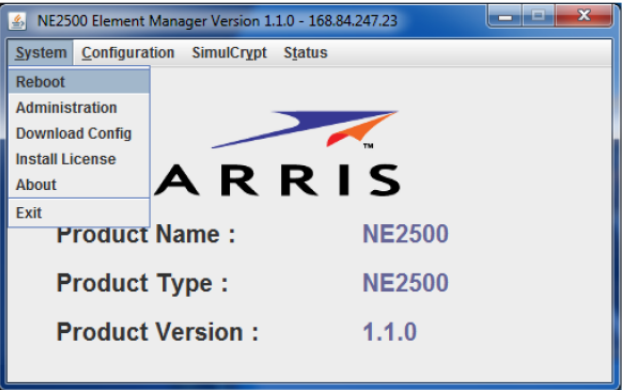

NE2500—License File Installation

Refer to the *NE2500 User Guide* for information on installing the license file.

# Regenerating Permanent Licenses

To successfully install a license key, it must use the correct format for the device and software version. Licenses that do not have the correct software format cannot be installed on a device.

Under certain circumstances; however, you may need to regenerate a license key for your CherryPicker product to ensure that the correct license key format is used. Depending on your device and software version, the license key format can vary in character length.

The regenerate function lets you regenerate existing license keys to the format needed based on the software version for your DM 6400 or CAP-1000 devices. Refer to the procedure that is appropriate for your device:

- **•** [Regenerating Permanent Licenses for DM 6400 Devices](#page-92-0)
- **•** [Regenerating Permanent Licenses for CAP-1000 Devices](#page-95-0)

*Note: Only SLK administrators are authorized to regenerate permanent licenses for NE2500, SE-6000 Series, and ST-6000 Series devices. If you need to regenerate a license for any of these devices, contact the Technical Assistance Center. See* ["Getting Help" on page x](#page-9-0) *for more information.*

### <span id="page-92-0"></span>Regenerating Permanent Licenses for DM 6400 Devices

Based on the current software version installed on a DM 6400 device, you may need to regenerate the license.

### **To regenerate:**

1. Log in to SLK:

https://slk.arris.com

2. From the menu bar, click **Tools > Search**.

The Search Options page opens.

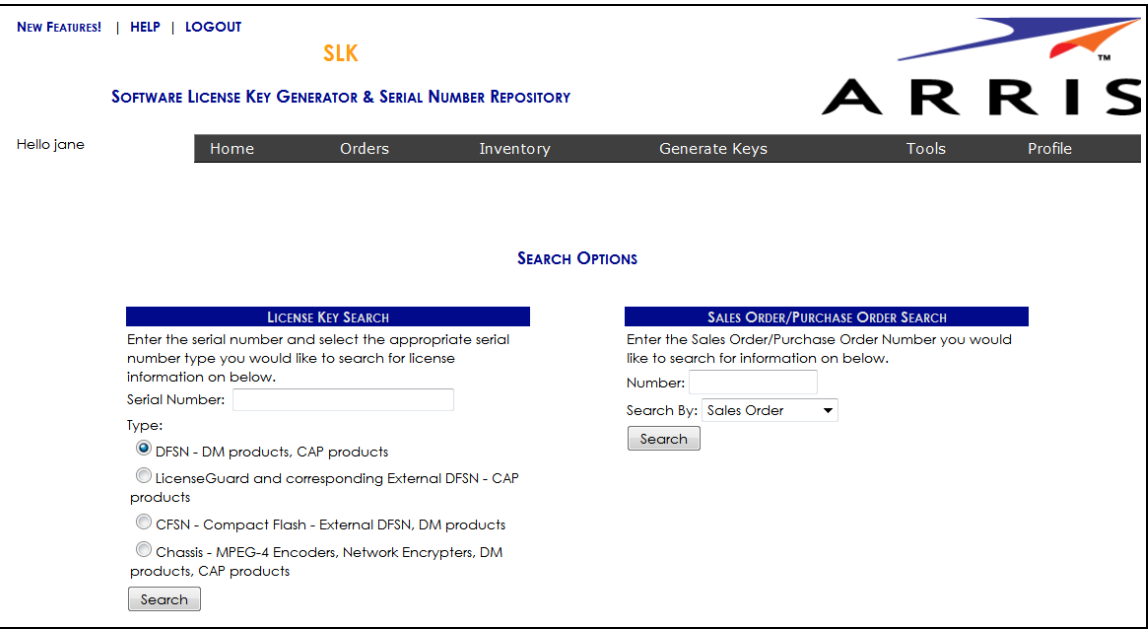

### Search Options

- 3. In the **Serial Number** field, enter the serial number for the DM 6400 device.
- 4. Under **Type**, select the product type.
- 5. Click **Search**.

A table displays with the search results.

6. Click **Regenerate Keys**.

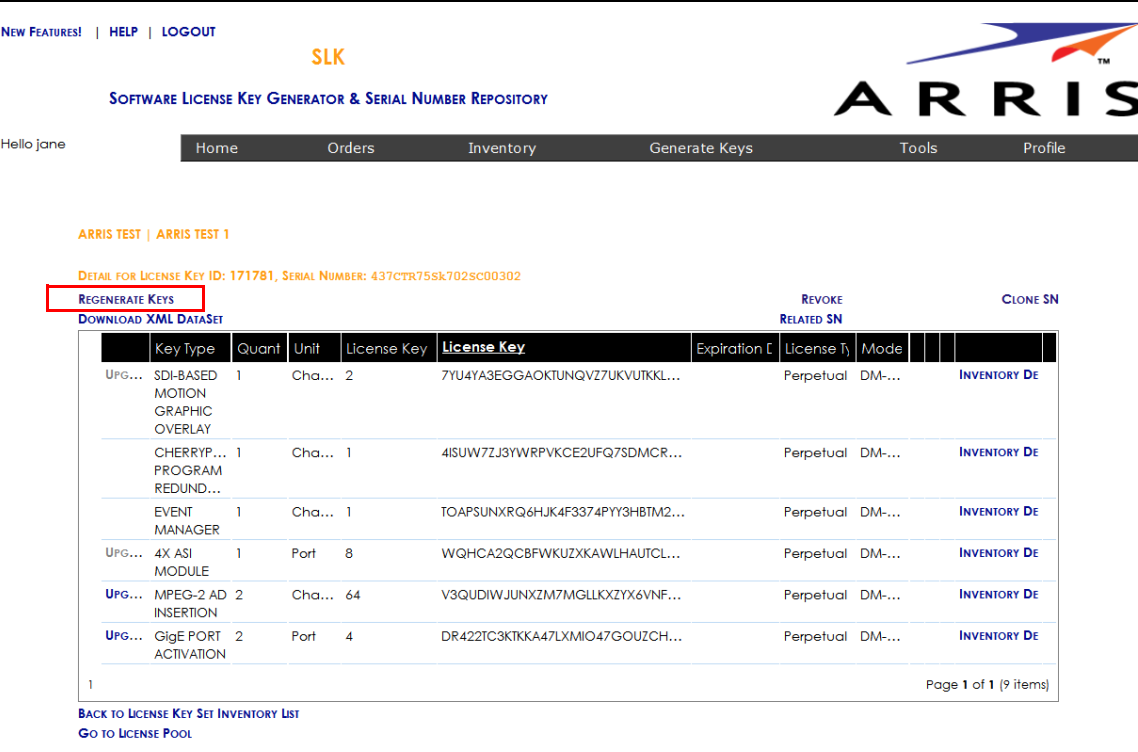

### License Key Search Details

The Choose Format page opens.

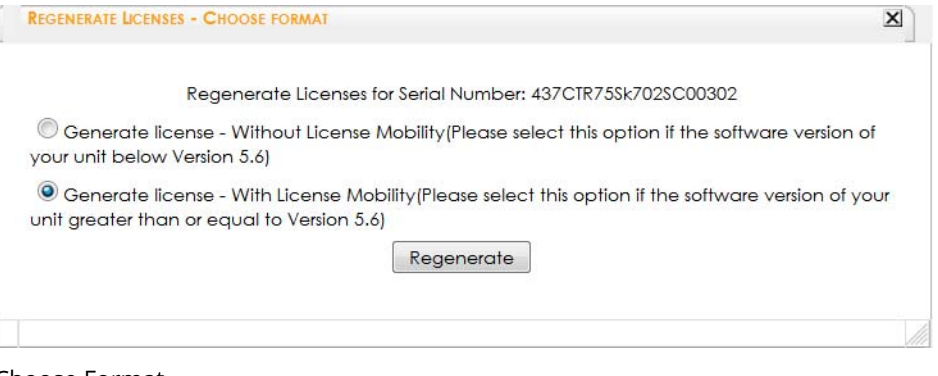

### Choose Format

- 7. Do one of the following:
	- **•** To generate a license key with software version below 5.6, select **Generate license Without License Mobility (Please select this option if the software version of your unit is below Version 5.6)**.

**•** To generate a license key with software version 5.6 or greater, select **Generate license - With License Mobility (Please select this option if the software version of your unit is greater than or equal to Version 5.6)**.

If successful, a "Regenerate Successful" message appears. The license key(s) display in the page.

The regenerated license keys are now ready to be installed on Accounts tab of your DM 6400 GUI. Refer to the *DM 6400 Software Guide* for information on installing license keys.

### <span id="page-95-0"></span>Regenerating Permanent Licenses for CAP-1000 Devices

Based on the current software version installed on a CAP-1000 device, you may need to regenerate the license.

### **To regenerate:**

1. Log in to SLK:

### https://slk.arris.com

2. From the menu bar, click **Tools > Search**.

The Search Options page opens.

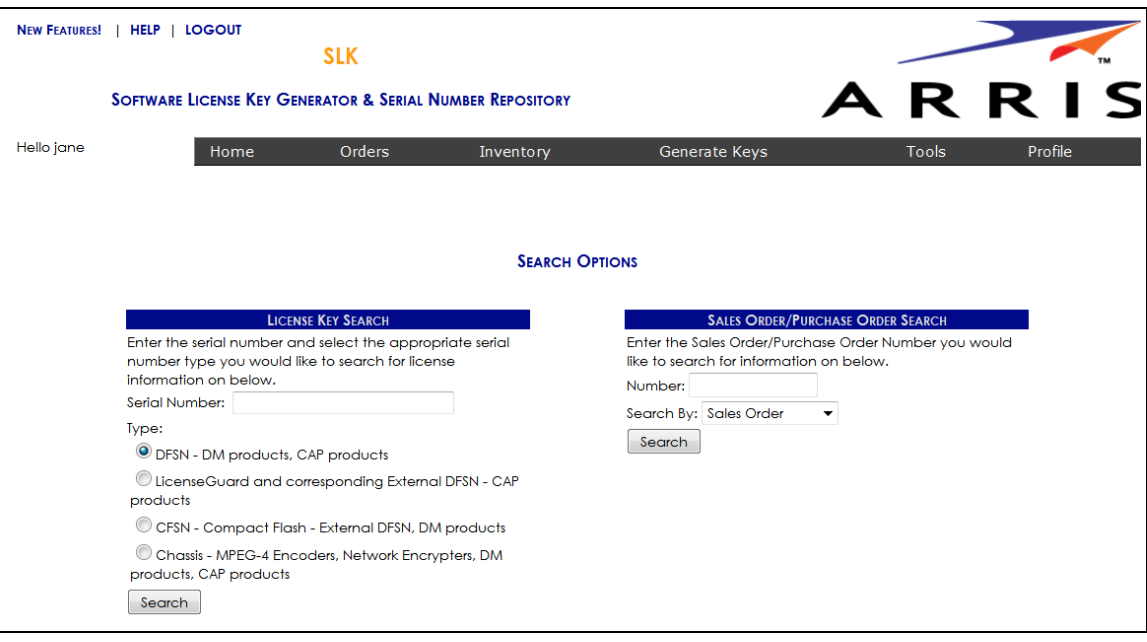

### Search Options

- 3. In the **Serial Number** field, enter the serial number for the CAP-1000 device.
- 4. Under **Type**, select the product type.
- 5. Click **Search**.

A table displays with the search results.

### 6. Click **Regenerate Keys**.

A table displays with the search results.

|            |                                                       |                                               | <b>SLK</b>                                                           |              |              |                 |                                    |              |                        |
|------------|-------------------------------------------------------|-----------------------------------------------|----------------------------------------------------------------------|--------------|--------------|-----------------|------------------------------------|--------------|------------------------|
|            |                                                       |                                               | <b>SOFTWARE LICENSE KEY GENERATOR &amp; SERIAL NUMBER REPOSITORY</b> |              |              |                 |                                    |              | ARRIS                  |
| Hello jane |                                                       | Home                                          | Orders                                                               |              | Inventory    | Generate Keys   |                                    | <b>Tools</b> | Profile                |
|            |                                                       |                                               |                                                                      |              |              |                 |                                    |              |                        |
|            | <b>ARRIS TEST   ARRIS TEST 1</b>                      |                                               |                                                                      |              |              |                 |                                    |              |                        |
|            |                                                       |                                               | DETAIL FOR LICENSE KEY ID: 194638, SERIAL NUMBER: 616511200047       |              |              |                 |                                    |              |                        |
|            | <b>REGENERATE KEYS</b><br><b>DOWNLOAD XML DATASET</b> |                                               |                                                                      |              |              |                 | <b>REVOKE</b><br><b>RELATED SN</b> |              | <b>CLONE SN</b>        |
|            |                                                       | Key Type                                      | G                                                                    | $\mathsf{U}$ | Lice         | License Key     | Ex<br>Li                           |              |                        |
|            | <b>Expiration Date:</b>                               |                                               |                                                                      |              |              |                 |                                    |              |                        |
|            |                                                       | <b>EAS ALERTS</b>                             | T.                                                                   | Cł           | $\mathbf{1}$ | AIRP26IQ2       | Pe                                 | C            |                        |
|            |                                                       | <b>BISS</b><br><b>ENCRYPTIO</b>               | $\mathbf{1}$                                                         | Cł           | $\mathbf{1}$ | <b>IEYEGWGF</b> | Pe                                 | C            |                        |
|            |                                                       | CHERRYPIC<br><b>REDUNDANCY</b>                | $\mathbf{1}$                                                         | <b>CF</b>    | $\mathbf{1}$ | TLCIEPLPD       | Pe                                 | $\mathsf{C}$ |                        |
|            | UP                                                    | MPEG-4/AVC<br><b>HD</b><br><b>RATESHAPING</b> | $\overline{2}$                                                       | Cł           | 16           | CXXIH44PL       | Pe                                 | C            |                        |
|            |                                                       | <b>ASI PORT</b><br><b>ACTIVATION</b>          | 8                                                                    | Pc           | 8            | D5ZH3NW         | Pe                                 | $\mathsf{C}$ |                        |
|            |                                                       | MPEG-2 HD<br><b>RATESHAPING</b>               | 96                                                                   | Сł           | 96           | QZNPPC6         | <b>Pe</b>                          | C            |                        |
|            | UP                                                    | <b>CALM Act</b><br>Audio<br>Leveling          | 10                                                                   | Se           | 384          | PIDEC4MX        | Pe                                 | C            |                        |
|            | UP                                                    | MPEG-2 AD<br><b>INSERTION</b>                 | 17                                                                   | <b>CF</b>    | 384          | AFPLVAQ3        | Pe                                 | $\mathsf{C}$ |                        |
| ı.         |                                                       |                                               |                                                                      |              |              |                 |                                    |              | Page 1 of 1 (11 items) |

License Key Search Details

The Choose Format page opens.

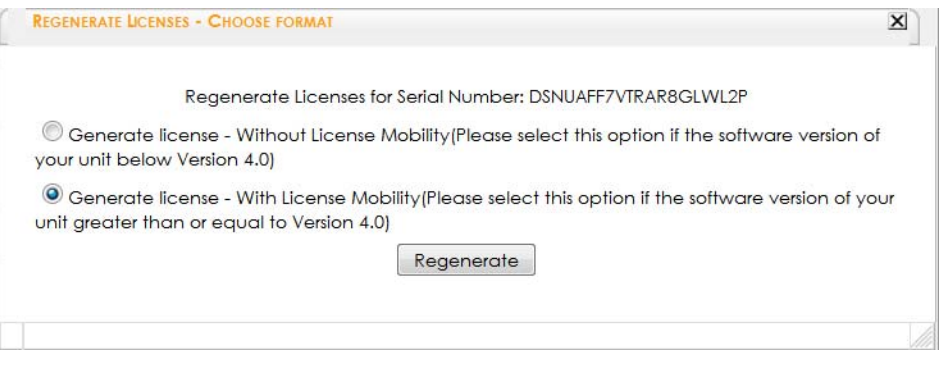

Choose Format

- 7. Do one of the following:
	- **•** To generate a license key with software version below 4.0, select **Generate license Without License Mobility (Please select this option if the software version of your unit is below Version 4.0)**.
	- **•** To generate a license key with software version 4.0 or greater, select **Generate license With License Mobility (Please select this option if the software version of your unit is greater than or equal to Version 4.0)**.

If successful, a "Regenerate Successful" message appears. The license key(s) display in the page.

The regenerates license keys are now ready to install in the Licenses tab of the CAP-1000 GUI. Refer to the *CAP-1000 Software Guide* for information on installing license keys.

# Chapter 6 Using License Mobility with Onetime Move Licenses

# In This Chapter

- **•** [Overview](#page-98-0)
- **•** [Using License Mobility on DM 6400 Devices](#page-99-0)
- **•** [Using License Mobility on CAP-1000 Devices](#page-110-0)

### <span id="page-98-0"></span>Overview

This chapter explains how to use license mobility to consume one-time move licenses on DM 6400 or CAP-1000 devices. When you purchase a one-time move license, ARRIS requires that all licenses be removed from your device at time of use. You can then redeploy them as needed on any device of the same platform.

### Requirements

To use SLK, the following requirements apply:

- **•** Administrator access to DM 6400, CAP-1000, CAP-1010, NE2500, SE-6000 Series, or ST-6000 Series device GUI.
- **•** CAP-1000 units must be running software version 4.0 or greater.
- **•** DM 6400 units must be running software version 5.6 or greater.

### Constraints

When using license mobility, the following constraints apply:

- **•** License mobility does not enable the sharing of licenses between DM 6400 and CAP-1000 systems.
- **•** Once a system has used license mobility, it cannot be downgraded.

**•** When DM 6400 or CAP-1000 devices are configured for CPR, the primary unit must be operating correctly and not in failover mode. License mobility cannot be used on an active backup system.

# <span id="page-99-0"></span>Using License Mobility on DM 6400 Devices

To use the one-time move license option with a DM 6400, the device must be running software version 5.6 or greater. If it is running less than version 5.6, you need to upgrade the unit. Refer to the *DM 6400 Software Guide* for more information.

This section explains the following procedures:

- **•** [Verifying License Availability](#page-99-1)
- **•** [Revoking All Licenses](#page-100-0)
- **•** [Managing Acknowledgement Codes](#page-107-0)

To perform the procedures in this section, you will work with the DM 6400 Element Manager GUI and the License Mobility Wizard.

### <span id="page-99-1"></span>Verifying License Availability

### **To verify:**

- 1. Log on to the DM 6400 device on which you want to revoke licenses.
- 2. Click **Accounts**.
- 3. In the **Used** column, ensure that all license types show **0**.

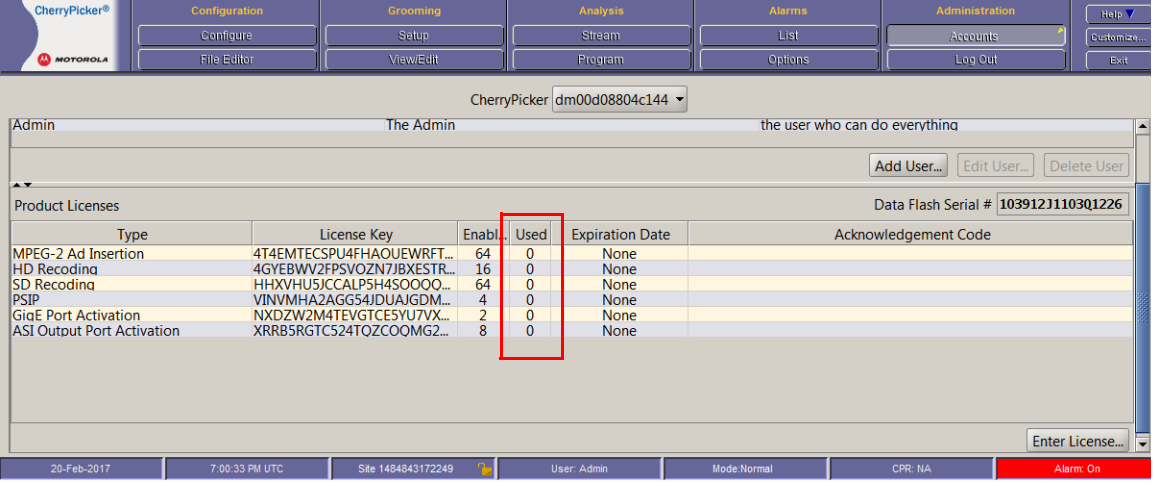

#### DM 6400—Accounts

Next, you need to revoke all licenses on the device.

4. Go to ["Revoking All Licenses" on page 91](#page-100-0) to continue.

### <span id="page-100-0"></span>Revoking All Licenses

### **To revoke:**

1. Log in to SLK:

### https://slk.arris.com

2. From the menu bar, click **Inventory > License Mobility Product Pool**.

The License Mobility Product Pool page opens.

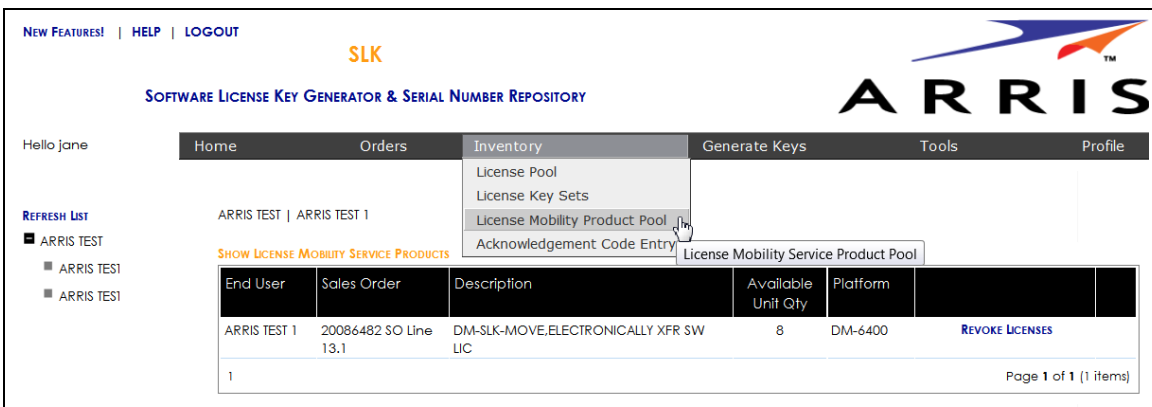

### License Mobility Product Pool

3. If more than one site is available, select the site you want.

The one-time move licenses for the site display in tabular format.

- 4. To view the table, do the following:
	- **•** To expand the entire table, click **Refresh List** in the left panel (if available).
	- **•** To expand a column, select and drag it to the width you want.
	- **•** To sort a column in alphanumeric order, click the column title.
- 5. Click **Revoke Licenses**.

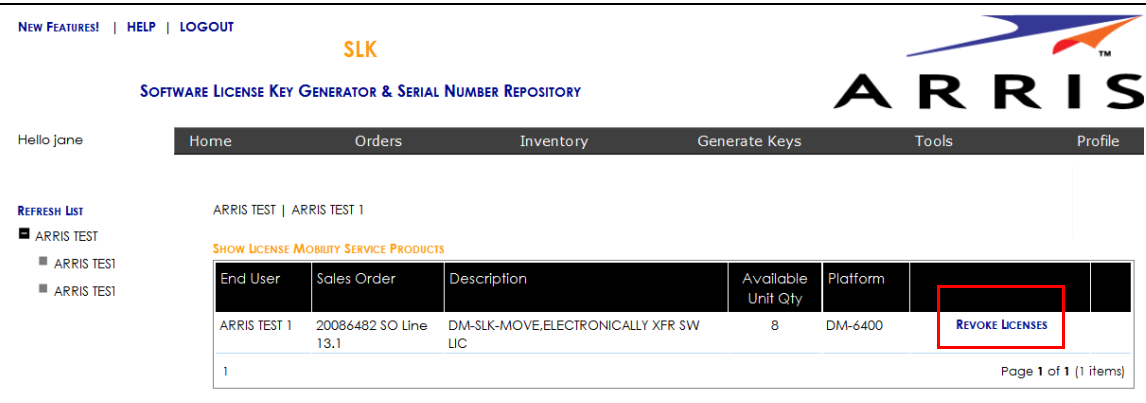

#### Revoke Licenses

The License Mobility Wizard opens and the current system location displays in the Locations menu.

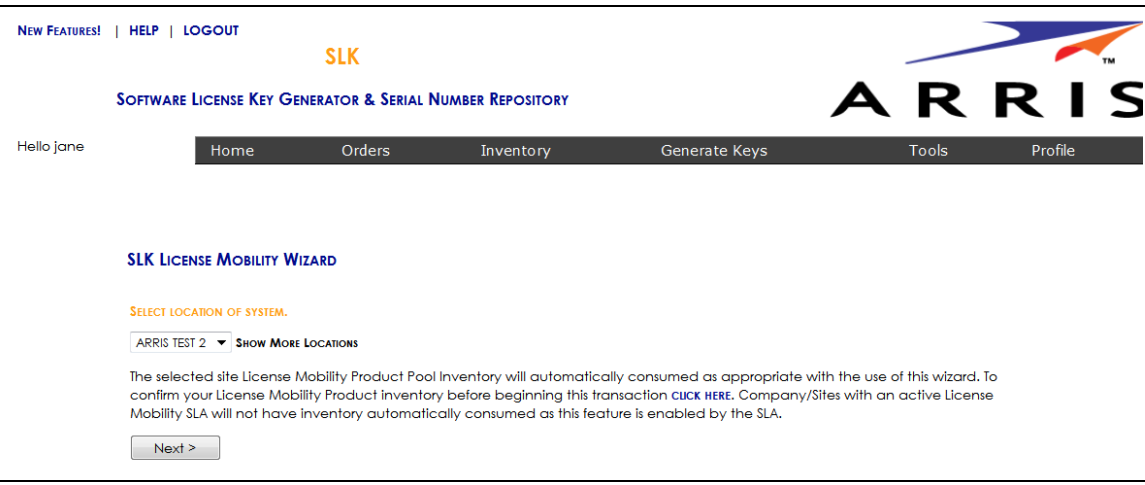

### Select Location

- 6. If you have more than one location, select **Show More Locations** and choose your location.
- 7. Click **Next**.

The Select Serial Number page opens.

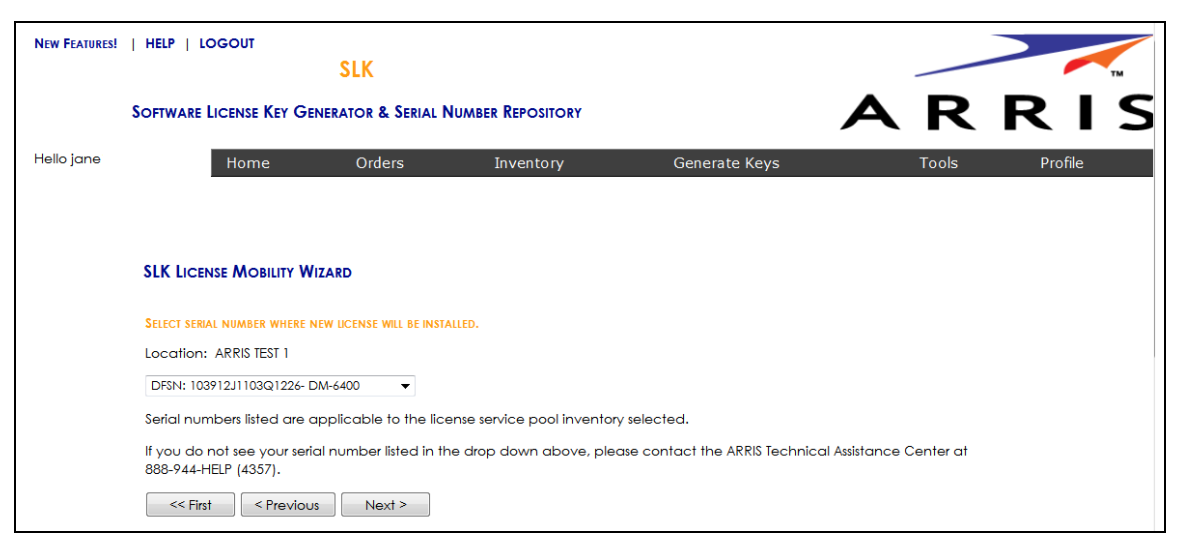

#### Select Serial Number

8. In the **Select Serial Number** menu, select the serial number of the device on which you want to revoke the license.

*Note: If you do not see your serial number listed in the menu, contact the ARRIS Technical Assistance Center for help. See* ["Getting Help" on page x](#page-9-0) *for more information.*

#### 9. Click **Next**.

The Select DM 6400 Software Version Preference page opens.

- 10. Do one of the following:
	- **•** If the software version of your unit is running version 5.6 or above, click **Yes**.
	- **•** If the software version of your unit is running less than version 5.6, click **No**.

*IMPORTANT: To use License Mobility, the DM 6400 device must be running software version 5.6 or greater. If it is running less than version 5.6, you need to upgrade the unit. Refer to the DM 6400 Software Guide for more information.*

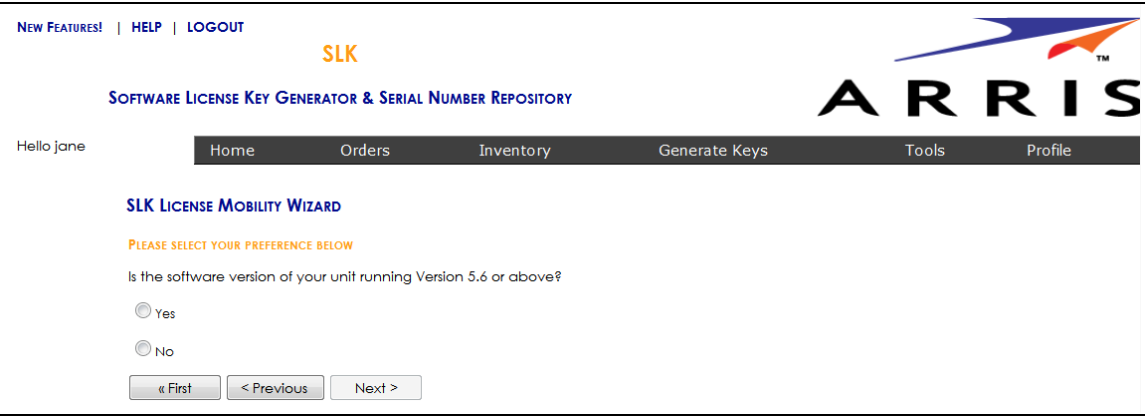

Select DM 6400 Software Version Preference

11. Click **Next**.

The Select Licenses to Revoke page opens.

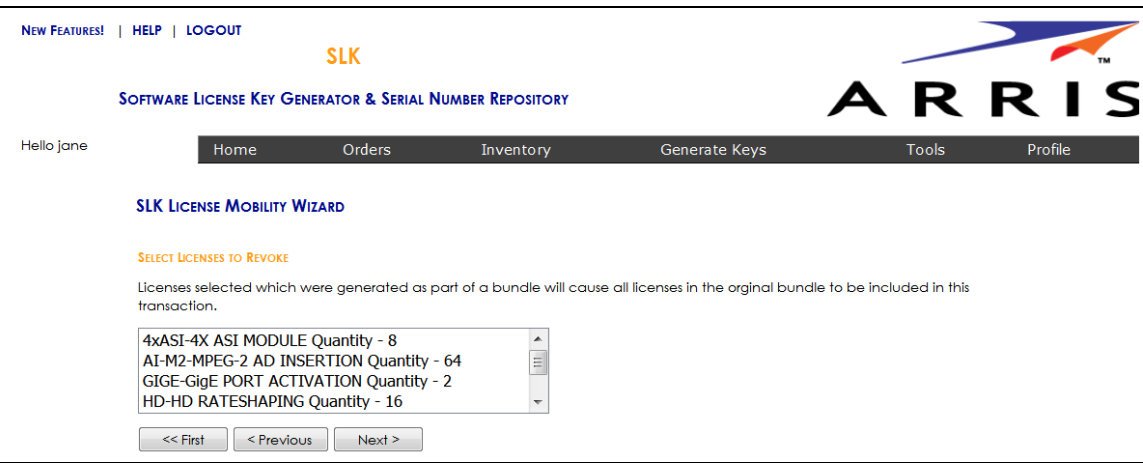

Select Licenses to Revoke

12. Select all licenses to revoke and click **Next**.

The Inventory Data page opens.

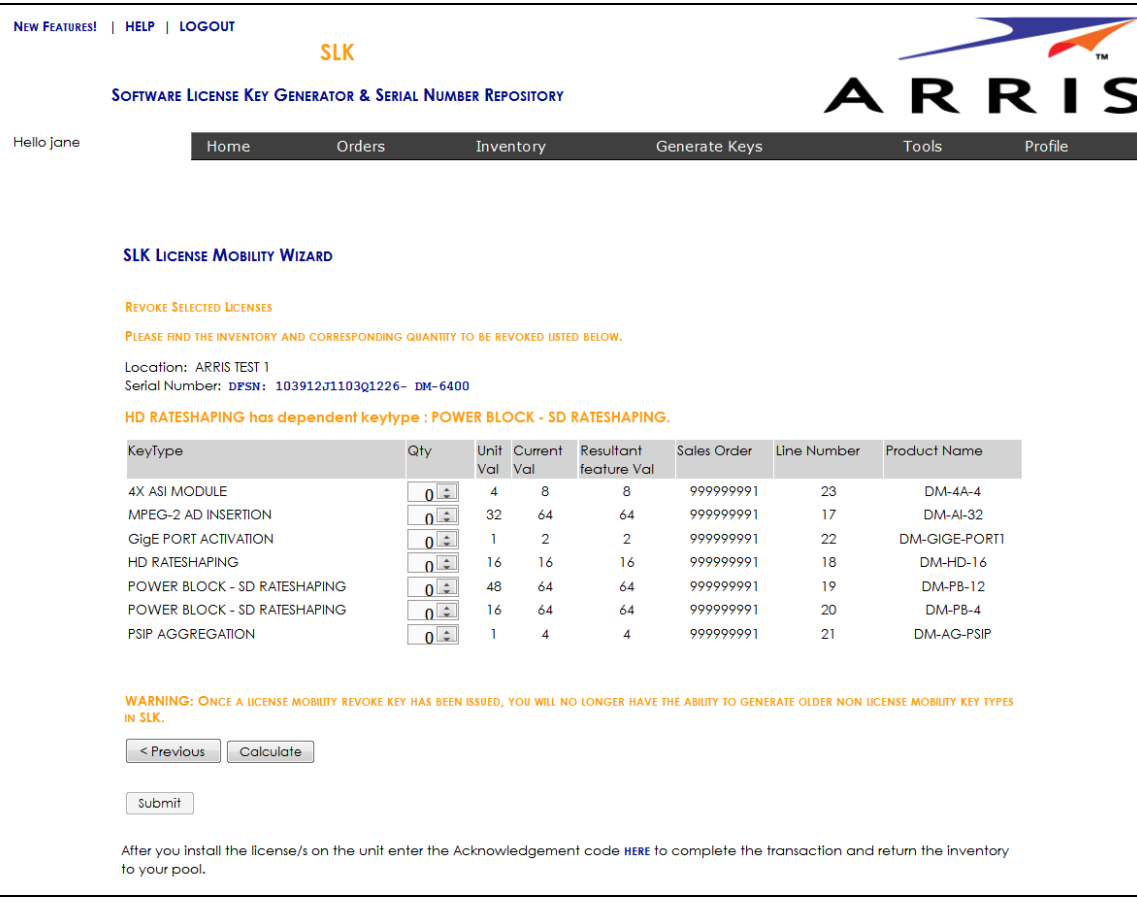

### Inventory Data

13. For each licensed service, select the entire quantity of licenses to revoke.

### 14. Click **Calculate**.

SLK calculates the quantity of licenses to revoke and displays a table with the **Resultant Feature Value**. The **Resultant Feature Value** must equal to zero.

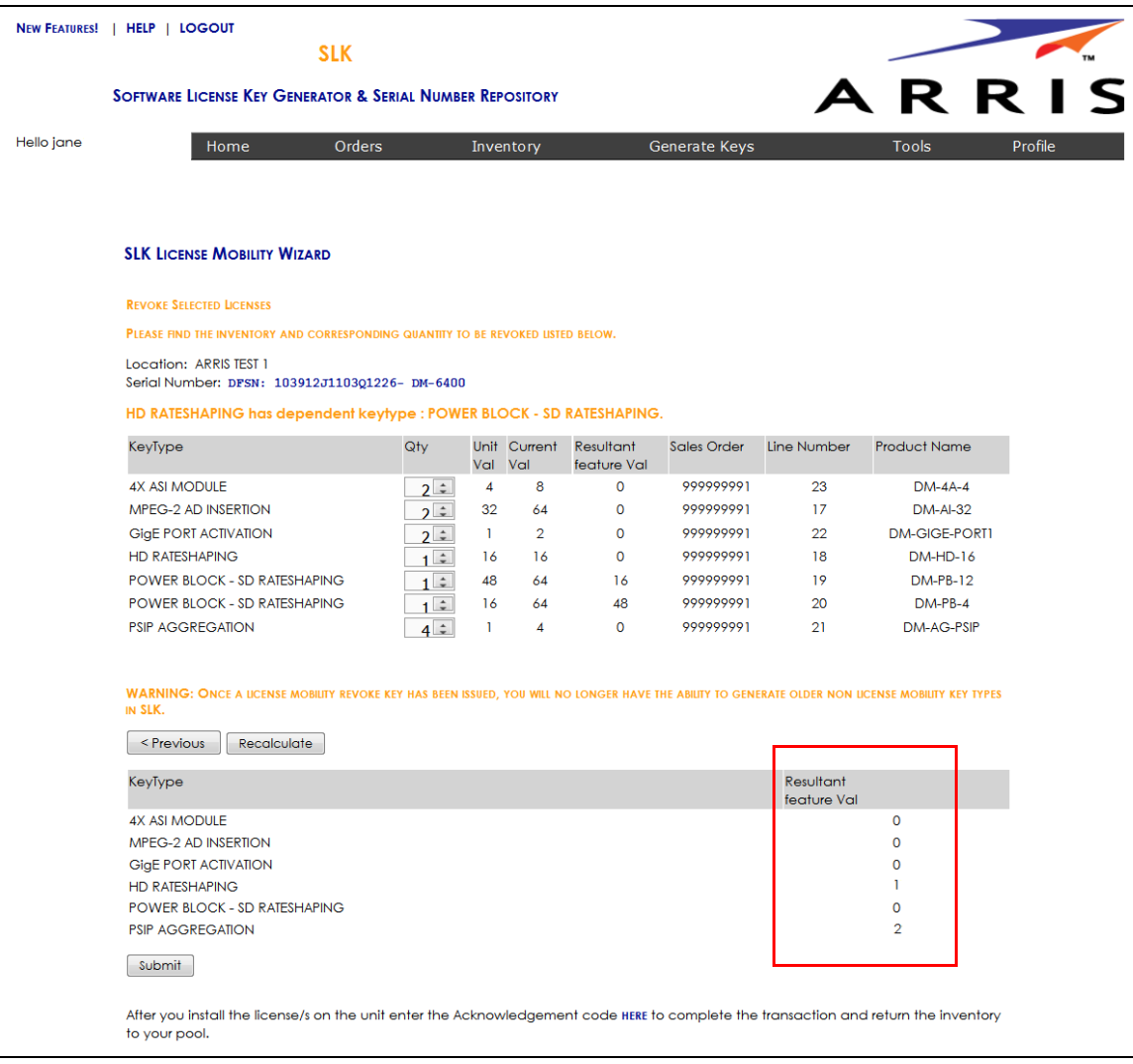

### Inventory Data

15. Click **Submit**.

A confirmation page opens.

16. Click **OK** to submit the request.

After a few moments, a table displays with the revoked license key(s).

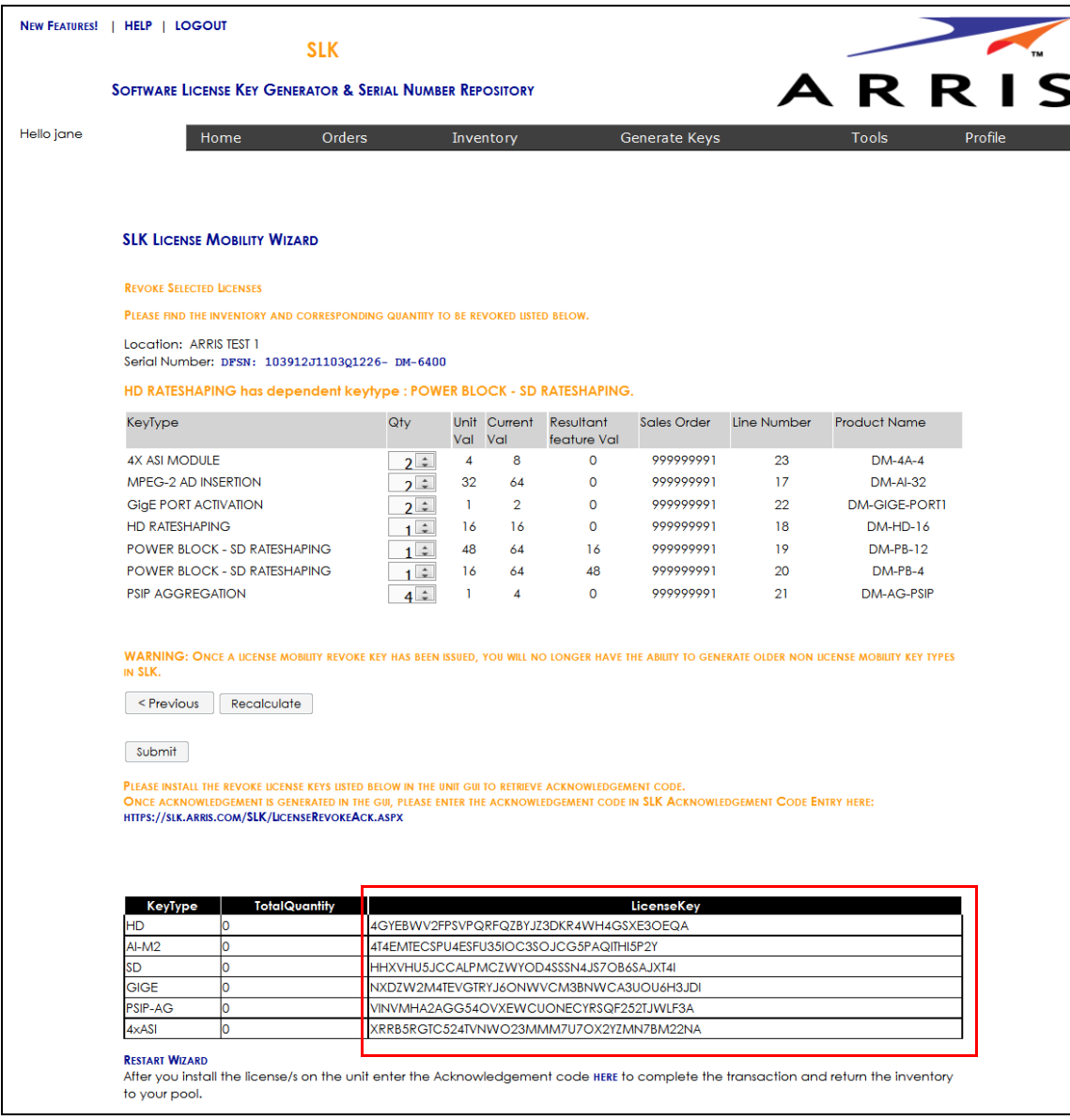

### Inventory Data

After obtaining the revoke license keys, you need to enter them into the DM 6400 GUI to obtain acknowledgement codes.

17. Go to ["Managing Acknowledgement Codes" on page 109](#page-118-0) to continue.

### <span id="page-107-0"></span>Managing Acknowledgement Codes

After obtaining all revoke license keys from SLK, you need to copy them, one at a time, into the Accounts tab of the DM 6400 GUI. The system will generate one acknowledgement code for each revoke license key entered in the DM 6400 GUI.

Once an acknowledgement is code is generated in the GUI, you need to copy it, return to SLK, and paste it in the SLK Acknowledgement Code Entry page. You'll need to repeat this procedure for each acknowledgement code that is generated in the DM 6400 GUI.

### **To manage:**

- 1. Log on to the DM 6400 device on which you want to enter the revoke license key.
- 2. In the Element Manager GUI, click **Accounts**.
- 3. Click **Enter License**.

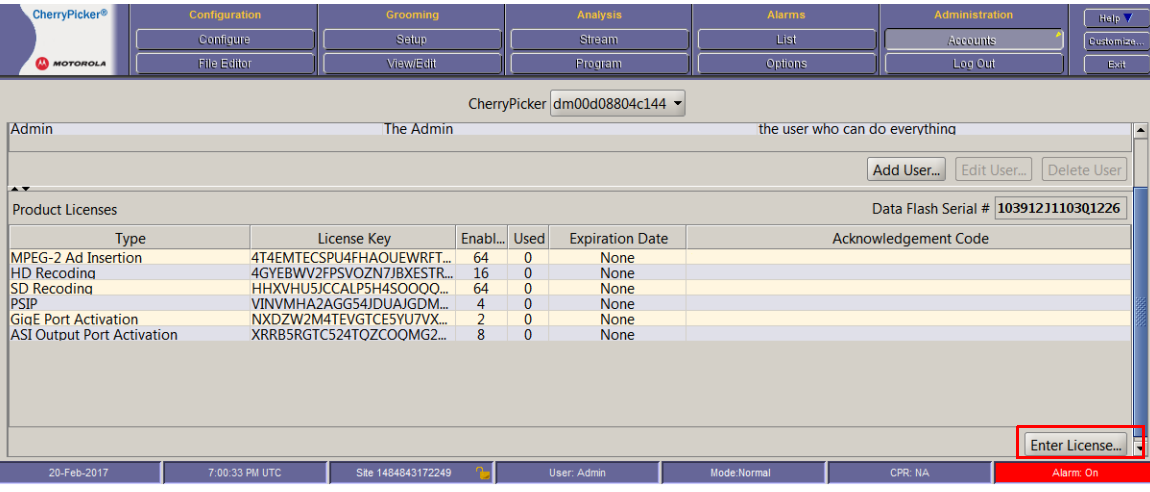

#### DM 6400—Accounts

The Enter License window opens.

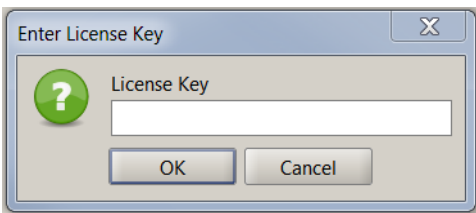

Enter License Key

- 4. In the **Enter License** field, paste the revoke license key.
- 5. Click **Apply License**.
An acknowledgement code displays in the Acknowledgement Code column of the Product Licenses table.

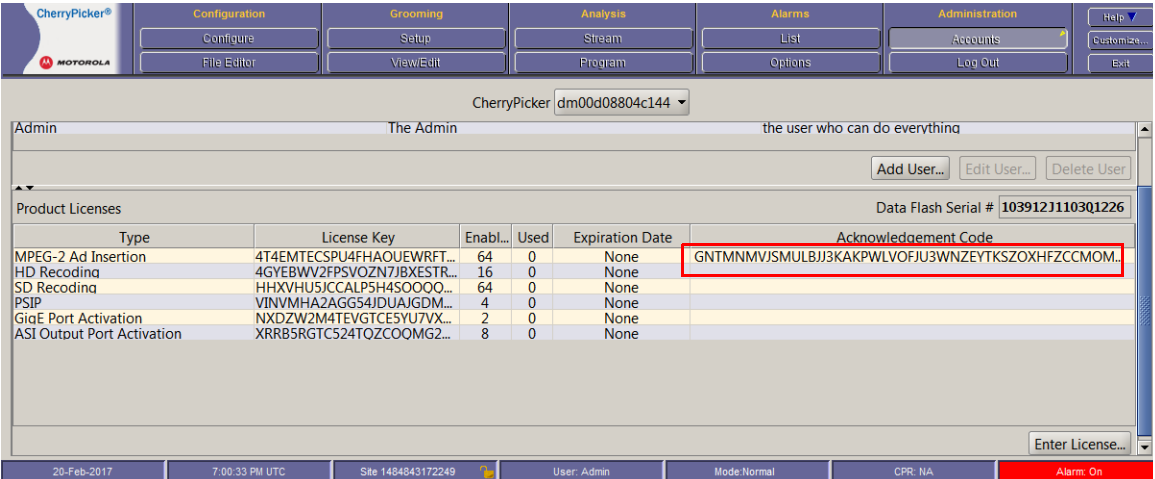

#### DM 6400—Accounts

6. Copy the acknowledgement code you want to paste in SLK.

*Tip: To copy the acknowledgement code, double-click the code and press CTRL+C. Ensure that you do not include blank spaces or extraneous characters.*

*Note: You can also obtain the acknowledgement code via telnet by using the ConfigDisplay -1 command.*

You are now ready to return to SLK and enter the acknowledgement code.

7. Log in to SLK:

#### https://slk.arris.com

8. Click **Inventory > Acknowledgement Code Entry**.

The License Revoke Acknowledgement page opens.

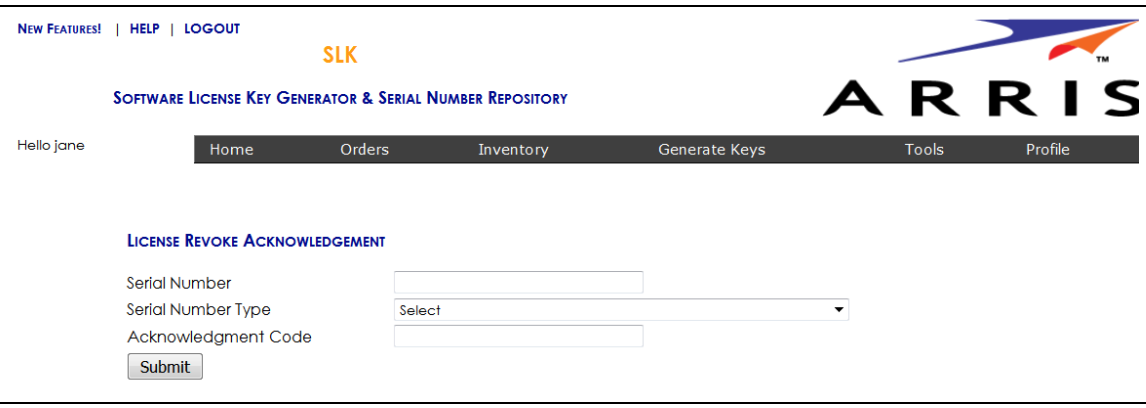

License Revoke Acknowledgement

- 9. In the **Serial Number** field, enter the serial number of the DM 6400 for which the acknowledgement code was generated.
- 10. From the **Serial Number Type** menu, select the **DFSN** option.
- 11. In the **Acknowledgement Code** field, paste the acknowledgement code obtained from the DM 6400 device.
- <span id="page-109-0"></span>12. Click **Submit**.

If successful, the message, "License Revoke Acknowledgement and inventory credit successful," displays.

Your revoked license inventory is returned to your SLK inventory pool.

- 13. Repeat steps [3](#page-107-0) to [12](#page-109-0) for each acknowledgement code provided in the GUI.
- 14. Verify your available license inventory in your license pool.

Go to ["Viewing License Pools" on page 39](#page-48-0) for information.

After all licenses are returned to the pool, you can select the type and quantity of licenses you need and redeploy them on one or more DM 6400 devices as needed.

## Using License Mobility on CAP-1000 Devices

To use the one-time move license option on a CAP-1000, the device must be running software version 4.0 or greater. If it is running less than version 4.0, you need to upgrade the unit. Refer to the *CAP-1000 Software Guide* for more information.

This section explains the following procedures:

- **•** [Verifying License Availability](#page-110-0)
- **•** [Revoking All Licenses](#page-111-0)
- **•** [Managing Acknowledgement Codes](#page-118-0)

To perform the procedures in this section, you will work with the CAP-1000 Element Manager GUI and the License Mobility Wizard.

### <span id="page-110-0"></span>Verifying License Availability

#### **To verify:**

- 1. Log on to the CAP-1000 device on which you want to revoke licenses.
- 2. Click **Setup > Licenses**.
- 3. In the **Available** column, ensure that all license types are available to revoke.

The quantity in the **Available** column should match the quantity in the **Total** column.

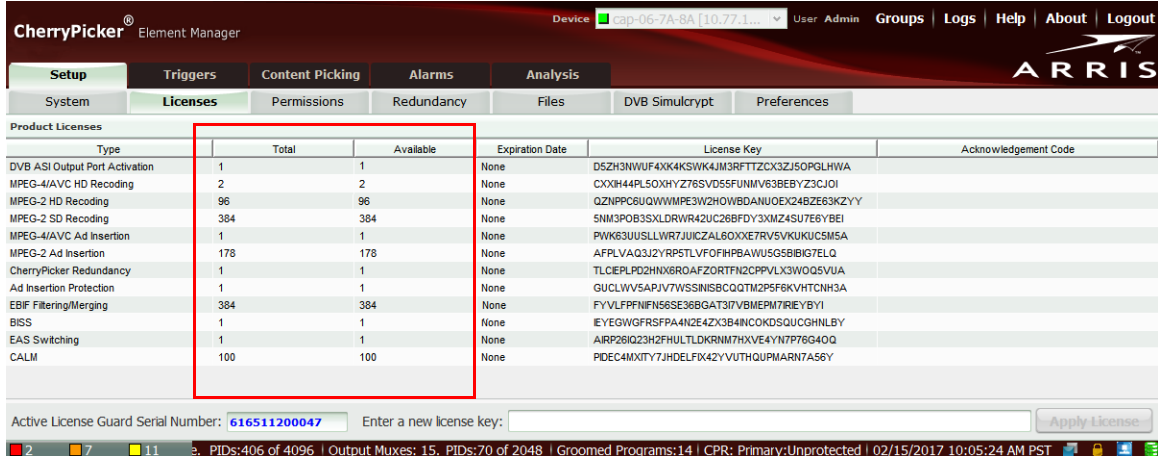

#### CAP-1000—Licenses

Next, you need to revoke all licenses on the device.

4. Go to ["Revoking All Licenses" on page 102](#page-111-0) to continue.

### <span id="page-111-0"></span>Revoking All Licenses

#### **To revoke:**

1. Log in to SLK:

#### https://slk.arris.com

2. From the menu bar, click **Inventory > License Mobility Product Pool**.

The License Mobility Product Pool page opens.

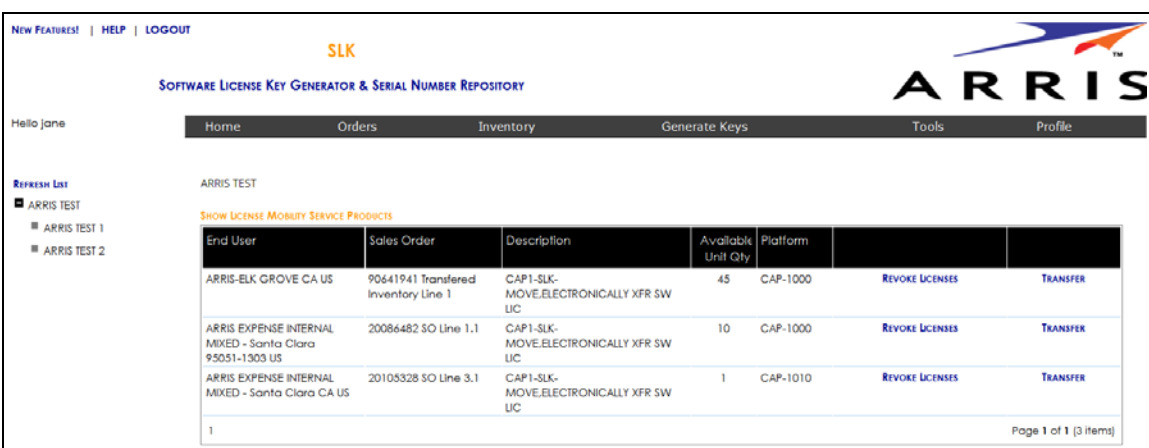

#### License Mobility Product Pool

3. If more than one site is available, select the site you want.

The mobile licenses for the site display in tabular format.

- 4. To view the table, do the following:
	- **•** To expand the entire table, click **Refresh List** in the left panel (if available).
	- **•** To expand a column, select and drag it to the width you want.
	- **•** To sort a column in alphanumeric order, click the column title.
- 5. Click **Revoke Licenses**.

| NEW FEATURES!   HELP   LOGOUT<br><b>SLK</b>                          |                                                                    |                                         |                                                |                                |          |                        |                       |
|----------------------------------------------------------------------|--------------------------------------------------------------------|-----------------------------------------|------------------------------------------------|--------------------------------|----------|------------------------|-----------------------|
| <b>SOFTWARE LICENSE KEY GENERATOR &amp; SERIAL NUMBER REPOSITORY</b> |                                                                    |                                         |                                                |                                |          |                        | ARRIS                 |
| Hello jane                                                           | Home                                                               | Orders                                  | Inventory                                      | <b>Generate Keys</b>           |          | <b>Tools</b>           | Profile               |
| <b>REFRESH LIST</b><br>ARRIS TEST                                    | <b>ARRIS TEST</b><br><b>SHOW LICENSE MOBILITY SERVICE PRODUCTS</b> |                                         |                                                |                                |          |                        |                       |
| ARRIS EXPENSE INTERNAL MIX<br>ARRIS EXPENSE INTERNAL MIX             | <b>End User</b>                                                    | <b>Sales Order</b>                      | Description                                    | Available Platform<br>Unit Qty |          |                        |                       |
| ARRIS-ELK GROVE CA US                                                | ARRIS-ELK GROVE CA US                                              | 90641941 Transfered<br>Inventory Line 1 | CAP1-SLK-<br>MOVE ELECTRONICALLY XFR SW<br>ШC  | 45                             | CAP-1000 | <b>REVOKE LICENSES</b> | <b>TRANSFER</b>       |
|                                                                      | ARRIS EXPENSE INTERNAL<br>MIXED - Santa Clara<br>95051-1303 US     | 20086482 SO Line 1.1                    | CAP1-SLK-<br>MOVE.ELECTRONICALLY XFR SW<br>LIC | 10 <sup>2</sup>                | CAP-1000 | <b>REVOKE LICENSES</b> | <b>TRANSFER</b>       |
|                                                                      | ARRIS EXPENSE INTERNAL<br>MIXED - Santa Clara CA US                | 20105328 SO Line 3.1                    | CAP1-SLK-<br>MOVE, ELECTRONICALLY XFR SW<br>UC |                                | CAP-1010 | <b>REVOKE LICENSES</b> | <b>TRANSFER</b>       |
|                                                                      |                                                                    |                                         |                                                |                                |          |                        | Page 1 of 1 (3 items) |

Revoke Licenses

The License Mobility Wizard opens and the current system location displays in the Locations menu.

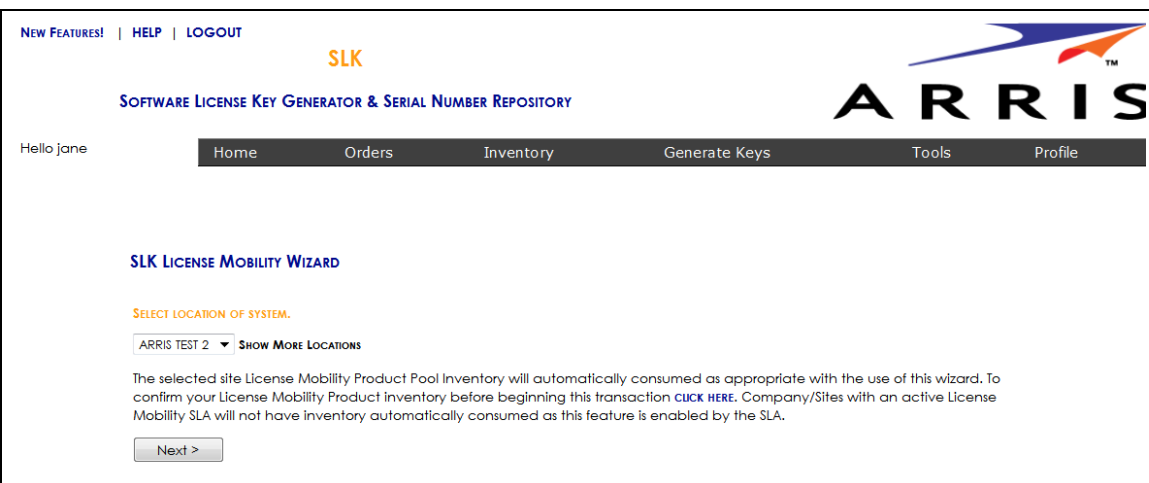

#### Select Location

- 6. If you have more than one location, select **Show More Locations** and choose your location.
- 7. Click **Next**.

The Select Serial Number page opens.

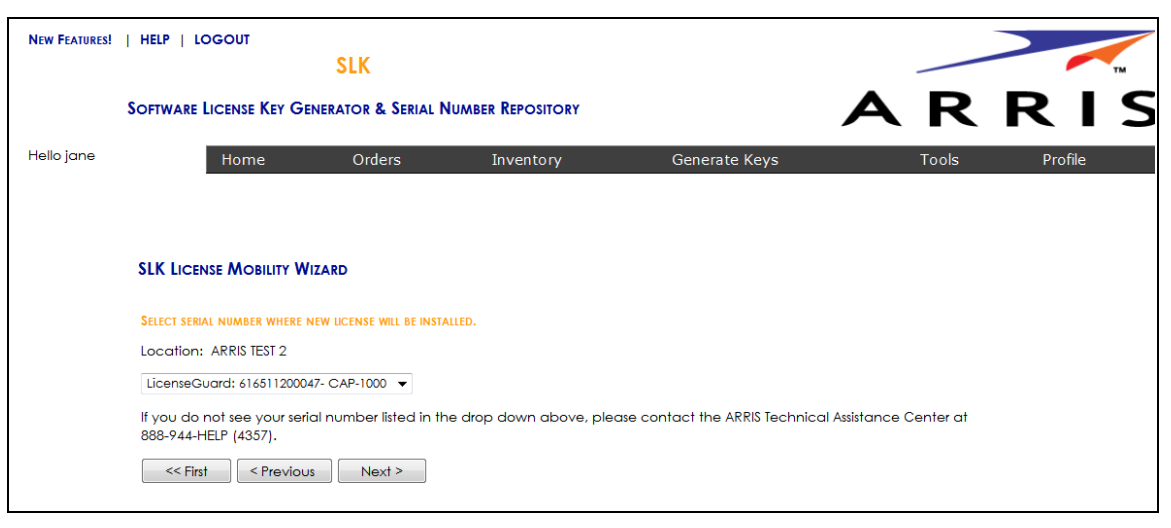

#### Select Serial Number

8. In the **Select Serial Number** menu, select the serial number of the device on which you want to revoke the license key.

*Note: If you do not see your serial number listed in the menu, contact the ARRIS Technical Assistance Center for help. See* ["Getting Help" on page x](#page-9-0) *for more information.*

9. Click **Next**.

The Select CAP-1000 Software Version Preference page opens.

- 10. Do one of the following:
	- **•** If the software version of your unit is running version 4.0 or above, click **Yes**.
	- **•** If the software version of your unit is running less than version 4.0, click **No**.

*IMPORTANT: To use License Mobility, the CAP-1000 device must be running software version 4.0 or greater. If it is running less than version 4.0, you need to upgrade the unit. Refer to the CAP-1000 Software Guide for more information.*

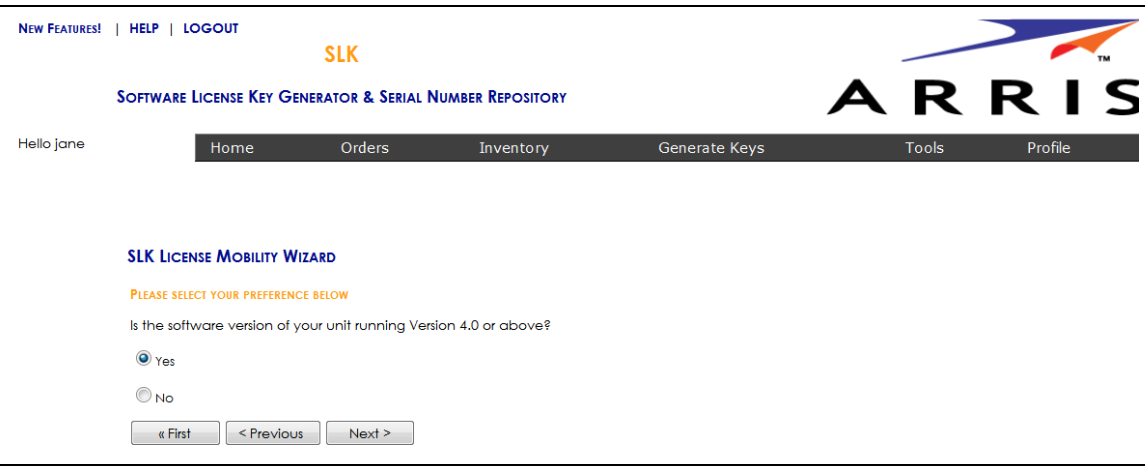

Select CAP-1000 Software Version Preference

#### 11. Click **Next**.

The Select Licenses to Revoke page opens.

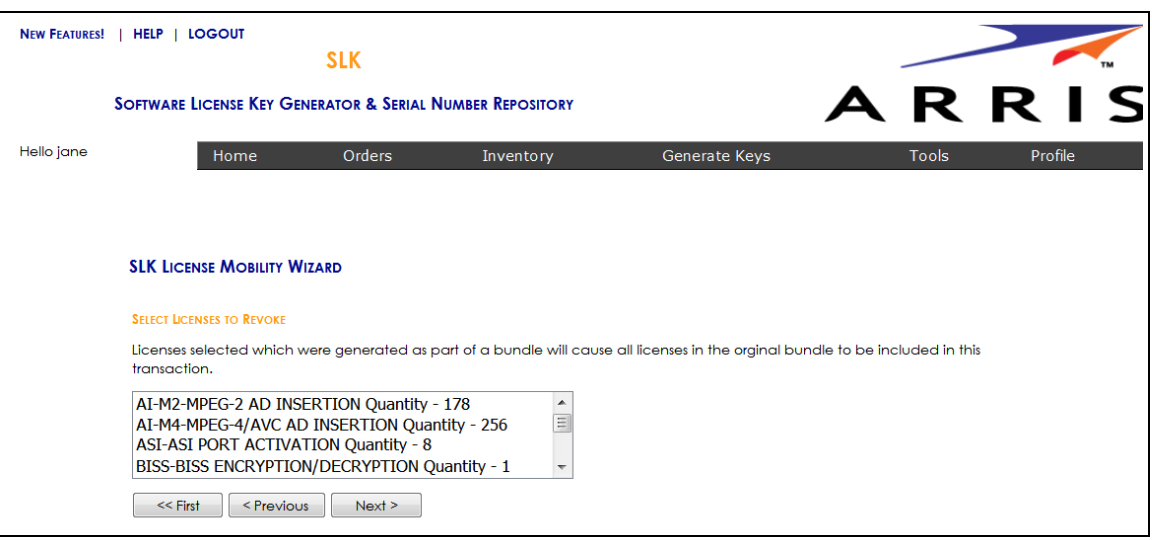

Select Licenses to Revoke

12. Select all licenses to revoke and click **Next**.

The Inventory Data page opens.

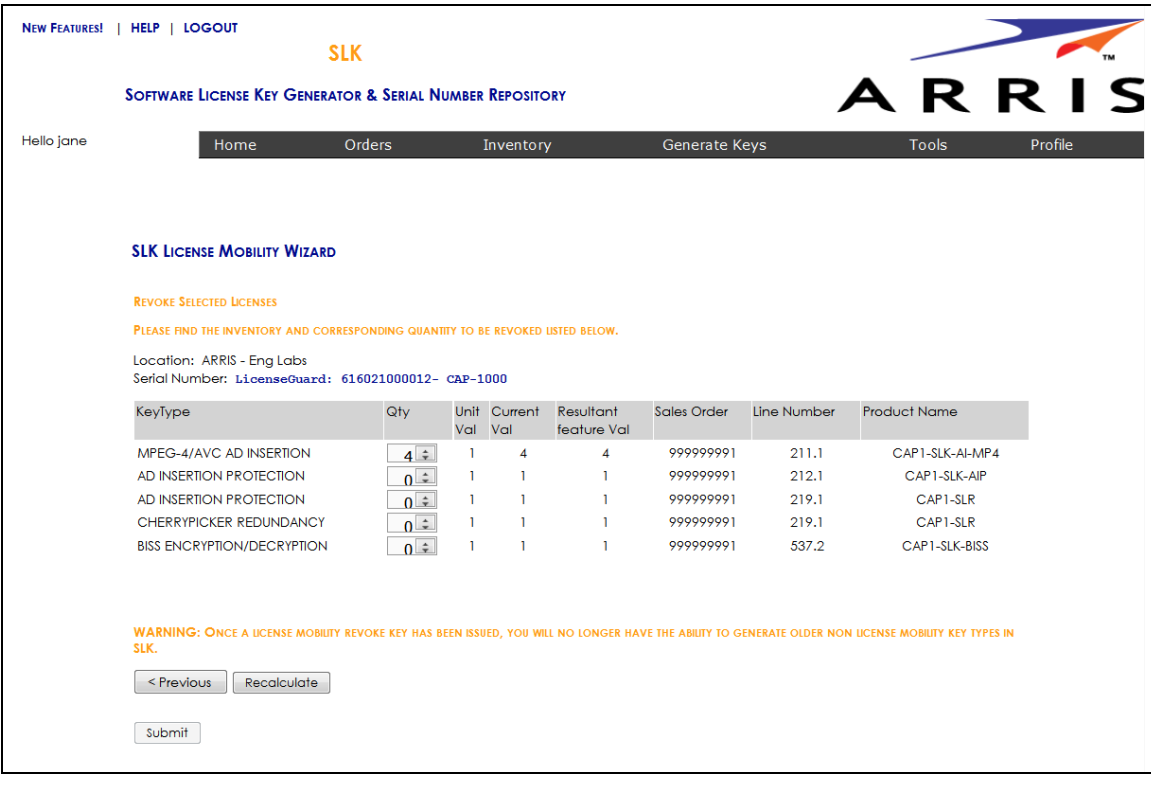

- 13. For each licensed service, select the entire quantity of licenses to revoke.
- 14. Click **Calculate**.

SLK calculates the quantity of licenses to revoke and displays a table with the **Resultant Feature Value**. The **Resultant Feature Value** must equal to zero.

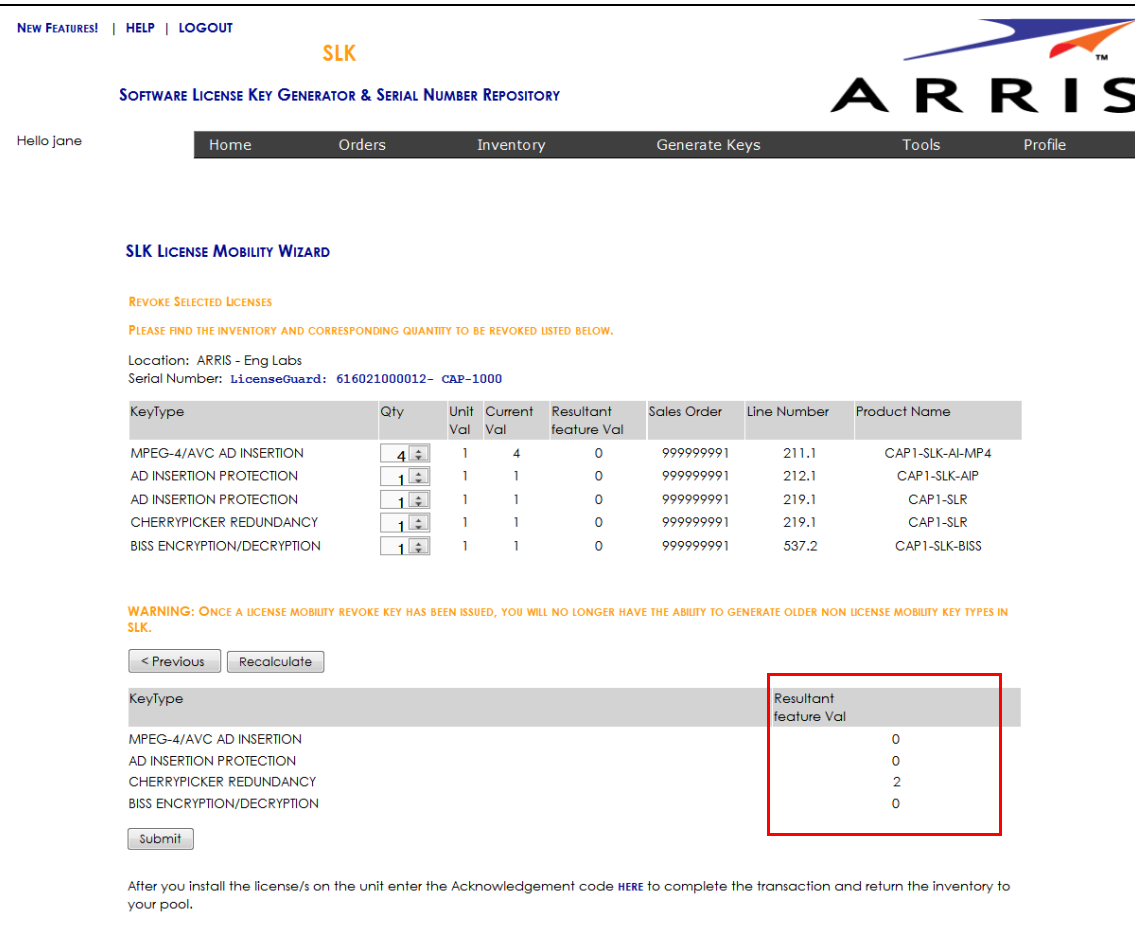

15. Click **Submit**.

A confirmation page opens.

16. Click **OK** to submit the request.

After a few moments, a table displays with the revoked license keys.

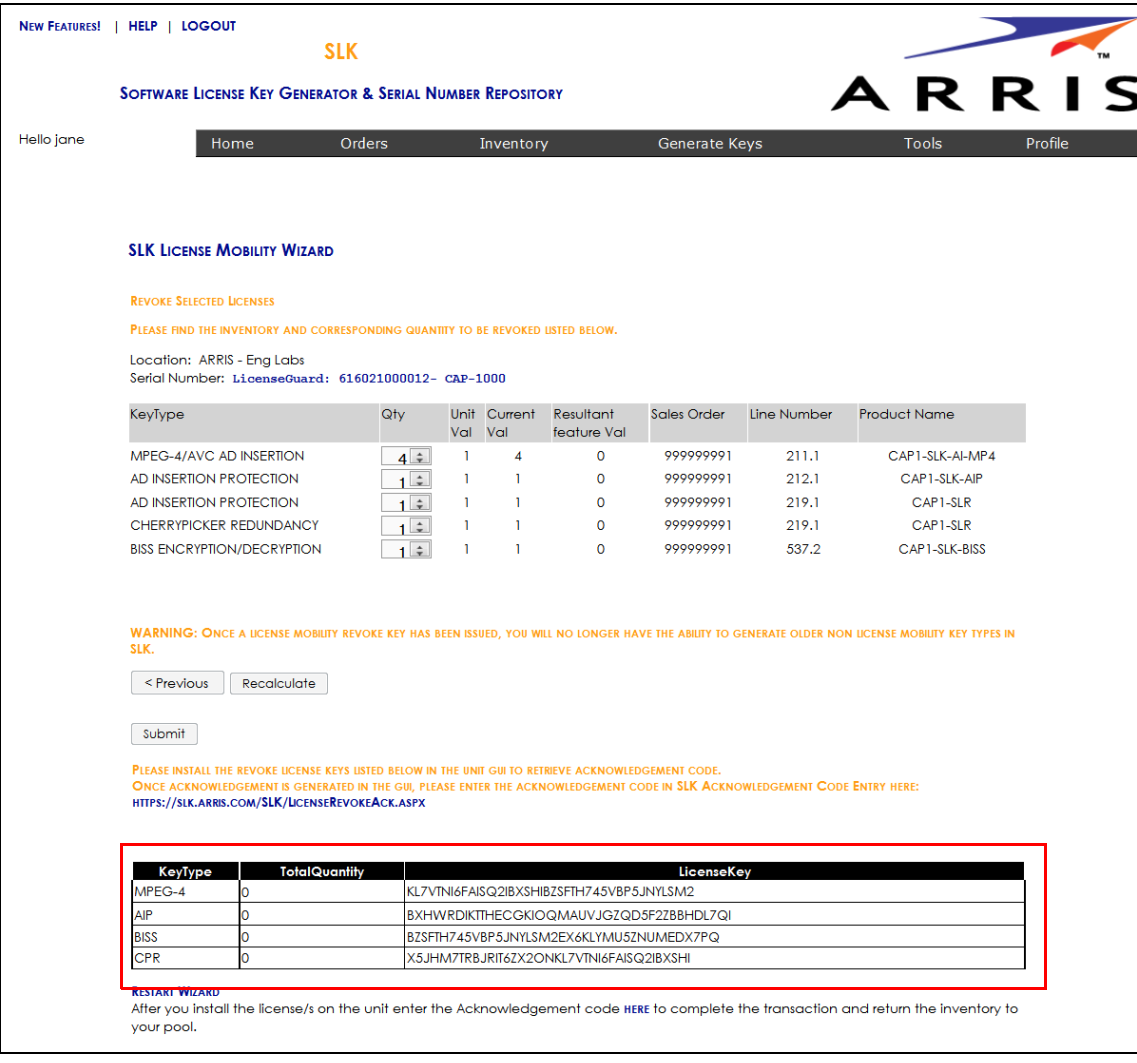

After obtaining the revoke license keys, you need to enter them into the CAP-1000 GUI to obtain acknowledgement codes.

17. Go to ["Managing Acknowledgement Codes" on page 109](#page-118-0) to continue.

## <span id="page-118-0"></span>Managing Acknowledgement Codes

After obtaining all revoke license keys from SLK, you need to copy them, one at a time, on the Licenses tab of the CAP-1000 GUI. The system will generate one acknowledgement code for each revoke license key entered in the CAP-1000 GUI.

Once an acknowledgement is code is generated in the GUI, you need to copy it, return to SLK, and paste it in the SLK Acknowledgement Code Entry page. You'll need to repeat this procedure for each acknowledgement code that is generated in the CAP-1000 GUI.

#### **To manage:**

- 1. Log on to the CAP-1000 device on which you want to enter the revoke license key.
- 2. In the Element Manager GUI, click **Setup > Licenses**.
- <span id="page-118-1"></span>3. In the **Enter a New License Key** field, enter the revoke license key.

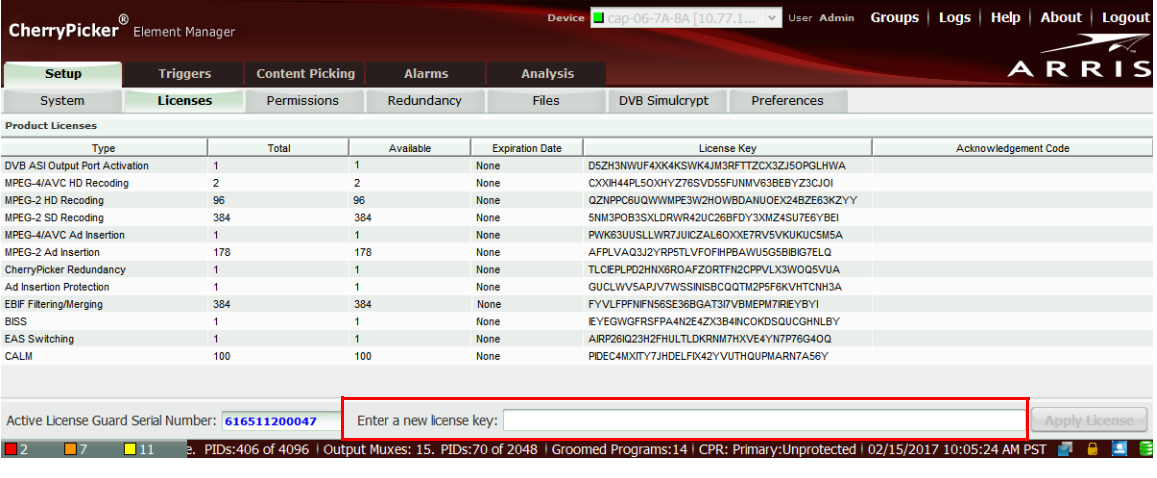

#### CAP-1000—Licenses

4. Click **Apply License**.

An acknowledgement code displays in the Acknowledgement Code column of the License table.

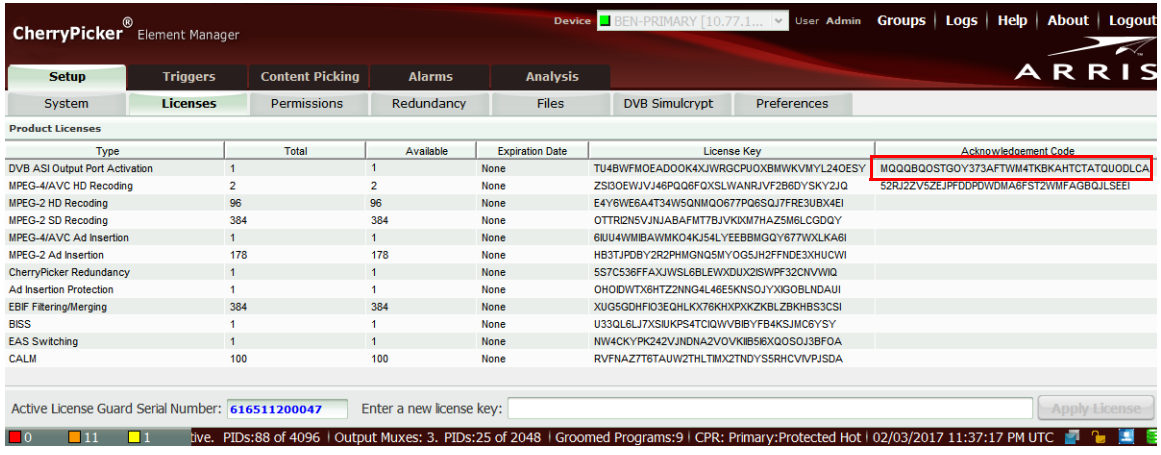

CAP-1000—Licences

5. Copy the acknowledgement code you want to paste in SLK.

*Tip: To copy the acknowledgement code, double-click the code and press CTRL+C. Ensure that you do not include blank spaces or extraneous characters.*

*Note: You can also obtain an acknowledgement code via telnet by using the ConfigDisplay -1 command.*

You are now ready to return to SLK and enter the acknowledgement code.

6. Log in to SLK:

https://slk.arris.com

#### 7. Click **Inventory > Acknowledgement Code Entry**.

The License Revoke Acknowledgement page opens.

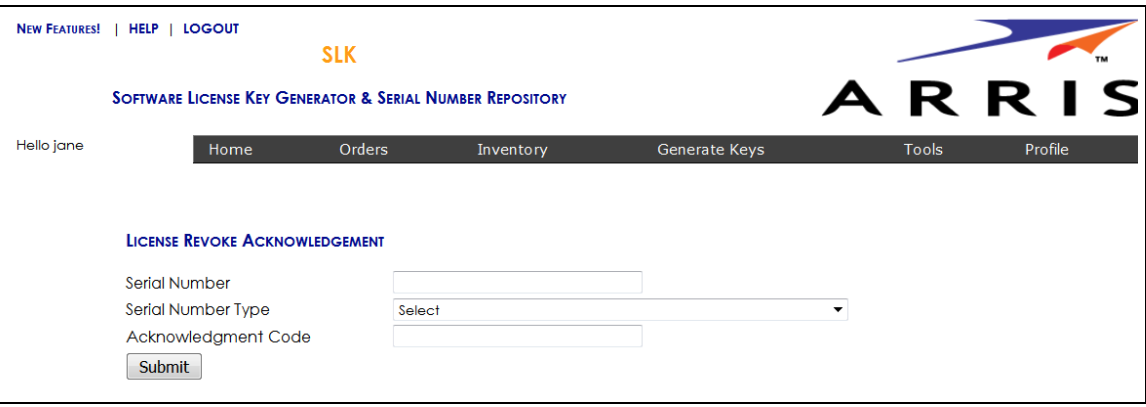

License Revoke Acknowledgement

- 8. In the **Serial Number** field, enter the serial number of the CAP-1000 requiring the revoke license key.
- 9. From the **Serial Number Type** menu, select the **License Guard** option.
- 10. In the **Acknowledgement Code** field, paste the acknowledgement code obtained from the CAP-1000.
- <span id="page-120-0"></span>11. Click **Submit**.

If successful, the message, "License Revoke Acknowledgement and inventory credit successful," displays.

Your revoked license inventory is returned to your SLK inventory pool.

- 12. Repeat steps [3](#page-118-1) to [11](#page-120-0) for each acknowledgement code provided in the GUI.
- 13. Verify your available license inventory in your license pool.

Go to ["Viewing License Pools" on page 39](#page-48-0) for information.

After all licenses are returned to the pool, you can select the type and quantity of licenses you need and redeploy them on one or more CAP-1000 devices as needed.

# Chapter 7 Using License Mobility with an SLA

## In This Chapter

- **•** [Overview](#page-122-0)
- **•** [Using License Mobility on DM 6400 Devices](#page-123-0)
- **•** [Using License Mobility on CAP-1000 Devices](#page-133-0)

## <span id="page-122-0"></span>Overview

This chapter explains how to use license mobility with a purchased support-level agreement (SLA). With an SLA, you can choose the licenses you want to revoke on a DM 6400 or CAP-1000 device, return them to the license inventory pool, and redeploy them on any device of the same platform as needed.

### Requirements

To use SLK, the following requirements apply:

- **•** Administrator access to DM 6400, CAP-1000, CAP-1010, NE2500, SE-6000 Series, or ST-6000 Series device GUI.
- **•** CAP-1000 units must be running software version 4.0 or greater.
- **•** DM 6400 units must be running software version 5.6 or greater.

### Constraints

When using license mobility, the following constraints apply:

- **•** License mobility does not enable the sharing of licenses between DM 6400 and CAP-1000 systems.
- **•** Once a system has used license mobility, it cannot be downgraded.

**•** When DM 6400 or CAP-1000 devices are configured for CPR, the primary unit must be operating correctly and not in failover mode. License mobility cannot be used on an active backup system.

## <span id="page-123-0"></span>Using License Mobility on DM 6400 Devices

To use license mobility with an SLA on a DM 6400, the device must be running software version 5.6 or greater. If it is running less than version 5.6, you need to upgrade the unit. Refer to the *DM 6400 Software Guide* for more information.

This section explains the following procedures:

- **•** [Verifying License Availability](#page-123-1)
- **•** [Revoking Licenses](#page-124-0)
- **•** [Managing Acknowledgement Codes](#page-130-0)

To perform the procedures in this section, you will work with the DM 6400 Element Manager GUI and the License Mobility Wizard.

## <span id="page-123-1"></span>Verifying License Availability

#### **To verify:**

- 1. Log on to the DM 6400 device on which you want to revoke licenses.
- 2. Click **Accounts**.
- 3. In the **Used** column, ensure that the licenses types you want **to revoke are available. The Enable Qty Minus Used Qty equals the Qty Available To Revoke.**

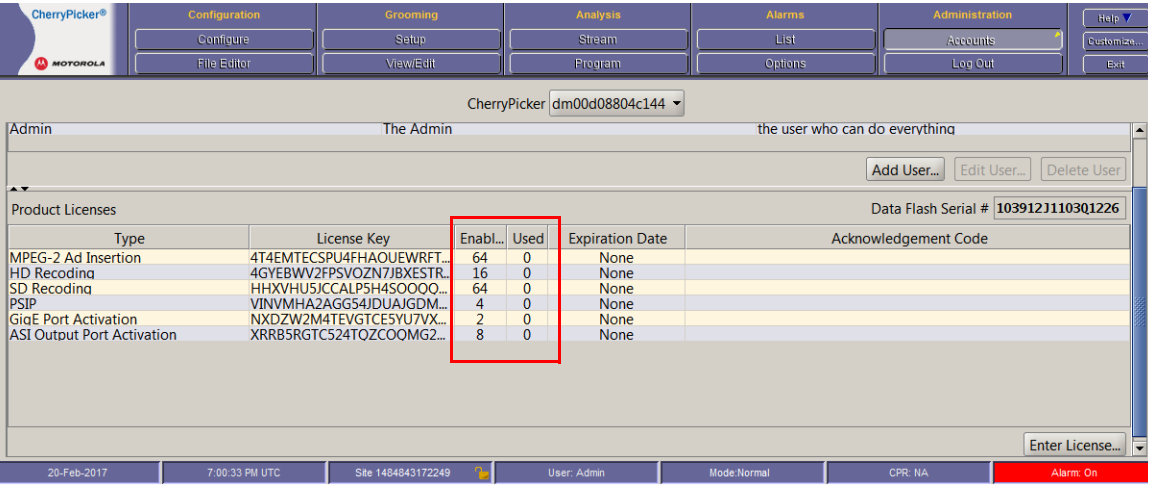

#### DM 6400—Accounts

Next, you need to revoke the selected licenses on the device.

4. Go to ["Revoking Licenses" on page 115](#page-124-0) to continue.

## <span id="page-124-0"></span>Revoking Licenses

#### **To revoke:**

1. Log in to SLK:

#### https://slk.arris.com

2. From the menu bar, click **Generate Keys > License Mobility**.

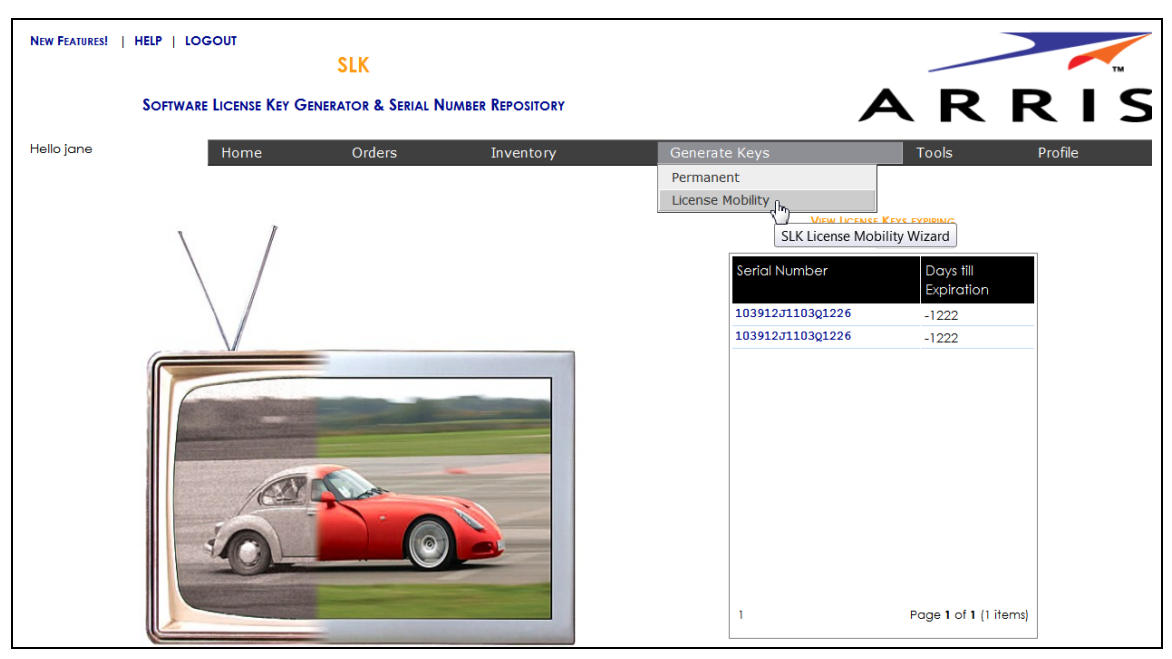

#### SLK Account Home

The License Mobility Wizard opens and the current system location displays in the Locations menu.

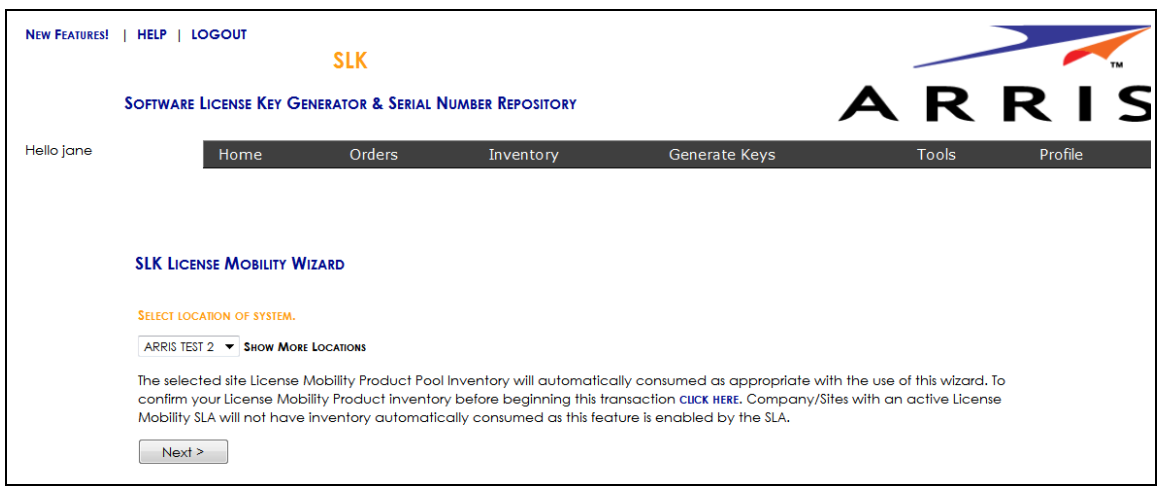

Select Location

- 3. If you have more than one location, select **Show More Locations** and choose your location.
- 4. Click **Next**.

The Select Serial Number page opens.

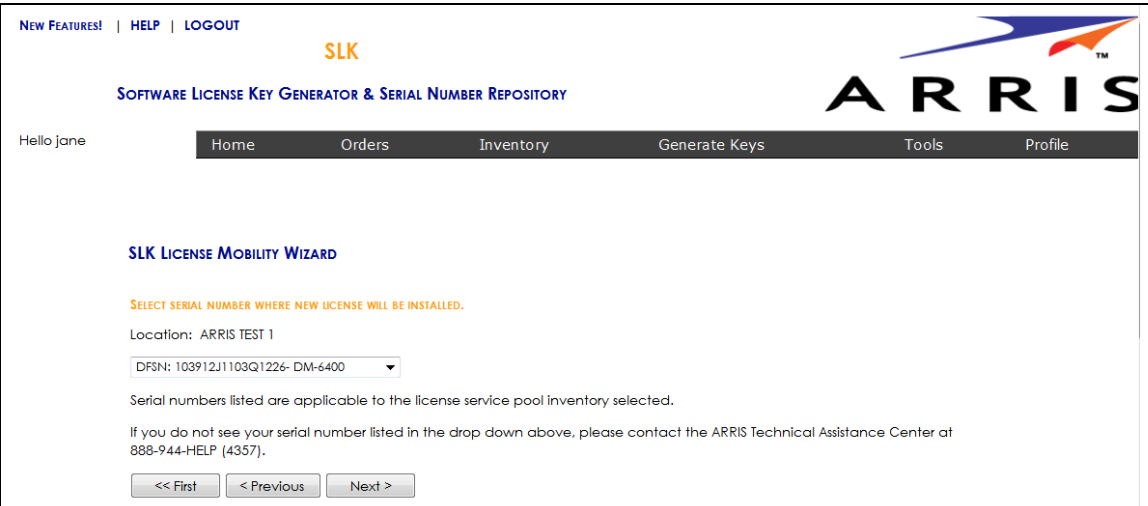

#### Select Serial Number

5. In the **Select Serial Number** menu, select the serial number of the device on which you want to revoke the license.

*Note: If you do not see your serial number listed in the menu, contact the ARRIS Technical Assistance Center for help. See* ["Getting Help" on page x](#page-9-0) *for more information.*

#### 6. Click **Next**.

The Select DM 6400 Software Version Preference page opens.

- 7. Do one of the following:
	- **•** If the software version of your unit is running version 5.6 or above, click **Yes**.
	- **•** If the software version of your unit is running less than version 5.6, click **No**.

*IMPORTANT: To use License Mobility, the DM 6400 device must be running software version 5.6 or greater. If it is running less than version 5.6, you need to upgrade the unit. Refer to the DM 6400 Software Guide for more information.*

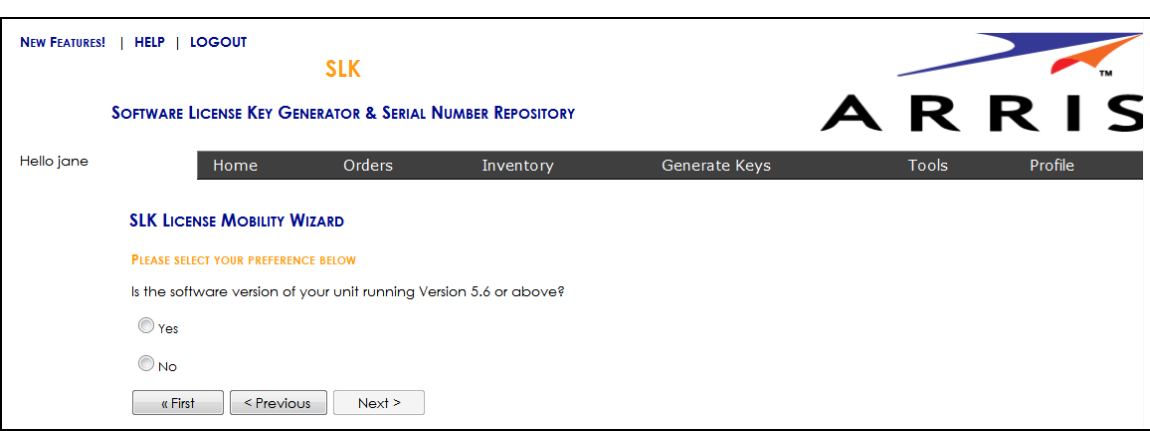

#### Select DM 6400 Software Version Preference

8. Click **Next**.

The Select Licenses to Revoke page opens.

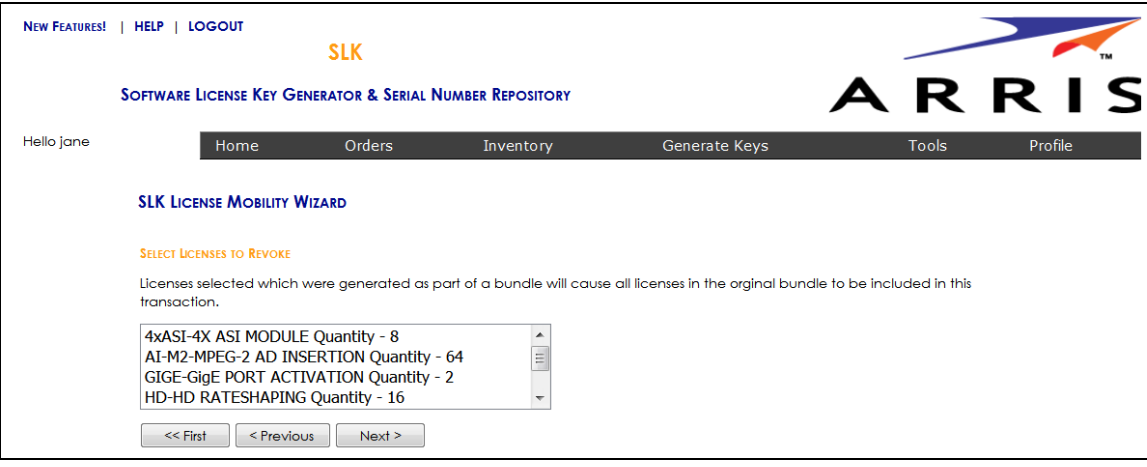

Select Licenses to Revoke

9. Select the licenses to revoke and click **Next**.

The Inventory Data page opens.

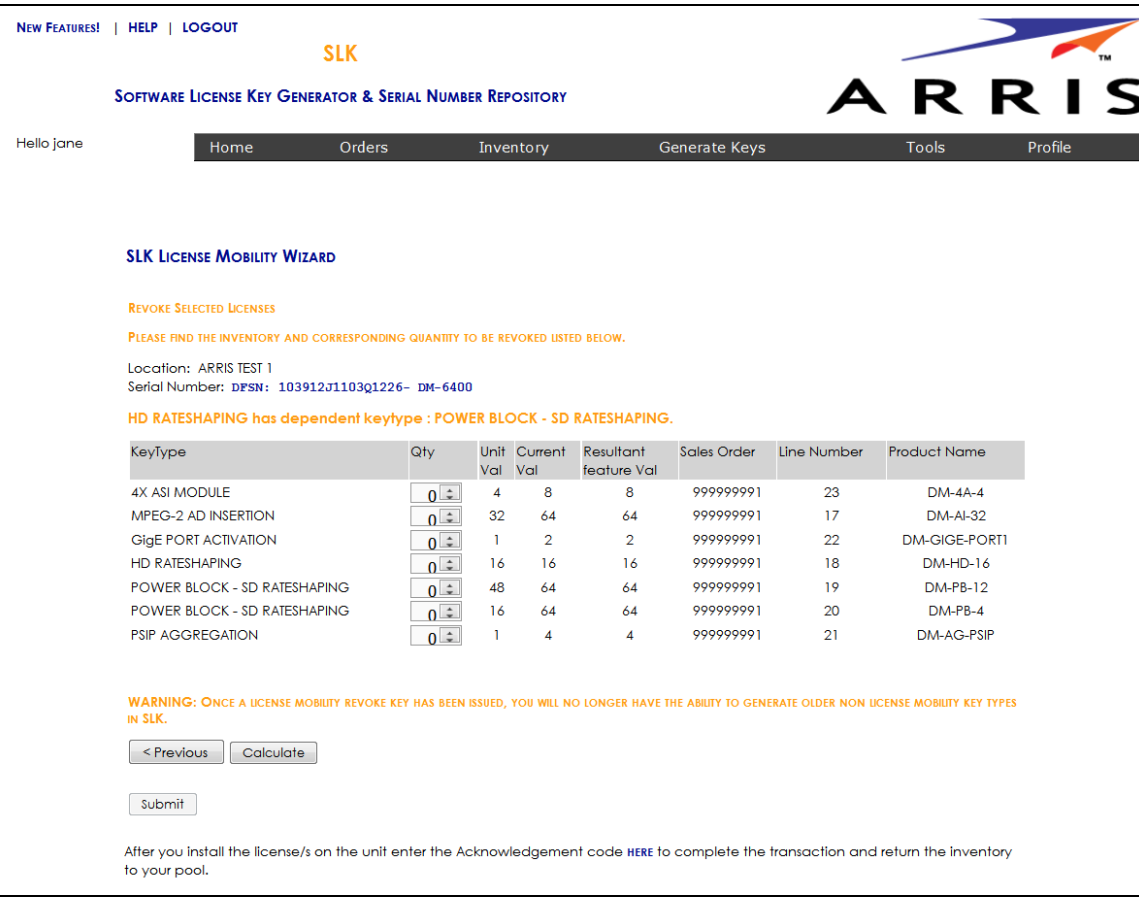

#### Inventory Data

- 10. For the licensed **Key Type,** select the quantity of licenses to revoke.
- 11. Click **Calculate**.

SLK calculates the quantity of licenses to revoke and displays a table with the **Resultant Feature Value**. The **Resultant Feature Value** shows the quantity that will remain on the device.

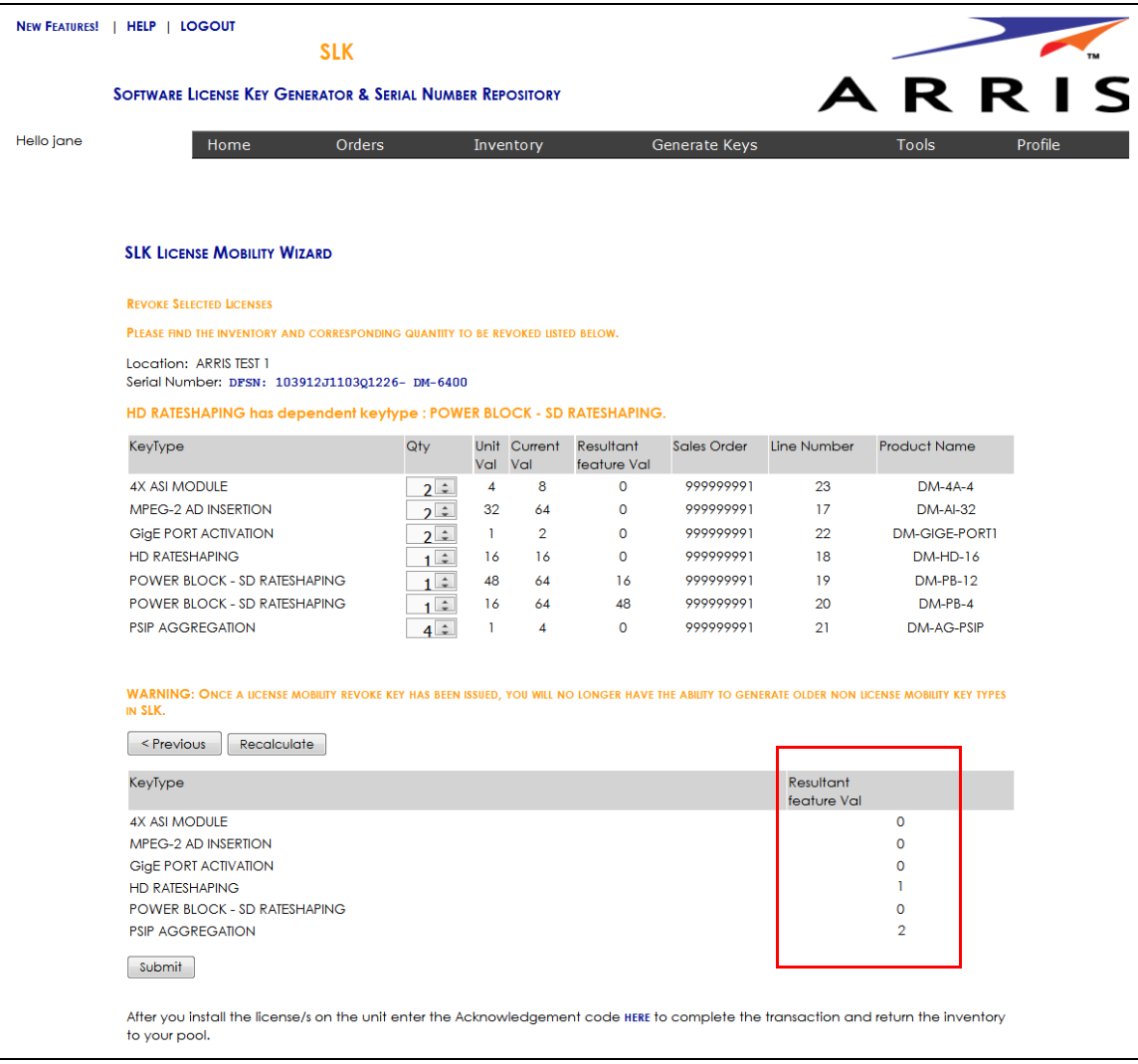

12. Click **Submit**.

A confirmation page opens.

13. Click **OK** to submit the request.

After a few moments, a table displays with the revoked license key(s).

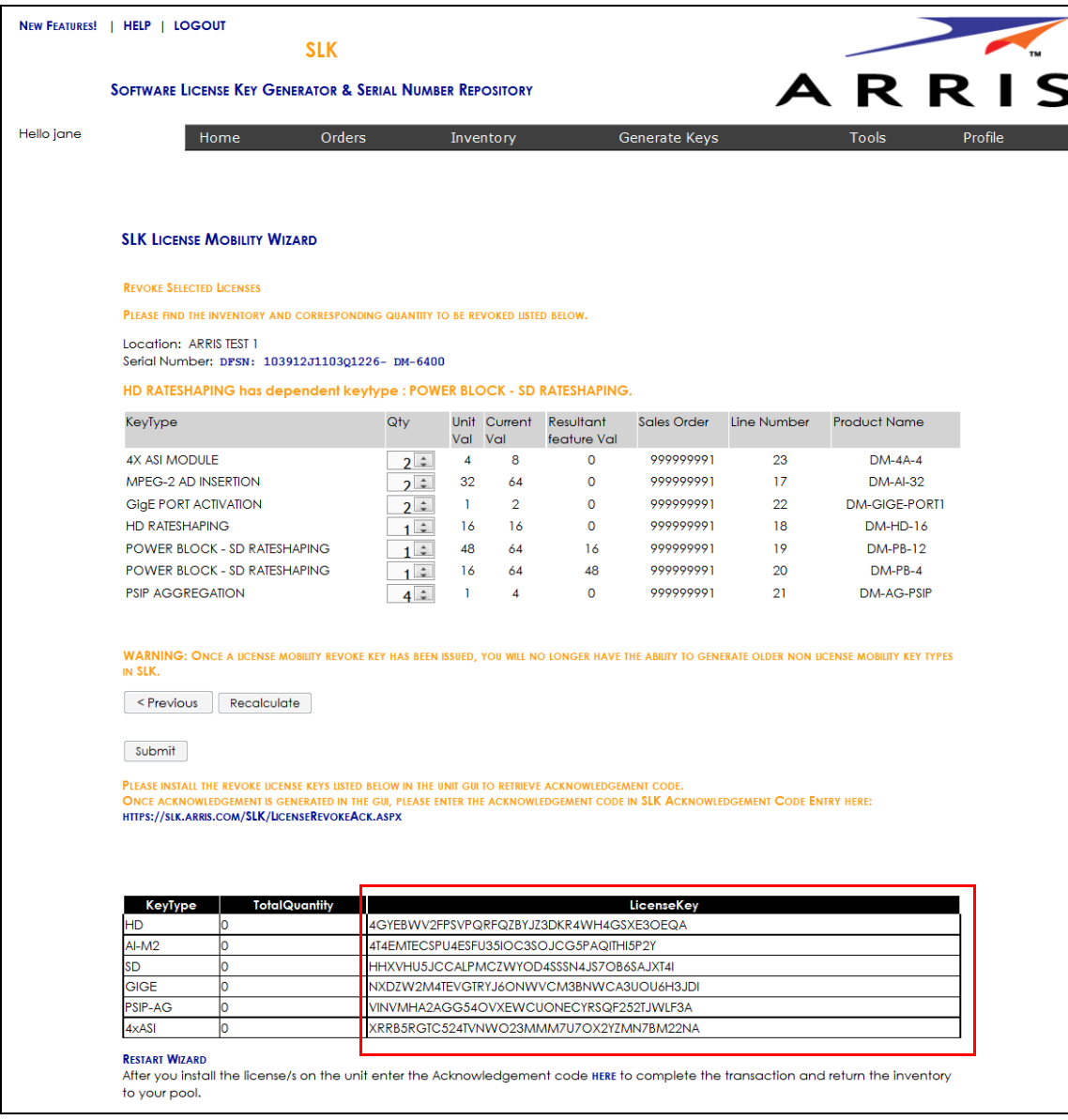

After obtaining the revoke license keys, you need to enter them into the DM 6400 GUI to obtain acknowledgement codes.

14. Go to ["Managing Acknowledgement Codes" on page 131](#page-140-0) to continue.

## <span id="page-130-0"></span>Managing Acknowledgement Codes

After obtaining the revoke license keys from SLK, you need to copy them, one at a time, into the Accounts tab of the DM 6400 GUI. The system will generate one acknowledgement code for each revoke license key entered in the DM 6400 GUI.

Once an acknowledgement is code is generated in the GUI, you need to copy it, return to SLK, and paste it in the SLK Acknowledgement Code Entry page. You'll need to repeat this procedure for each acknowledgement code that is generated in the DM 6400 GUI.

#### **To manage:**

- 1. Log on to the DM 6400 device on which you want to enter the revoke license key.
- 2. In the Element Manager GUI, click **Accounts**.
- <span id="page-130-1"></span>3. Click **Enter License**.

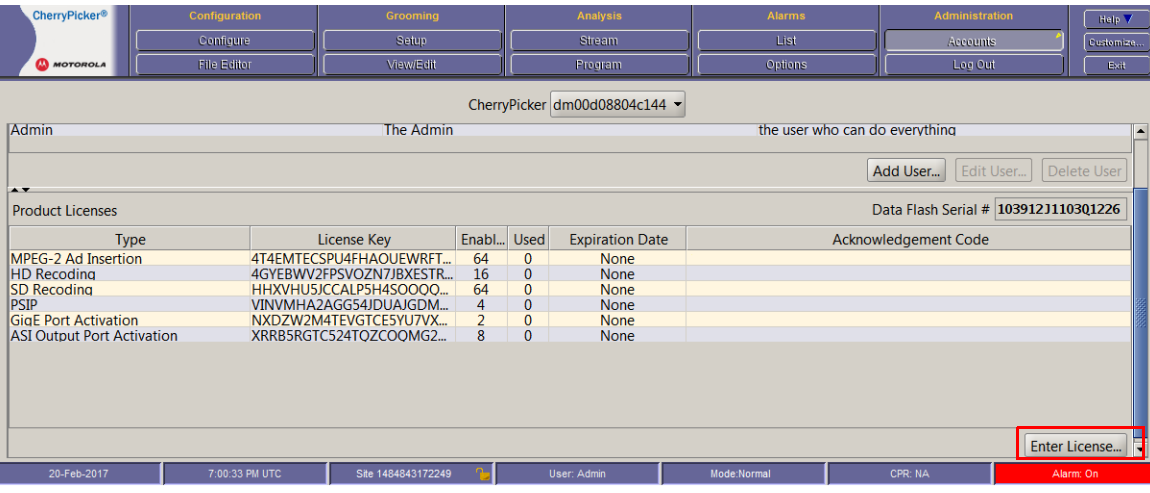

#### DM 6400—Accounts

The Enter License window opens.

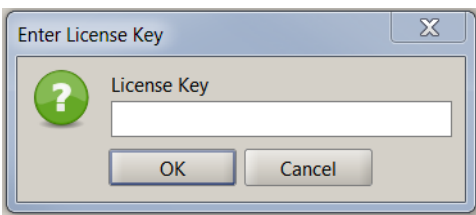

Enter License Key

- 4. In the **Enter License** field, paste the revoke license key.
- 5. Click **Apply License**.

An acknowledgement code displays in the Acknowledgement Code column of the Product Licenses table.

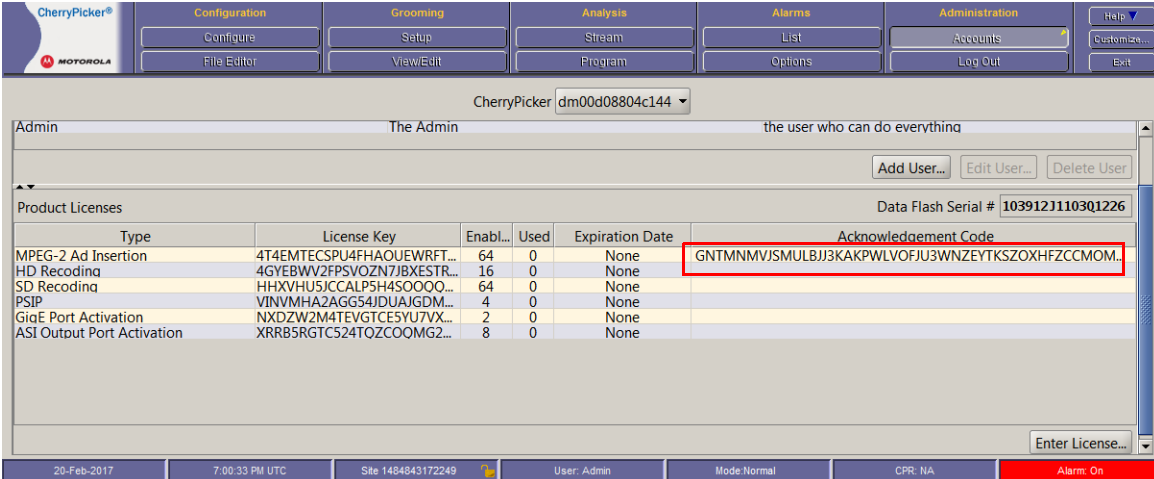

#### DM 6400—Accounts

6. Copy the acknowledgement code you want to paste in SLK.

*Tip: To copy the acknowledgement code, double-click the code and press CTRL+C. Ensure that you do not include blank spaces or extraneous characters.*

*Note: You can also obtain the acknowledgement code via telnet by using the ConfigDisplay -1 command.*

You are now ready to return to SLK and enter the acknowledgement code.

7. Log in to SLK:

https://slk.arris.com

8. Click **Inventory > Acknowledgement Code Entry**.

The License Revoke Acknowledgement page opens.

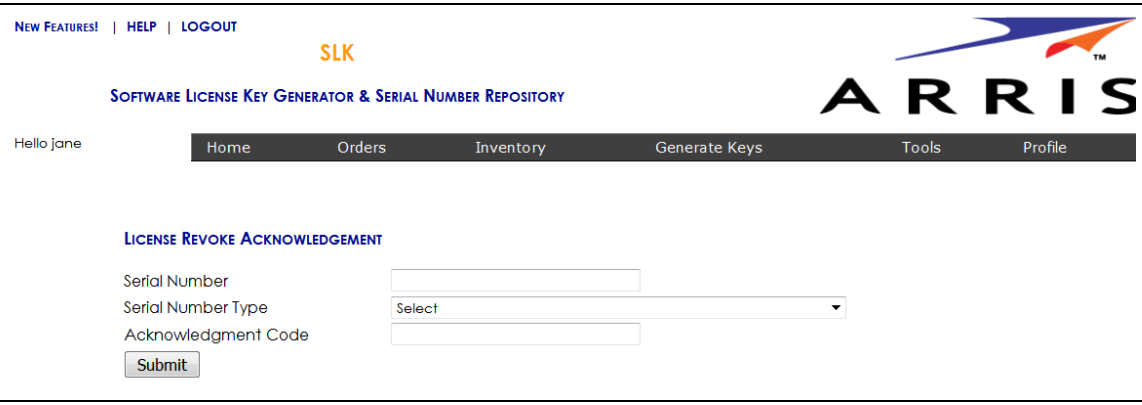

License Revoke Acknowledgement

- 9. In the **Serial Number** field, enter the serial number of the DM 6400 for which the acknowledgement code was generated.
- 10. From the **Serial Number Type** menu, select the **DFSN** option.
- 11. In the **Acknowledgement Code** field, paste the acknowledgement code obtained from the DM 6400 device.
- <span id="page-132-0"></span>12. Click **Submit**.

If successful, the message, "License Revoke Acknowledgement and inventory credit successful," displays.

Your revoked license inventory is returned to your SLK inventory pool.

- 13. Repeat steps [3](#page-130-1) to [12](#page-132-0) for each acknowledgement code provided in the GUI.
- 14. Verify your available license inventory in your license pool.

Go to ["Viewing License Pools" on page 39](#page-48-0) for information.

After the licenses are returned to the pool, you can select the type and quantity of licenses you need and redeploy them on one or more DM 6400 devices as needed.

## <span id="page-133-0"></span>Using License Mobility on CAP-1000 Devices

To use license mobility with an SLA on a CAP-1000, the device must be running software version 4.0 or greater. If it is running less than version 4.0, you need to upgrade the unit. Refer to the *CAP-1000 Software Guide* for more information.

This section explains the following procedures:

- **•** [Verifying License Availability](#page-133-1)
- **•** [Revoking Licenses](#page-134-0)
- **•** [Managing Acknowledgement Codes](#page-140-0)

To perform the procedures in this section, you will work with the CAP-1000 Element Manager GUI and the License Mobility Wizard.

### <span id="page-133-1"></span>Verifying License Availability

#### **To verify:**

- 1. Log on to the CAP-1000 device on which you want to revoke licenses.
- 2. Click **Setup > Licenses**.
- 3. In the **Available** column, ensure that the license types you want are available to revoke.

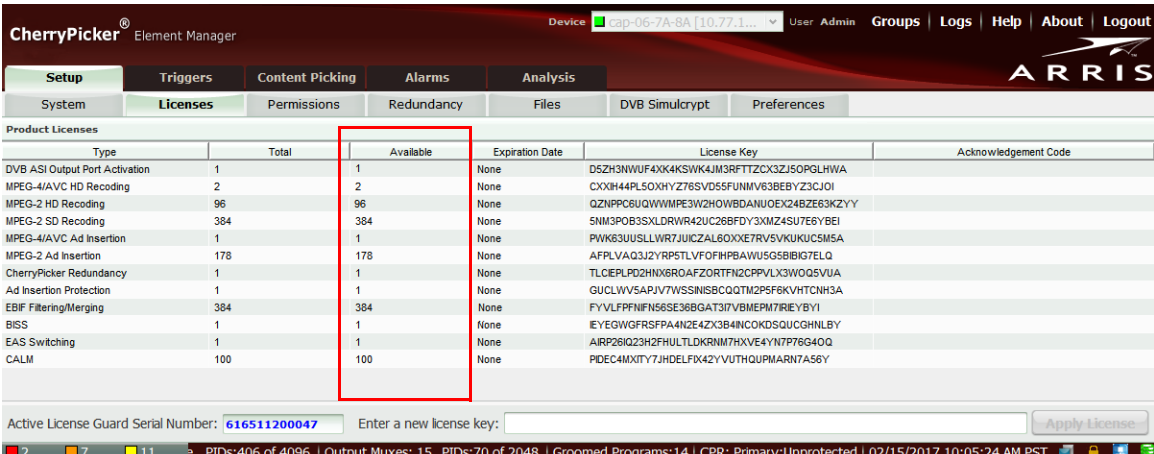

#### CAP-1000—Licenses

Next, you need to revoke the selected licenses on the device.

4. Go to ["Revoking Licenses" on page 125](#page-134-0) to continue.

## <span id="page-134-0"></span>Revoking Licenses

#### **To revoke:**

1. Log in to SLK:

#### https://slk.arris.com

2. From the menu bar, click **Generate Keys > License Mobility**.

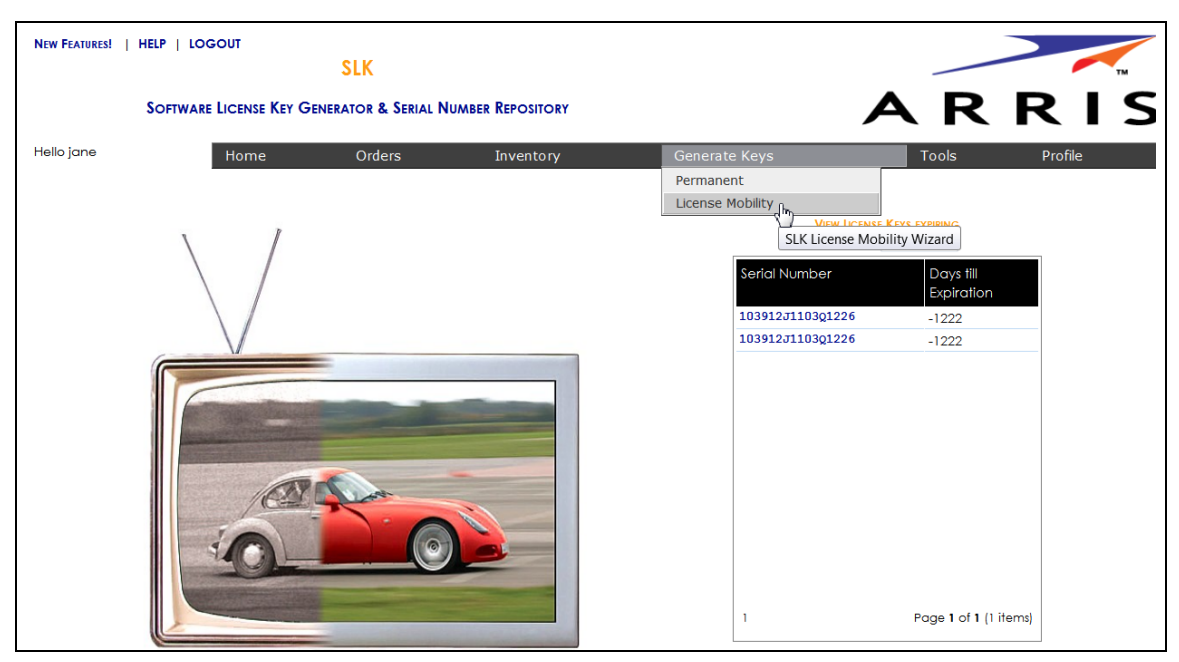

#### SLK Account Home

The License Mobility Wizard opens and the current system location displays in the Locations menu.

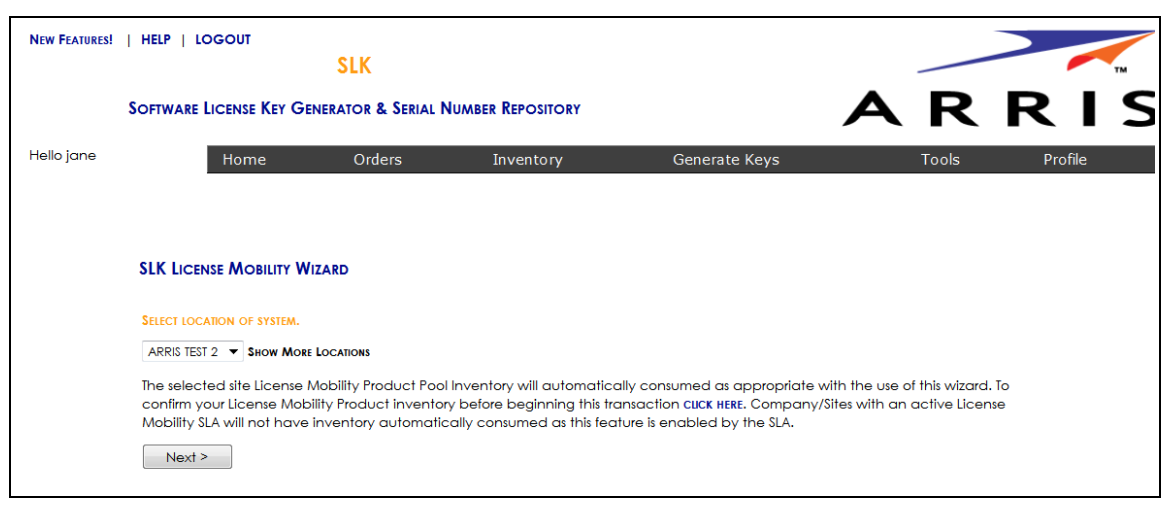

#### Select Location

- 3. If you have more than one location, select **Show More Locations** and choose your location.
- 4. Click **Next**.

The Select Serial Number page opens.

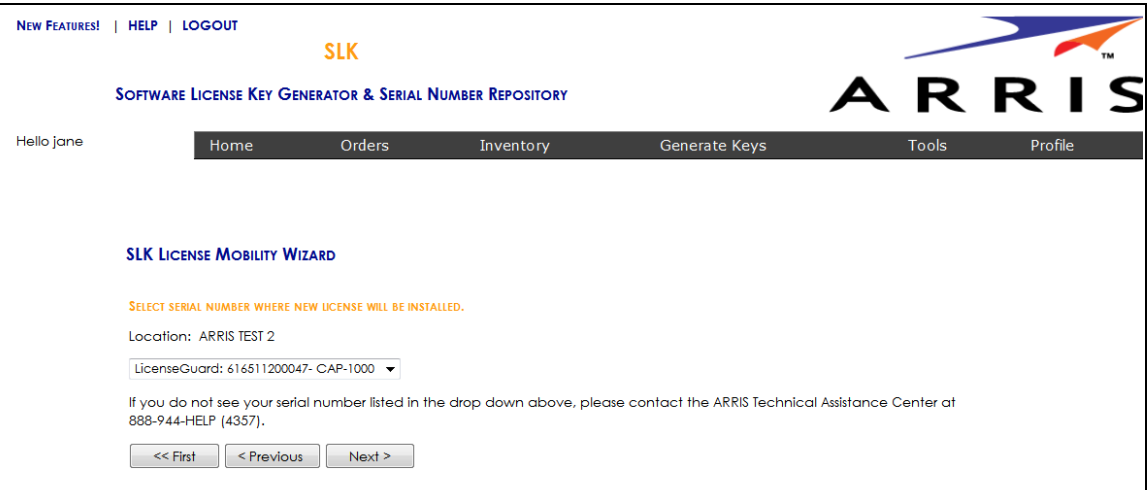

#### Select Serial Number

5. In the **Select Serial Number** menu, select the serial number of the device on which you want to revoke the license key.

*Note: If you do not see your serial number listed in the menu, contact the ARRIS Technical Assistance Center for help. See* ["Getting Help" on page x](#page-9-0) *for more information.*

#### 6. Click **Next**.

The Select CAP-1000 Software Version Preference page opens.

- 7. Do one of the following:
	- **•** If the software version of your unit is running version 4.0 or above, click **Yes**.
	- **•** If the software version of your unit is running less than version 4.0, click **No**.

*IMPORTANT: To use License Mobility, the CAP-1000 device must be running software version 4.0 or greater. If it is running less than version 4.0, you need to upgrade the unit. Refer to the CAP-1000 Software Guide for more information.*

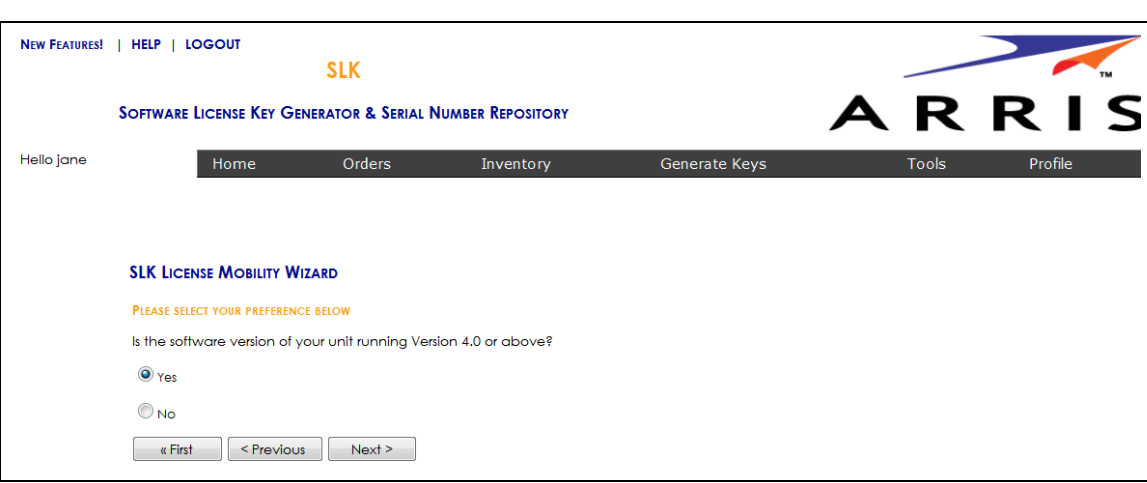

Select CAP-1000 Software Version Preference

#### 8. Click **Next**.

The Select Licenses to Revoke page opens.

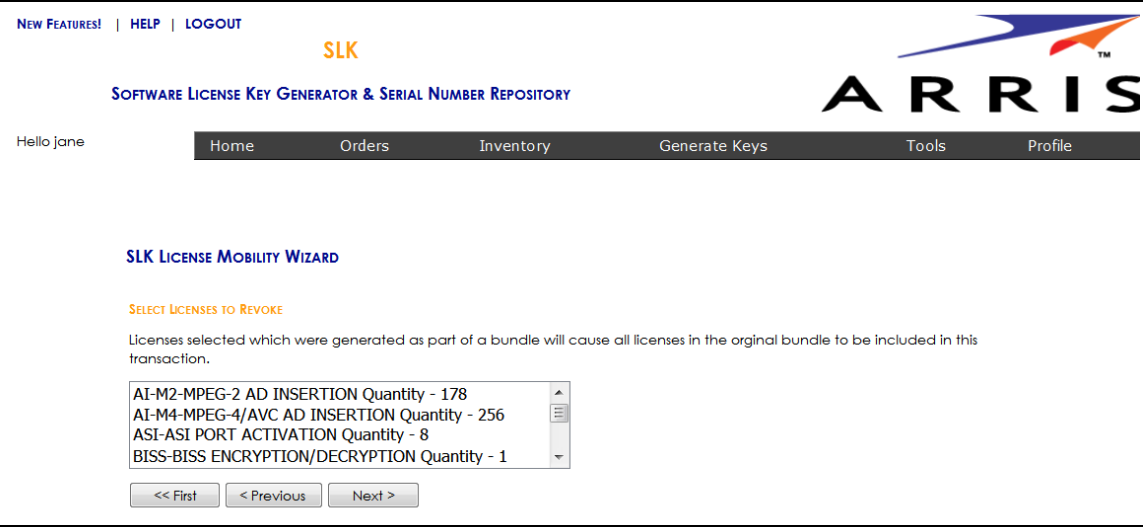

Select Licenses to Revoke

9. Select the licenses to revoke and click **Next**.

The Inventory Data page opens.

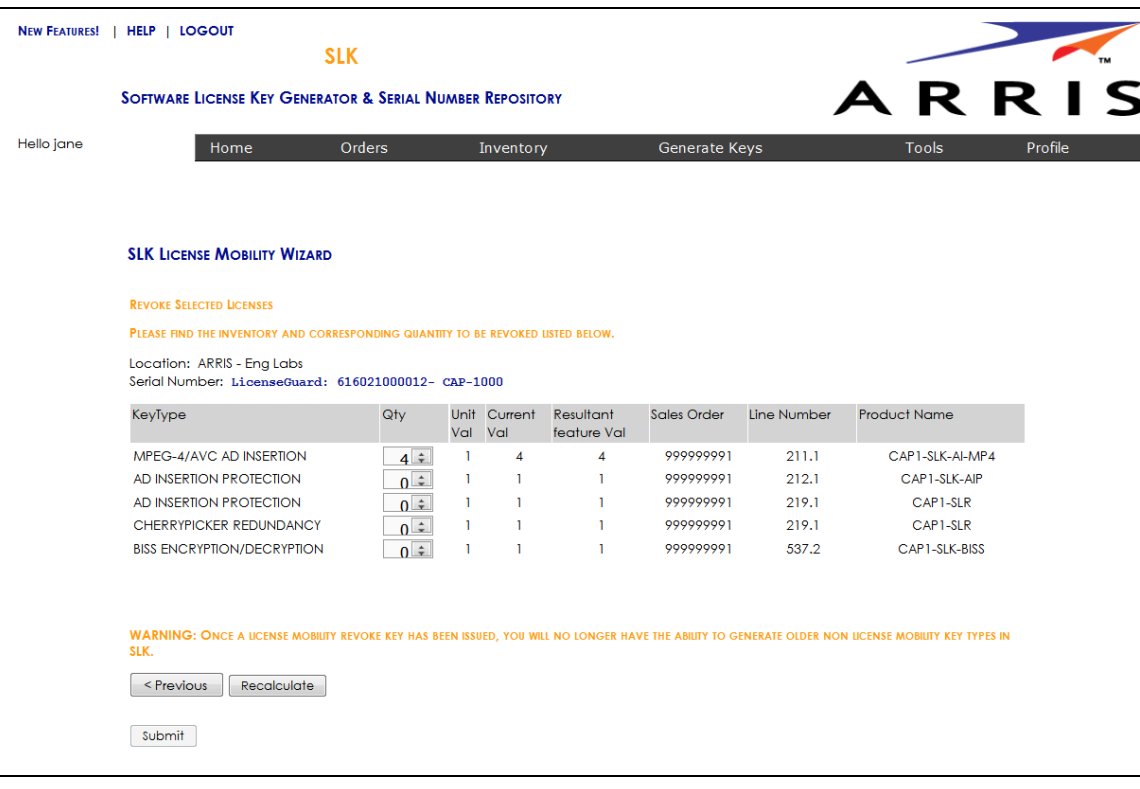

Inventory Data

- 10. For each licensed **Key Type**, select the quantity of licenses to revoke.
- 11. Click **Calculate**.

SLK calculates the quantity of licenses to revoke and displays a table with the **Resultant Feature Value**. The **Resultant Feature Value** shows the quantity that will remain on the device.

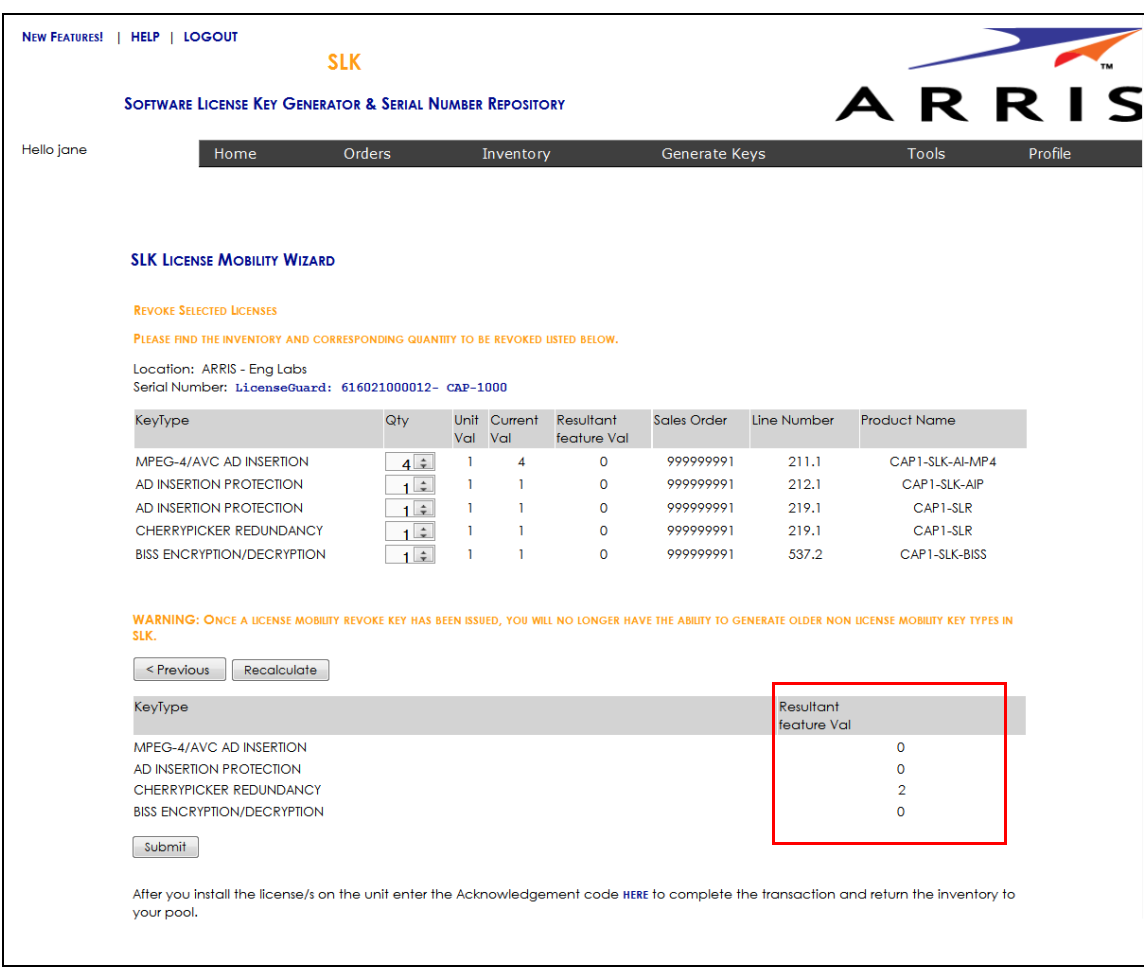

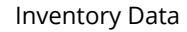

12. Click **Submit**.

A confirmation page opens.

13. Click **OK** to submit the request.

After a few moments, a table displays with the revoked license keys.

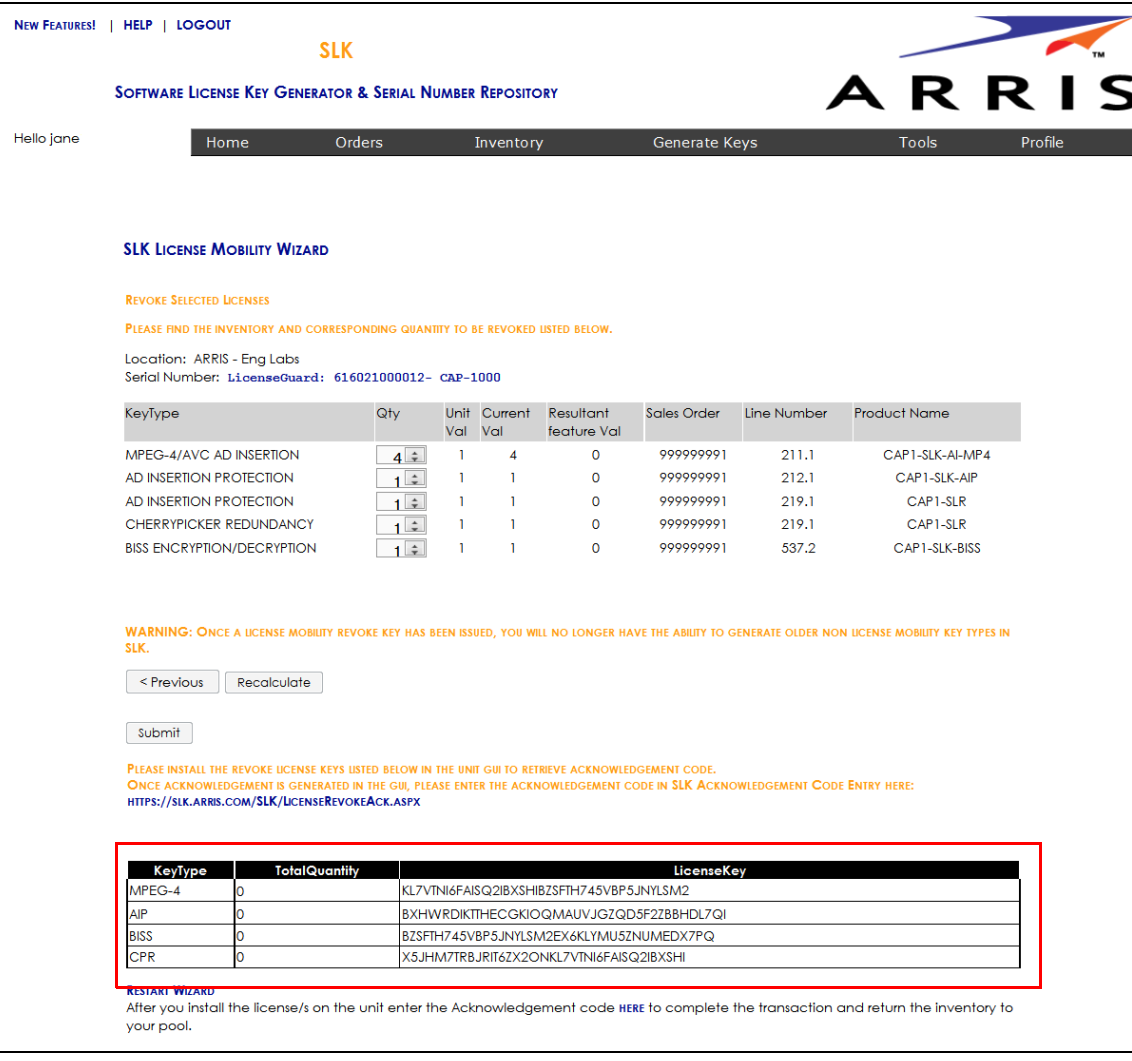

After obtaining the revoke license keys, you need to enter them into the CAP-1000 GUI to obtain acknowledgement codes.

14. Go to ["Managing Acknowledgement Codes" on page 131](#page-140-0) to continue.

## <span id="page-140-0"></span>Managing Acknowledgement Codes

After obtaining the revoke license keys from SLK, you need to copy them, one at a time, on the Licenses tab of the CAP-1000 GUI. The system will generate one acknowledgement code for each revoke license key entered in the CAP-1000 GUI.

Once an acknowledgement is code is generated in the GUI, you need to copy it, return to SLK, and paste it in the SLK Acknowledgement Code Entry page. You'll need to repeat this procedure for each acknowledgement code that is generated in the CAP-1000 GUI.

#### **To manage:**

- 1. Log on to the CAP-1000 device on which you want to enter the revoke license key.
- 2. In the Element Manager GUI, click **Setup > Licenses**.
- <span id="page-140-1"></span>3. In the **Enter a New License Key** field, enter the revoke license key.

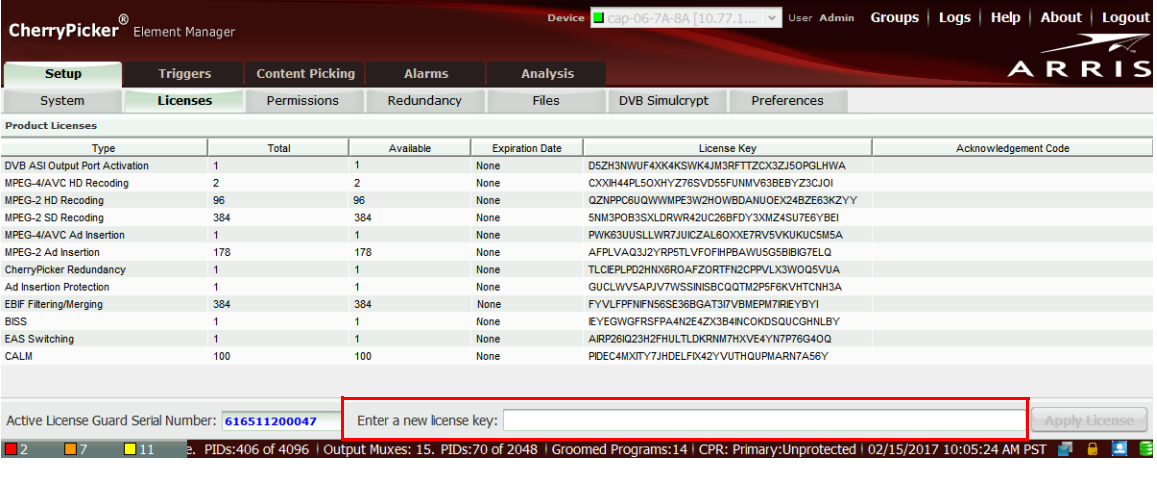

#### CAP-1000—Licenses

4. Click **Apply License**.

An acknowledgement code displays in the Acknowledgement Code column of the License table.

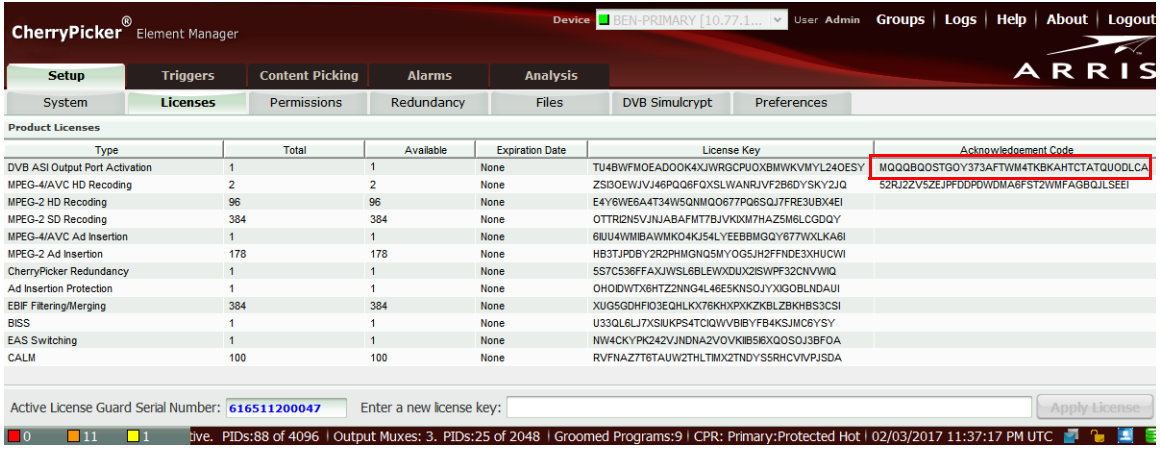

CAP-1000—Licences

5. Copy the acknowledgement code you want to paste in SLK.

*Tip: To copy the acknowledgement code, double-click the code and press CTRL+C. Ensure that you do not include blank spaces or extraneous characters.*

*Note: You can also obtain an acknowledgement code via telnet by using the ConfigDisplay -1 command.*

You are now ready to return to SLK and enter the acknowledgement code.

6. Log in to SLK:

https://slk.arris.com

#### 7. Click **Inventory > Acknowledgement Code Entry**.

The License Revoke Acknowledgement page opens.

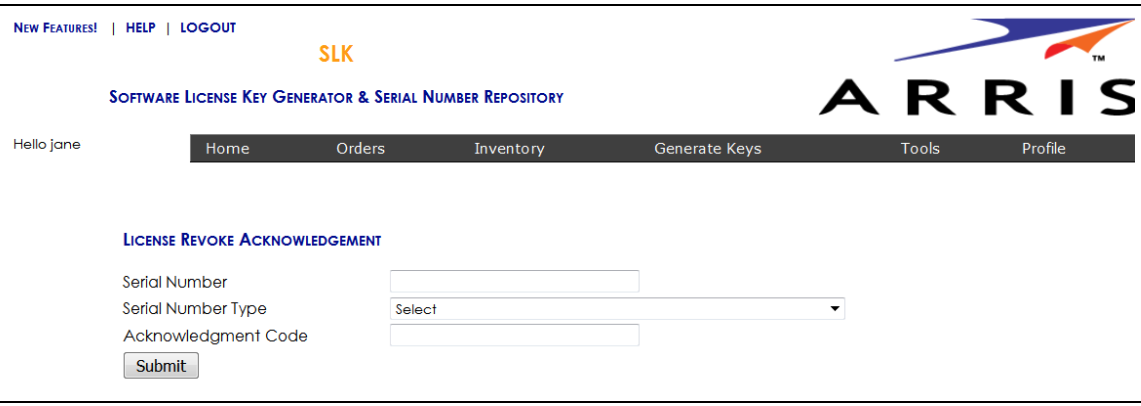

License Revoke Acknowledgement

- 8. In the **Serial Number** field, enter the serial number of the CAP-1000 requiring the revoke license key.
- 9. From the **Serial Number Type** menu, select the **License Guard** option.
- 10. In the **Acknowledgement Code** field, paste the acknowledgement code obtained from the CAP-1000.
- <span id="page-142-0"></span>11. Click **Submit**.

If successful, the message, "License Revoke Acknowledgement and inventory credit successful," displays.

Your revoked license inventory is returned to your SLK inventory pool.

- 12. Repeat steps [3](#page-140-1) to [11](#page-142-0) for each acknowledgement code provided in the GUI.
- 13. Verify your available license inventory in your license pool.

Go to ["Viewing License Pools" on page 39](#page-48-0) for information.

After the licenses are returned to the pool, you can select the type and quantity of licenses you need and redeploy them on one or more CAP-1000 devices as needed.
# Chapter 8 Transferring Inventory

# In This Chapter

- **•** [Overview](#page-144-0)
- **•** [Transferring Serial Numbers](#page-144-1)
- **•** [Transferring Software Licenses](#page-146-0)

## <span id="page-144-0"></span>Overview

This chapter explains how to transfer inventory in SLK from one pool to another. This includes both licensed hardware and unconsumed licensed inventory. To generate licenses, both the purchased license and serial number must be in the same site. Use the procedures in this chapter to transfer licenses and serial numbers to the same site, if needed.

## <span id="page-144-1"></span>Transferring Serial Numbers

## **To transfer:**

1. Log in to SLK:

## https://slk.arris.com

2. From the menu bar, click **Inventory > License Key Sets**.

The License Hardware Serial Number page opens.

| <b>LOGOUT</b><br>HELP 1<br><b>NEW FEATURES!</b> |                                                                      |                               |                     |                      |                |                 |                       |
|-------------------------------------------------|----------------------------------------------------------------------|-------------------------------|---------------------|----------------------|----------------|-----------------|-----------------------|
|                                                 | <b>SLK</b>                                                           |                               |                     |                      |                |                 |                       |
|                                                 | <b>SOFTWARE LICENSE KEY GENERATOR &amp; SERIAL NUMBER REPOSITORY</b> |                               |                     |                      |                |                 | ARRIS                 |
| Hello jane                                      | Home                                                                 | Orders                        |                     | Inventory            | Generate Keys  | Tools           | Profile               |
| <b>REFRESH LIST</b>                             |                                                                      | ARRIS TEST   ARRIS TEST 1     |                     |                      |                |                 |                       |
| ARRIS TEST                                      |                                                                      |                               |                     |                      |                | <b>COMPARE</b>  |                       |
| ARRIS TEST 1                                    |                                                                      | Selec License Key Inventory I | <b>End User</b>     | Serial Number        | Platform       | Transfer        |                       |
| ARRIS TEST 2                                    |                                                                      | 159961                        | <b>ARRIS TEST 1</b> | 103912J1103Q1226     | <b>DM</b>      | <b>TRANSFER</b> |                       |
|                                                 | O                                                                    | 171781                        | <b>ARRIS TEST 1</b> | 437CTR75Sk702SC00302 | <b>DM</b>      | <b>TRANSFER</b> |                       |
|                                                 | n                                                                    | 173408                        | <b>ARRIS TEST 1</b> | B8363195VJ310F179X00 | <b>DM</b>      | <b>TRANSFER</b> |                       |
|                                                 | D                                                                    | 183168                        | <b>ARRIS TEST 1</b> | 3308680287037571     | SE-4000        | <b>TRANSFER</b> |                       |
|                                                 | IJ                                                                   | 198607                        | <b>ARRIS TEST 1</b> | 34127542090001570211 | <b>NE-2500</b> | <b>TRANSFER</b> |                       |
|                                                 |                                                                      | 205967                        | <b>ARRIS TEST 1</b> | 6543876578902764     | SE-6000        | <b>TRANSFER</b> |                       |
|                                                 |                                                                      |                               |                     |                      |                |                 | Page 1 of 1 (6 items) |
|                                                 |                                                                      |                               |                     |                      |                |                 |                       |

License Hardware Serial Number

3. Under **Select**, select the check box associated with the device you want.

#### 4. Click **Transfer**.

The Serial Number & License Key Transfer page opens.

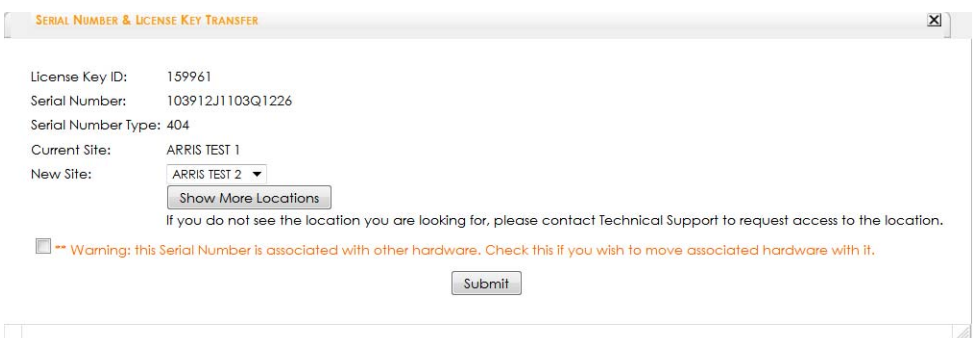

Serial Number & License Key Transfer

5. Review the warning:

**\*\* Warning: This Serial Number is associated with other hardware. Check this if you wish to move associated hardware with it.**

- 6. To proceed with the transfer, select the **Warning** check box.
- 7. Select **Show More Locations**.
- 8. Select the site you want.
- 9. Enter the quantity you want.
- 10. Click **Submit**.

If successful, the message, "Transfer Successful" displays.

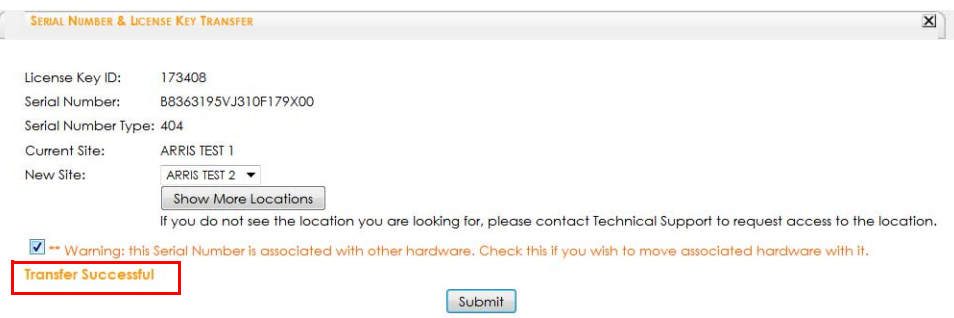

#### Transfer Successful

## <span id="page-146-0"></span>Transferring Software Licenses

### **To transfer:**

1. Log in to SLK:

### https://slk.arris.com

2. From the menu bar, click **Inventory > License Pool**.

The License Pool Inventory page opens.

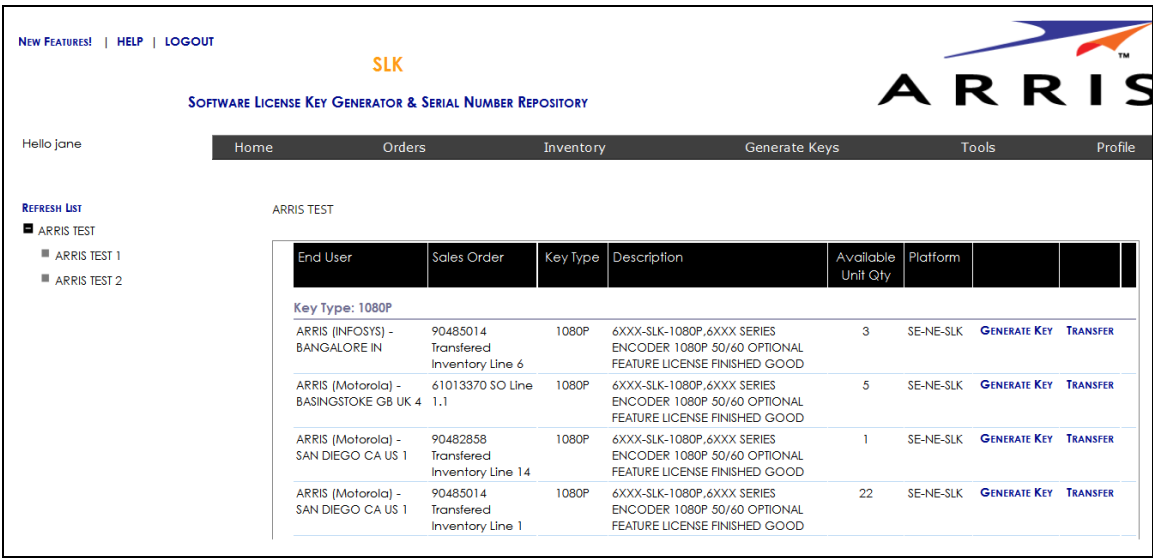

#### License Pool

- 3. If you have more than one site, click the **Expand** button in the left panel.
- 4. Select the site you want.

Orders for the site display in tabular format.

- 5. To view the table, do the following:
	- **•** To expand the entire table, click **Refresh List** in the left panel (if available).
	- **•** To expand a column, select and drag it to the width you want.
	- **•** To sort a column in alphanumeric order, click the column title.
- 6. Under the **Description** column, locate the license you want.
- 7. Click **Transfer**.

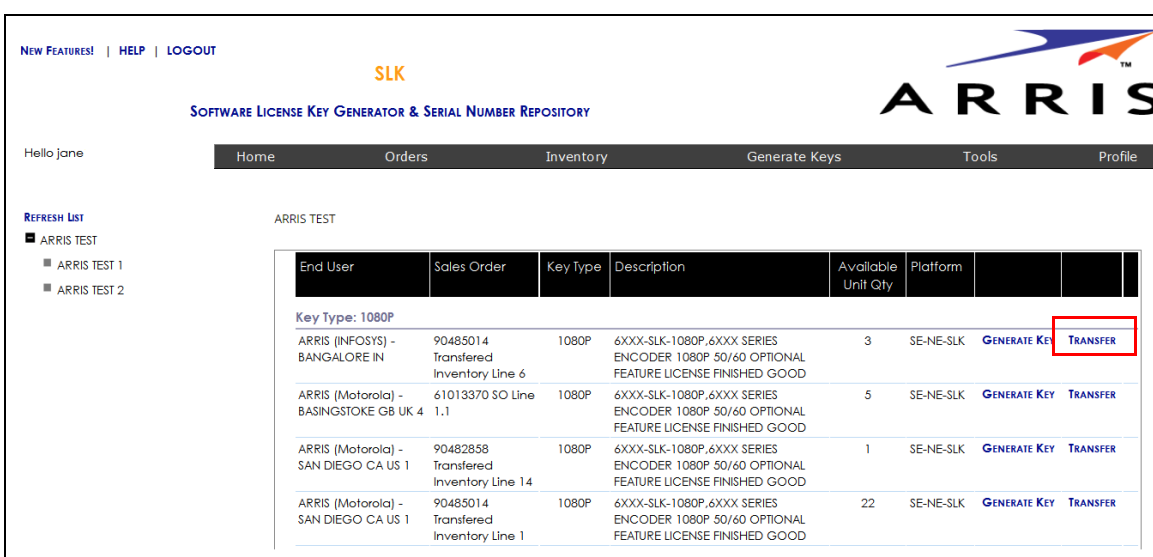

#### Transfer

The License Pool Inventory Transfer page opens.

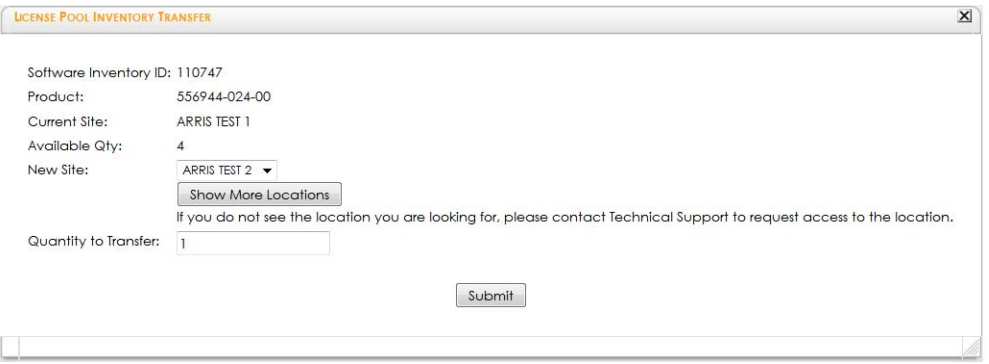

#### License Pool Inventory Transfer

- 8. In the **New Site** menu, select the site you want.
- 9. Click **Submit**.

If successful, the message, "Transfer Successful" displays.

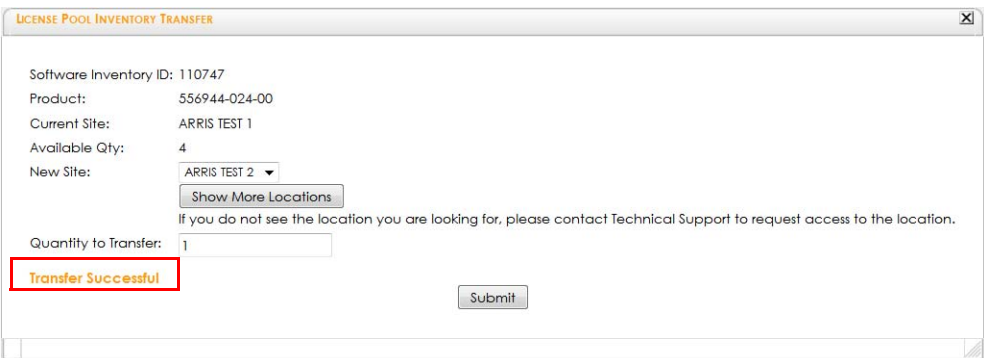

Transfer Successful

# Chapter 9 Decoding Licenses and Acknowledgement Codes

## In This Chapter

- **•** [Overview](#page-150-0)
- **•** [Decoding License Keys](#page-150-1)
- **•** [Decoding Acknowledgement Codes](#page-152-0)

## <span id="page-150-0"></span>Overview

SLK provides a function that enables you to decode license keys. License keys are associated with licensed key type on a device. You might need to decode a license key in the following circumstances:

- **•** Verify if the license key number you have written down or cut/pasted as a reference is associated with a particular device
- **•** Verify if a license key is valid
- **•** Troubleshoot invalid key errors

SLK also lets you decode acknowledgement codes. These are codes provided to you during the License Mobility revoke process You might need to decode an acknowledgement code in the following circumstances:

- **•** Verify if an acknowledgement code is valid
- **•** Troubleshoot invalid acknowledgement code errors

## <span id="page-150-1"></span>Decoding License Keys

#### **To decode:**

1. Log in to SLK:

#### https://slk.arris.com

2. From the menu bar, click **Tools > Decode License**.

The Decode License page opens.

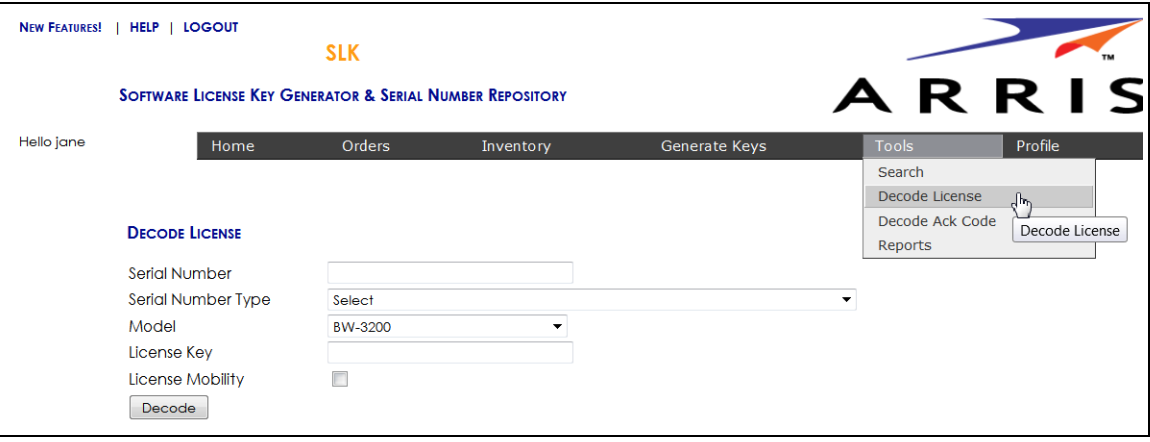

Decode License

- 3. In the **Serial Number** field, enter the serial number of the device requiring the decode license.
- 4. From the **Serial Number Type** menu, select the type you want.
- 5. From the **Model** menu, select the device model.
- 6. In the **License Key** field, paste the license key of the device.
- 7. If the license key is in **License Mobility** software format, select the check box.
- 8. Click **Decode**.

The decoded license key information displays.

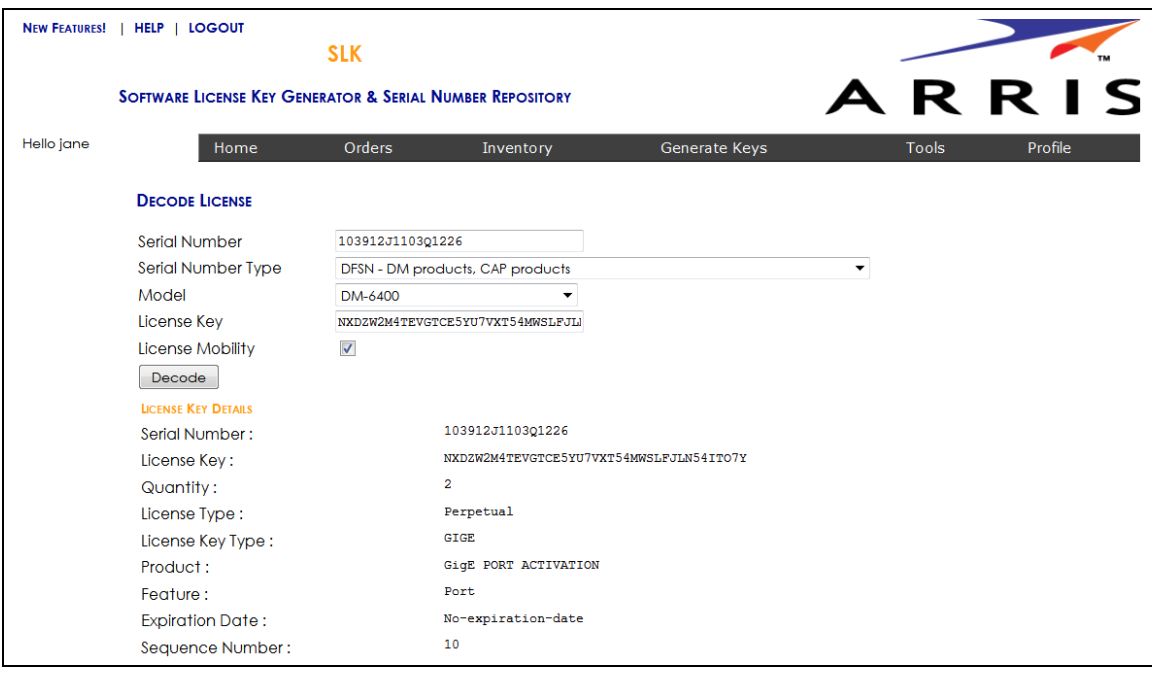

Decoded License Details

# <span id="page-152-0"></span>Decoding Acknowledgement Codes

## **To decode:**

1. Log in to SLK:

https://slk.arris.com

2. From the menu bar, click **Tools > Decode Ack Code**.

The Decode Acknowledgement Code page opens.

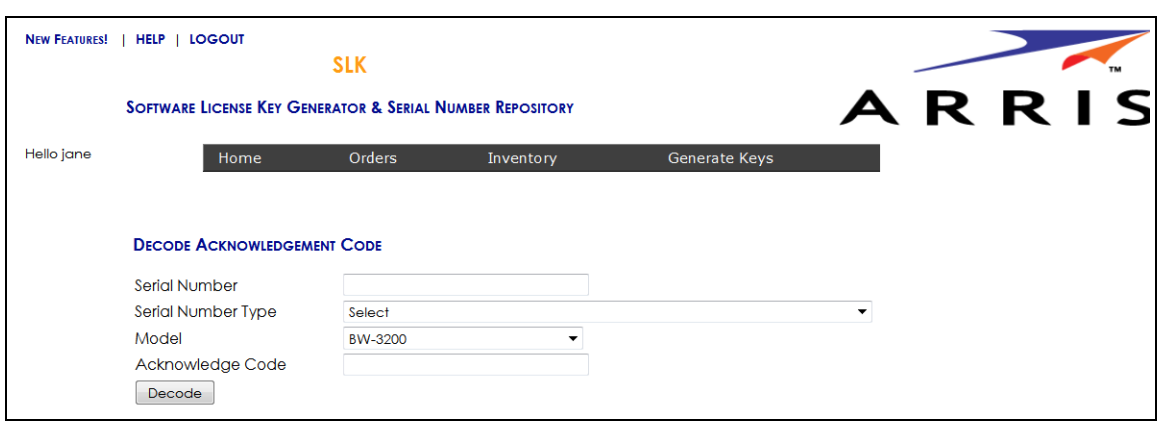

Decode Acknowledgement Code

- 3. In the **Serial Number** field, enter the serial number of the device requiring the decode license.
- 4. From the **Serial Number Type** menu, select the type you want.
- 5. From the **Model** menu, select the device model.
- 6. In the **Acknowledgement Code** field, enter the acknowledgement code.

On the DM 6400, you can obtain this code in the Accounts tab of the GUI. On a CAP-1000, you can obtain the code in the Setup > Licenses tab of the GUI.

7. Click **Decode**.

The decoded acknowledgement code information displays.

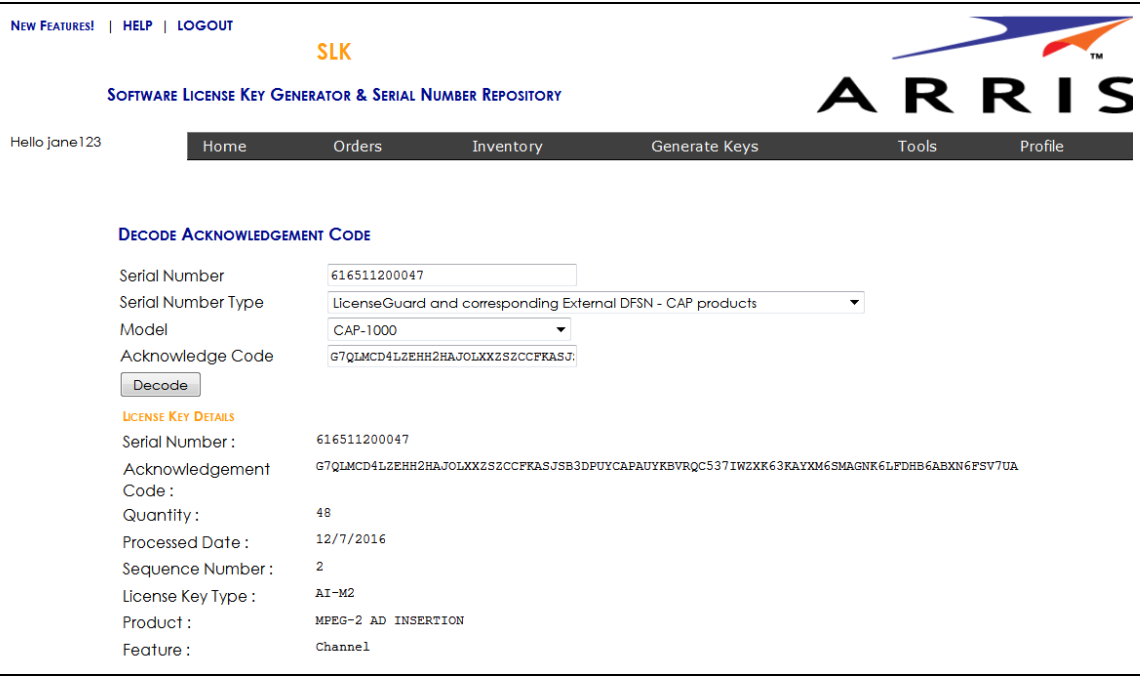

Decoded Acknowledgement Code Details

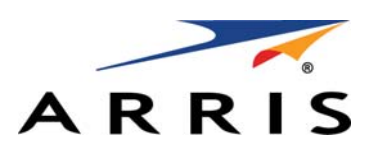

ARRIS Enterprises, LLC. [3871 Lakefield Drive, Suwanee, GA 30024](http://www.arris.com) www.arris.com

ARRIS and the ARRIS logo are all registered trademarks of ARRIS Enterprises, LLC. Other trademarks and trade names may be used in this document to refer to either the entities claiming the marks and the names of their products. ARRIS disclaims proprietary interest in the marks and names of others.

©ARRIS Enterprises LLC, 2017. All rights reserved.

365-095-31649 x.1 5/2017

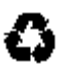